This document is watermarked because certain important information in the document has not yet been verified. This document has been sent to you as a draft and for informational purposes only. The document should only be used for internal purposes and may not be distributed outside of Samsung, except to Samsung's carrier customer for testing purposes. Distributing the document outside of Samsung, except to Samsung's carrier customer for testing purposes could result in legal exposure to the company if the preliminary, unverified information in the draft turns out to be inaccurate.

# Samsung GALAXY 54

#### ANDROID SMARTPHONE

**User Manual** 

Please read this manual before operating your phone and keep it for future reference.

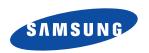

## **Intellectual Property**

All Intellectual Property, as defined below, owned by or which is otherwise the property of Samsung or its respective suppliers relating to the SAMSUNG Phone, including but not limited to, accessories, parts, or software relating there to (the "Phone System"), is proprietary to Samsung and protected under federal laws, state laws, and international treaty provisions. Intellectual Property includes, but is not limited to, inventions (patentable or unpatentable), patents, trade secrets, copyrights, software, computer programs, and related documentation and other works of authorship. You may not infringe or otherwise violate the rights secured by the Intellectual Property. Moreover, you agree that you will not (and will not attempt to) modify, prepare derivative works of, reverse engineer, decompile, disassemble, or otherwise attempt to create source code from the software. No title to or ownership in the Intellectual Property is transferred to you. All applicable rights of the Intellectual Property shall remain with SAMSUNG and its suppliers.

## **Open Source Software**

Some software components of this product, including but not limited to 'PowerTOP' and 'e2fsprogs', incorporate source code covered under GNU General Public License (GPL), GNU Lesser General Public License (LGPL), OpenSSL License, BSD License and other open source licenses. To obtain the source code covered under the open source licenses, please visit:

http://opensource.samsung.com.

## **Disclaimer of Warranties; Exclusion of Liability**

EXCEPT AS SET FORTH IN THE EXPRESS WARRANTY CONTAINED ON THE WARRANTY PAGE ENCLOSED WITH THE PRODUCT, THE PURCHASER TAKES THE PRODUCT "AS IS", AND SAMSUNG MAKES NO EXPRESS OR IMPLIED WARRANTY OF ANY KIND WHATSOEVER WITH RESPECT TO THE PRODUCT, INCLUDING BUT NOT LIMITED TO THE MERCHANTABILITY OF THE PRODUCT OR ITS FITNESS FOR ANY PARTICULAR PURPOSE OR USE; THE DESIGN, CONDITION OR QUALITY OF THE PRODUCT; THE PERFORMANCE OF THE PRODUCT; THE WORKMANSHIP OF THE PRODUCT OR THE COMPONENTS CONTAINED THEREIN; OR COMPLIANCE OF THE PRODUCT WITH THE REQUIREMENTS OF ANY LAW, RULE, SPECIFICATION OR CONTRACT PERTAINING

VZW\_i545\_UM\_Eng\_MC6\_CH\_031513\_D1

DRAFT - Internal Use Only

THERETO. NOTHING CONTAINED IN THE INSTRUCTION MANUAL SHALL BE CONSTRUED TO CREATE AN EXPRESS OR IMPLIED WARRANTY OF ANY KIND WHATSOEVER WITH RESPECT TO THE PRODUCT. IN ADDITION, SAMSUNG SHALL NOT BE LIABLE FOR ANY DAMAGES OF ANY KIND RESULTING FROM THE PURCHASE OR USE OF THE PRODUCT OR ARISING FROM THE BREACH OF THE EXPRESS WARRANTY, INCLUDING INCIDENTAL, SPECIAL OR CONSEQUENTIAL DAMAGES, OR LOSS OF ANTICIPATED PROFITS OR BENEFITS.

SAMSUNG IS NOT LIABLE FOR PERFORMANCE ISSUES OR INCOMPATIBILITIES CAUSED BY YOUR EDITING OF REGISTRY SETTINGS, OR YOUR MODIFICATION OF OPERATING SYSTEM SOFTWARE.

USING CUSTOM OPERATING SYSTEM SOFTWARE MAY CAUSE YOUR DEVICE AND APPLICATIONS TO WORK IMPROPERLY. YOUR CARRIER MAY NOT PERMIT USERS TO DOWNLOAD CERTAIN SOFTWARE, SUCH AS CUSTOM OS. IF YOUR CARRIER PROHIBITS THIS, IF YOU ATTEMPT TO DOWNLOAD SOFTWARE ONTO THE DEVICE WITHOUT AUTHORIZATION, YOU WILL BE NOTIFIED ON THE SCREEN THAT THE PHONE WILL NO LONGER OPERATE AND BE INSTRUCTED TO POWER DOWN THE DEVICE. YOU MUST THEN CONTACT YOUR CARRIER TO RESTORE THE DEVICE TO THE CARRIER-AUTHORIZED SETTINGS.

SAFE<sup>TM</sup>: "SAFE<sup>TM</sup>" (Samsung for Enterprise) is a mark for a Samsung device which has been tested against Samsung's own internal criteria for interoperability with certain third party security-related solutions for MDM and VPN. The testing includes field testing with local network connection and menu tree testing which tests functionality of the solutions in conjunction with the Samsung device. During the testing, the device is tested with the security solutions to see if the solutions work with the device as described by the third party security solution providers. The testing, for example, includes field testing with local network connection and menu tree testing which tests functionality of the solutions in conjunction with the Samsung device. For more information about Samsung's SAFE<sup>TM</sup> program, please refer to <a href="https://www.samsung.com/us/safe">www.samsung.com/us/safe</a>.

Disclaimer of Warranties: EXCEPT AS OTHERWISE PROVIDED IN THEIR STANDARD END USER LICENSE AND WARRANTY, TO THE FULL EXTENT PERMITTED BY LAW SAMSUNG ELECTRONICS CO., LTD., SAMSUNG TELECOMMUNICATIONS AMERICA, LLC, AND THEIR AFFILIATES (COLLECTIVELY REFERRED TO HEREIN AS THE "SAMSUNG ENTITIES") EXPRESSLY DISCLAIM ANY AND ALL WARRANTIES, EXPRESS OR IMPLIED, INCLUDING ANY WARRANTY OF MERCHANTABILITY, FITNESS FOR A PARTICULAR PURPOSE,

# DRAFT - Internal Use Only

INTEROPERABILITY OR NON-INFRINGEMENT, WITH RESPECT TO INFORMATION TECHNOLOGY SECURITY PROTECTION, SAFE<sup>TM</sup> DEVICES AND APPLICATIONS TESTED WITH SAFE<sup>TM</sup> DEVICES. IN NO EVENT SHALL THE SAMSUNG ENTITIES BE LIABLE FOR ANY DIRECT, INCIDENTAL, PUNITIVE, OR CONSEQUENTIAL DAMAGES OF ANY KIND WHATSOEVER WITH RESPECT TO INFORMATION TECHNOLOGY SECURITY PROTECTION, SAFE<sup>TM</sup> DEVICES OR APPLICATIONS TESTED WITH SAFE<sup>TM</sup> DEVICES. In addition, information technology security protection will be affected by features or functionality associated with, among other things the e-mail platform, master data management, and virtual private network solutions selected by the software provider, solution provider or user. Choice of an e-mail, master data management, and virtual private network solution is at the sole discretion of the software provider, solution provider or user and any associated effect on information technology security protection is solely the responsibility of the software provider, solution provider or user. For complete statement of limited warranty, please refer to <a href="https://www.samsung.com/us/safe">www.samsung.com/us/safe</a>, available on the web and where Samsung smartphone and Galaxy Tab<sup>TM</sup> devices are sold. [101212]

## Samsung Telecommunications America (STA), LLC

Headquarters:

1301 E. Lookout Drive

Richardson, TX 75082

Customer Care Center:

1000 Klein Rd.

Plano, TX 75074

Toll Free Tel: 1.888.987.HELP (4357)

Internet Address:

http://www.samsung.com

©2013 Samsung Telecommunications America, LLC. Samsung is a registered trademark of Samsung Electronics Co., Ltd. Do you have questions about your Samsung Mobile Phone?

For 24 hour information and assistance, we offer a new FAQ/ARS System (Automated Response System) at:

www.samsung.com/us/support

The Bluetooth<sup>®</sup> word mark, figure mark (stylized "B Design"), and combination mark (Bluetooth word mark and "B Design") are registered trademarks and are wholly owned by the Bluetooth SIG.

Nuance<sup>®</sup>, VSuite<sup>™</sup>, T9<sup>®</sup> Text Input, and the Nuance logo are trademarks or registered trademarks of Nuance Communications, Inc., or its affiliates in the United States and/or other countries.

LTE is a trademark of ETSI.

Swype and the Swype logos are trademarks of Swype, Inc.

microSD $^{\text{TM}}$ , microSDHC $^{\text{TM}}$  and the microSD logo are Trademarks of the SD Card Association.

DivX<sup>®</sup>, DivX Certified<sup>®</sup> and associated logos are trademarks of Rovi Corporation or its subsidiaries and are used under license. DivX Certified<sup>®</sup> to play DivX<sup>®</sup> video up to HD 720p, including premium content.

ABOUT DIVX VIDEO: DivX<sup>®</sup> is a digital video format created by DivX, LLC, a subsidiary of Rovi Corporation. This is an official DivX Certified<sup>®</sup> device that plays DivX video. Visit <a href="https://www.divx.com">www.divx.com</a> for more information and software tools to convert your files into DivX videos.

ABOUT DIVX VIDEO-ON-DEMAND: This DivX Certified<sup>®</sup> device must be registered in order to play purchased DivX Video-on-Demand (VOD) movies. To obtain your registration code, locate the DivX VOD section in License settings under **Settings > About phone > Legal information**. Go to <a href="https://doi.org/10.1007/journal.com">your Legal information</a>. Go to <a href="https://doi.org/10.1007/journal.com">your Legal information</a>. Go to <a href

Wi-Fi<sup>®</sup>, the Wi-Fi CERTIFIED logo, and the Wi-Fi logo are registered trademarks of the Wi-Fi Alliance.

LTE is a trademark of ETSI.

Google, the Google logo, Android, the Android logo, Google Play, Gmail, Google Mail, Google Maps, Google Music, Google Talk, Picasa, YouTube and other marks are trademarks of Google Inc.

©Samsung Telecommunications America, LLC ("Samsung"). Samsung, Super AMOLED, and AllShare are all trademarks of Samsung Electronics Co., Ltd. and/or its related entities. Other company names, product names and marks mentioned herein are the property of their respective owners and may be trademarks or registered trademarks. Appearance of device may vary.

# DRAFT - Internal Use Only

©Verizon Wireless. Verizon Wireless and the Verizon Wireless logos are trademarks of Verizon Trademark Services LLC. All company names, trademarks, logos and copyrights not property of Verizon Wireless are the property of their respective owners.

## **Table of Contents**

| Section 1: Getting Started6            | Back                             | 21 |
|----------------------------------------|----------------------------------|----|
| Understanding this User Manual6        | Home Screen                      | 23 |
| Setting Up Your device8                | Menu Navigation                  | 25 |
| Turning the Device On and Off          | Using Motions and Gestures       | 27 |
| Your Google Account                    | Multi Window                     | 29 |
| Your Samsung Account                   | Notifications                    | 31 |
| Setup Wizard                           | Using the Multi Window Feature   | 31 |
| Help13                                 | LED Indicator                    | 35 |
| Your Phone Number13                    | Status Bar                       | 36 |
| Voice Mail                             | Primary Shortcuts                | 38 |
| TTY Mode                               | Widgets                          | 39 |
| Roaming                                | Shortcuts                        | 39 |
| Task Manager                           | Folders                          | 40 |
| Memory Card15                          | Wallpaper                        | 40 |
| Securing Your Device16                 | Apps                             | 41 |
| Section 2: Understanding Your Device17 | Entering Text                    | 41 |
| Features                               | Section 3: Contacts and Accounts | 45 |
| Front                                  | Accounts                         | 45 |
| Side20                                 | Contacts                         | 46 |
|                                        |                                  |    |

| Speed Dials               | Chrome              | 3( |
|---------------------------|---------------------|----|
| Section 4: Calling57      | Clock               | 30 |
| Making Calls 57           | Contacts            | 31 |
| Multi-party Calling 59    | Downloads           | 31 |
| Answering Calls 60        | Email 8             | 31 |
| Ending a Call             | Flipboard 8         | 31 |
| Recent Calls 61           | Gallery 8           | 31 |
| Call Settings             | Games               | 33 |
| Section 5: Applications69 | Gmail               | 33 |
| Managing Applications 69  | Google              | 33 |
| AllShare Play 71          | Group Play 8        |    |
| Amazon                    | Help                |    |
| Amazon Kindle             | IMDb 8              | 34 |
| Amazon Local              | Internet 8          | 34 |
| Amazon MP3                | Local               |    |
| Appstore (Amazon)         | Maps 8              |    |
| Audible                   | Messaging 8         |    |
| Calculator                | Mobile Hotspot      | 37 |
| Calendar                  | Music Hub 8         |    |
| Caller Name ID            | Music Player 8      |    |
| Camera                    | My Files            |    |
| Cento Apps                | My Verizon Mobile 9 | 9( |
|                           |                     |    |

| Navigation         | TripAdvisor                   | 96  |
|--------------------|-------------------------------|-----|
| NFL Mobile90       | Verizon Tones                 | 96  |
| Phone90            | Viewdini                      | 96  |
| Photo Reader90     | Voice Recorder                |     |
| Play Books91       | Voice Search                  |     |
| Play Magazines     | Voicemail                     |     |
| Play Movies & TV   | VZ Navigator                  |     |
| Play Music91       | VZ Security                   |     |
| Play Store         | YouTube                       |     |
| Polaris Office 5.0 | Section 6: Messaging          | 99  |
| S Health92         | Types of Messages             |     |
| S Memo92           | Text and Multimedia Messaging | 100 |
| S Translator93     | Deleting Messages             | 101 |
| S Voice93          | Message Options               | 102 |
| Samsung Hub        | Messaging Settings            | 103 |
| Samsung Link       | Emergency Alerts              | 106 |
| Samsung Video      | Email                         | 106 |
| Samsung WatchON95  | Gmail                         | 109 |
| Settings           | Voicemail                     | 110 |
| Setup Wizard       | Google Talk                   | 111 |
| Story Album        | Section 7: Connections        | 112 |
| Talk               | Wi-Fi                         | 112 |
|                    |                               |     |

|    | Wi-Fi Direct             | 114 | My Device Settings     | 138 |
|----|--------------------------|-----|------------------------|-----|
|    | Mobile Hotspot           | 115 | Lock screen            | 138 |
|    | Bluetooth                | 117 | Display Settings       | 141 |
|    | VPN                      | 118 | Wallpaper              | 142 |
|    | Tethering                | 119 | LED Indicator          | 143 |
|    | NFC and Beaming          | 120 | Sound Settings         | 143 |
|    | S Beam                   | 120 | Home Screen Mode       | 146 |
|    | Nearby devices           | 121 | Call Settings          | 146 |
|    | Connecting to a Computer | 122 | Accessory Settings     | 146 |
|    | Memory Card              | 123 | Accessibility Settings | 147 |
| Se | ction 8: Settings        | 125 | Language and input     | 149 |
|    | Accessing Settings       | 125 | Motions and Gestures   | 154 |
|    | Settings Tabs            | 125 | Smart Screen           | 156 |
|    | Connections Settings     | 126 | Air view               | 157 |
|    | Wi-Fi                    | 126 | Voice control          | 157 |
|    | More settings            | 132 | Accounts Settings      | 158 |
|    | Connect and share        | 135 | Google                 | 158 |
|    | NFC                      | 135 | Backup Assistant Plus  |     |
|    | S Beam                   | 136 | Add account            |     |
|    | Nearby devices           | 136 | Backup and reset       | 159 |
|    | Screen Mirroring         | 137 | More Settings          | 160 |
|    | Kies via Wi-Fi           | 138 | Location services      | 160 |
|    |                          |     |                        |     |

| Security Settings                              |
|------------------------------------------------|
| Encryption                                     |
| Application manager165                         |
| Battery166                                     |
| Power saving mode                              |
| Storage                                        |
| Date and time167                               |
| About phone                                    |
| Section 9: Health and Safety Information 169   |
| Exposure to Radio Frequency (RF) Signals 169   |
| Specific Absorption Rate (SAR) Certification   |
| Information174                                 |
| FCC Part 15 Information to User176             |
| Commercial Mobile Alerting System (CMAS) . 176 |
| Smart Practices While Driving176               |
| Battery Use and Safety178                      |
| Samsung Mobile Products and Recycling180       |
| UL Certified Travel Charger181                 |
| Display / Touch-Screen                         |
| GPS                                            |
| Emergency Calls182                             |
| Care and Maintenance183                        |
|                                                |

| Responsible Listening                     | 18  |
|-------------------------------------------|-----|
| Operating Environment                     | 180 |
| FCC Hearing Aid Compatibility (HAC)       |     |
| Regulations for Wireless Devices          | 18  |
| Restricting Children's Access to Your     |     |
| Mobile Device                             |     |
| FCC Notice and Cautions                   | 190 |
| Other Important Safety Information        |     |
| ection 10: Warranty Information           | 193 |
| Standard Limited Warranty                 | 193 |
| End User License Agreement for Software . | 198 |
| idex                                      | 200 |
|                                           |     |

## **Section 1: Getting Started**

## **Understanding this User Manual**

The sections of this manual generally follow the features of your device. A robust index for features begins on page 206. Also included is important safety information beginning on page 191, that you should know before using your device.

This manual gives navigation instructions according to the default display settings. If you select other settings,

navigation steps may be different.

Unless otherwise specified, all instructions in this manual assume that you are starting from the Home screen. To get to the Home screen, you may need to unlock the device. For

more information, see "Securing Your Device" on page 16.

Note: Instructions in this manual are based on default settings, and may vary from your device, depending on the software version on your device, and any changes to the device's Settings.

Unless stated otherwise, instructions in this User Manual start with the device unlocked, at the Home screen.

All screen images in this manual are simulated. Actual displays may vary, depending on the software version of your device and any changes to the device's Settings.

## **Special Text**

In this manual, you'll find text that is set apart from the rest. These are intended to point out important information, share quick methods for activating features, to define terms, and more. The definitions for these methods are as follows:

- Notes: Presents alternative options for the current feature or menu.
- **Tips**: Provides quick or innovative methods, or useful shortcuts.
- Important: Points out important information about the current feature that could affect performance.
- Warning: Brings to your attention important information to prevent loss of data or functionality, or even prevent damage to your device.

#### Text Conventions

This manual provides condensed information about how to use your device. To make this possible, the following text conventions are used to represent frequently-used steps:

Arrows are used to represent the sequence of selecting successive options in procedures. For example:

"From the Home screen, touch **### Apps →** Settings → Wi-Fi."

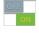

Many settings use an On/Off switch. Touch the On/Off switch to turn a setting On or Off. This graphic is used to represent the On/Off switch.

## **Setting Up Your device**

Install the 4G LTE SIM (Subscriber Identity Module) card, battery, and optional memory card, then charge the battery to begin using your device.

#### **Back Cover**

The battery, SIM card, and optional memory card are installed under a removable cover on the back of the device.

#### Removing the battery cover

 Pull up using the slot provided, while lifting the cover off the device.

#### Installing the battery cover

 Align the cover and press it firmly into place, making sure it snaps into place.

**Note:** The battery cover is flexible. Take care to avoid bending or twisting the cover when removing and installing, to prevent damage to the cover.

#### SIM Card

Your device uses a 4G LTE SIM (Subscriber Identity Module). The 4G LTE SIM is a small, rectangular plastic card that stores your phone number, information about your wireless service, and other information such as messages.

If you purchased your device at a Verizon Wireless store, the SIM card is activated and ready to use. If you ordered a new device, the card may need to be activated before you can use it. For more information about activating the SIM card, visit: <a href="http://www.verizonwireless.com/4GSIM">http://www.verizonwireless.com/4GSIM</a>.

Caution! Turn the device off before installing or removing the SIM card. Do not bend or scratch the SIM card. Take care when handling, installing, or removing the SIM card, and avoid exposing the SIM card to static electricity, water, or dirt. Keep the SIM card out of reach of small children.

#### Installing the 4G LTE SIM Card

- 1. Remove the back cover.
- With the Verizon Wireless logo facing up, carefully insert the 4G LTE SIM Card into the slot, pressing gently until it locks into place.
- Install the back cover.

#### Removing the 4G LTE SIM Card

- 1. Turn off the device, then remove the back cover.
- Press the 4G LTE SIM Card in gently to release the lock, then carefully slide the 4G LTE SIM Card out of the slot.
- 3. Install the back cover.

#### **Battery**

Your device is powered by a rechargeable, standard Li-lon battery. A Wall/USB Charger (Charging Head and USB cable) is included with the device, for charging the battery.

The battery comes partially charged. You must fully charge the battery before using your device for the first time. A fully discharged battery requires up to 4 hours of charge time. After the first charge, you can use the device while charging.

Warning! Use only Samsung-approved charging devices and batteries. Samsung accessories are designed to maximize battery life. Using other accessories may invalidate your warranty and may cause damage.

#### **Battery Indicator**

The battery icon in the Status Bar shows battery power level. Before the battery becomes too low to operate, the battery icon flashes and a tone plays. If you continue using the device without charging, the device will power off.

**Tip:** Task Manager provides helpful information about extending battery life. For more information, see "*Task Manager*" on page 14.

#### **Installing and Removing the Battery**

#### Installing the battery

- 1. Remove the battery cover.
- Insert the battery into the device, aligning the gold contacts on the battery with the gold contacts in the device.
- 3. Replace the battery cover.

#### **Removing the Battery**

- 1. Remove the battery cover.
- Lift the battery up and out of the device, using the slot provided.
- 3. Replace the battery cover.

#### **Charging the Battery**

Your device comes with a Wall/USB Charger (charging head and USB cable) to charge your device from any 110/220 VAC outlet

Note: The battery comes partially charged. You must fully charge the battery before using your device for the first time. A fully discharged battery requires up to 4 hours of charge time. After the first charge, you can use the device while charging.

1. Insert the USB cable into the port.

2. Connect the USB cable to the charging head, then plug the charging head into a standard AC power outlet.

When charging is complete, unplug the charging head from the power outlet and remove the USB cable from the device.

## **Turning the Device On and Off**

#### Turning the Device On

Press and hold the \_\_\_\_\_\_Power/Lock Key until the device vibrates and starts up.

#### Turning the Device Off

- Press and hold the Power/Lock Key until the device vibrates and the Device Options menu displays.
- 2. At the prompt, tap Power off.

## **Your Google Account**

Your new device uses your Google account to fully utilize its Android features, including Gmail, Google Talk and the Play Store. When you turn on your device for the first time, set up a connection with your existing Google account, or create a new Google account.

To create a Google account, or set up your Google account on your device, use Accounts and sync settings (see "Accounts Settings" on page 158).

## **Your Samsung Account**

Create a Samsung account, for access to Samsung apps on your device, including Media Hub, Music Hub, and AllShare Play. For more information, see "Accounts Settings" on page 158.

## **Setup Wizard**

The first time you turn your device on, Setup Wizard will guide you through the basics of setting up your device.

Follow the prompts to choose a default language, set up accounts, choose location services, and learn more about vour device.

You can also use the Setup Wizard to quickly configure your device at any time.

■ From the Home screen, touch Apps → Setup Wizard.

## Help

Get information about using your device, including videos, useful tips, and other information.

■ From the Home screen, touch Apps →

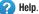

#### **Your Phone Number**

■ From the Home screen, touch Apps →
Settings → About phone → Status.

## **Voice Mail**

All unanswered calls to your device are sent to voicemail, even if your device is turned off, so you'll want to set up your voicemail and personal greeting as soon as you activate your device.

For more information, see "Voicemail" on page 97.

#### **TTY Mode**

Your device is TTY-compatible, allowing you to connect a TTY device to the device's headset jack. Before you can use your device with a TTY device, you'll need to enable TTY Mode.

For more information about enabling TTY mode, see "Call Settings" on page 63.

## Roaming

When you travel outside your home network's coverage area, your device can use roaming to acquire service on other compatible digital networks. When roaming, the Roaming icon displays in the Status bar.

**Tip:** You can set your device's roaming behavior. For more information, see "Mobile networks" on page 132.

During roaming, some services may not be available. Depending on your coverage area and service plan, extra charges may apply when making or receiving calls, connecting to the Internet, or using data services. Contact Verizon Wireless for more information about your coverage area and service plan.

## **Task Manager**

Your device can run apps simultaneously, with some apps running in the background. Use Task Manager to see which apps are running on your device, and to end running apps to extend battery life. You can also uninstall apps from your device and check memory usage.

- From any unlocked screen, press and hold the Home Key. then select Task manager.
- Touch the Active applications tab to view apps running on your device. Touch End, or End all to close apps.
- Touch the Downloaded tab to view information about apps you've installed on your device. Touch Uninstall to remove an app from your device.
- Touch the RAM tab to display the amount of RAM (Random Access Memory) in use. Touch Clear memory to clear processes to increase available RAM.
- Touch the Storage tab for internal system storage and SD card memory statistics.
- Touch the Help tab to view information about managing RAM, and tips for extending battery life.

**Tip:** Touch and drag your finger on the tabs to scroll the tabs.

## **Memory Card**

Your device supports optional, removable, microSD™ or microSDHC™ memory cards of up to 64GB capacity (not included), for storage of music, pictures, and other files. For more information about using memory cards, see "Memory Card" on page 123.

## Installing a Memory Card

- 1. Remove the back cover.
- With the gold contacts facing down, slide the memory card into the slot, pushing gently until it locks into place.
- Install the back cover.

## Removing a Memory Card

Important! To prevent damage to data stored on the memory card, unmount the card before removing it from the device.

- At the prompt, read the warning and select OK to continue. Wait for SD card safe to remove to appear in the Status bar and Notifications.
- 3. Remove the back cover.
- Gently press on the memory card to release the lock, then carefully pull the card out.
- 5. Install the back cover.

## **Securing Your Device**

Use your device's screen lock features to secure your device.

Note: Unless stated otherwise, instructions in this User Manual start with the device unlocked, at the Home screen.

To set a personal screen lock, use the Screen lock option under Security settings. For more information, see "Screen lock" on page 138.

For other settings related to securing your device, see *"Security Settings"* on page 163.

## **Locking the Device**

 By default, the device locks automatically when the screen times out.

- or -

Press the \_\_\_\_\_ Power/Lock Key.

Tip: When the device is locked, the Emergency call feature is available on the lock screen, to allow you to make emergency calls even while the device is locked.

## **Unlocking the Device**

Unlock the device using one of the default unlock screens, or use Screen lock options for increased security.

Press the \_\_\_\_\_\_Power/Lock Key, then touch and drag your finger across the screen.

Tip: Special notification icons display for missed calls or new messages. Drag a missed call or message icon to view the message or call log.

## **Section 2: Understanding Your Device**

#### **Features**

- Brilliant 4.8" HD Super AMOLED™ touch screen, XX:X aspect ratio
- 4G LTE network with 1.9 gigahertz quad-core processor
- 1.9 GHz quad-core processor with 2GB RAM
- Android<sup>®</sup> 4.2.1, Jelly Bean
- SAFE®
- Touch screen provides quick response to a variety of in-phone menus and options including applications, multi-windows and up to seven home screens
- Multitask with Popup Note, Popup Video, and Popup Browser
- Keep in touch
- SMS (Text) and MMS (Multimedia)
- Voice
- Email and Gmail
- Instant messaging with Google Talk™
- Enjoy pictures, music and video
  - Discover new media with Media Hub
  - Gallery, Music\_player, and Video player
  - DivX Certified<sup>®</sup> to play DivX<sup>®</sup> video up to HD 1080p, including premium content

- Connect to other devices
- Wi-Fi 802.11 a/b/g/n/ac
- Wi-Fi DirectMobile Hotspot
- DLNA
- Bluetooth 4.0
- USB 2.0 High-speed
- Tethering
- NFC and S Beam
- AllShare Cast
- Group Play
- Kies via Wi-Fi
- Capture memories
- 13 MP Camera and Camcorder with LED flash + 2.0 MP front-facing camera
- Seamlessly share pictures via Group Play to other devices
- Capture rapid-fire still pictures with Burst Shot
- Use Best Photo, Best Face, and Eraser to choose the best pictures
- Control your device with S Voice, for natural voice commands
- Share with friends
- S Beam<sup>™</sup>, for easy sharing of files via NFC
- Specialized apps, including AllShare Play<sup>™</sup> and Group Cast<sup>™</sup>
- Integrated features, such as Share Shot in Camera

- Take your content with you
  - 16 GB memory device memory (actual formatted capacity may vary)
  - Support for microSD™ and microSDHC™ memory cards up to 64GB capacity (not included)

## **Front**

- Earpiece: Plays sounds.
- Status light: displays blue when powering up, displays red when charging, green when fully charged, and red blinking when a notification has arrived.
- Speaker: allows you to hear the caller.
- Menu: Touch to display a context-sensitive menu of options for the current screen or feature. While using your device, you may notice that the Menu Key dims, but it is always available at a touch to provide a context-sensitive menu for the current screen or app (you can set the touch key light duration, see page 142).
- Home: Press to display the Home screen, or Lock screen if the device is locked. Press and hold to display recent applications or launch Task Manager or Google Search. Press twice from an unlocked screen to launch S Voice.
- Back: Touch to return to the previous screen or option. While using your device, you may notice that the Back Key dims, but you can always use it to return to the previous item.
- Home screen indicator: Indicates which screen is currently displayed.
- Google Quick Search bar: a shortcut to Google Search that allows you to search for items on the internet.

- Display: Displays screens, applications, connection status, received signal strength, phone battery level, time and local weather.
- 2.0 MP Front Camera: Captures pictures and video.
- Proximity and Light Sensors: Detects the presence of objects, for use with motion settings, and to control the screen display, such as when you move the device away from your ear during a call. Detects ambient light when Automatic brightness is enabled, and when using the Front camera.

#### Side

- 3.5mm Headset Jack: Plug in an optional headset or TTY equipment.
- Volume keys: From the Home screen, press to adjust master volume. During calls or media playback, press to adjust volume.
   Press to mute the ringtone of an incoming call.
- Microphones (top and bottom): Capture audio during recording, during phone calls, and video chat.
- USB Charging/Accessory Port: Connect a USB cable for charging or to sync music and files, or connect to optional accessories (not included).
- Power/Lock: Press and hold to turn the device on or off, and to access a device options menu. Press to lock the device, or to wake the screen for unlocking.

## Back

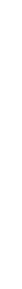

- Camera lens: Use when taking photos or recording videos.
- **Speaker**: Play ringtones, call audio when in Speakerphone mode, music and media playback, and other sounds.
- LED Flash: Use when taking photos or recording video.

## **Google Search Bar**

The Google Search Bar provides you an on-screen Internet search engine powered by Google™.

- 1. From the main Home screen, tap the Google Search bar Google §.
- 2. Use the on-screen keypad to enter the word(s) in which to search, then tap Q.
- 3. Tap to use Google Voice Search. Follow the on-screen instructions.

## **Popup Video**

Multitask with Popup Video - transform your video player into a popup window floating on the screen. The video will continue to play, and the popup window can be resized or moved anywhere on the screen.

## To use Popup Video:

While watching a video, touch the Popup Video icon in the lower right corner of the screen.

#### **Home Screen**

The Home screen is the starting point for using your device.

- Status Bar: Presents icons to show network status, battery power, and connection details. For a list of icons, see "Status Bar" on page 36.
- Shortcuts: Shortcuts to apps. These shortcuts are found on the Home screen by default, and you can add more shortcuts to your favorite apps. For more information, see "Shortcuts" on page 39.
- Widgets: Apps that run on the Home screen. These widgets are found on the Home screen by default, and you can add your favorites. For more information, see "Widgets" on page 39.

Note: Unless stated otherwise, instructions in this User Manual start with the device unlocked, at the Home screen.

All screen images in this manual are simulated. Actual displays may vary, depending on the software version of your device and any changes to the device's Settings.

#### **Extended Home Screen**

The Home screen consists of the Home panel, plus panels that extend beyond the display width to provide more space for adding shortcuts, widgets and folders.

Slide your finger horizontally across the screen to scroll to the left or right side panels. As you scroll, the indicator at the bottom of the display shows your current position.

## **Customizing the Home Screen**

Customize the Home screen to suit your preferences.

- Add App Shortcuts: For more information, see "Shortcuts" on page 39.
- Add Widgets: For more information, see "Widgets" on page 39.
- Add Folders: For more information, see "Folders" on page 40.
- Change the Wallpaper: For more information, see "Wallpaper" on page 40.
- Display settings: For more information, see "Display Settings" on page 141.

#### **Adding and removing Home screen panels**

Your device comes with 6 Home screen panels. You can customize the Home screen to include up to the seven default panels.

- 1. From the Home screen, touch Menu → Edit page.
- 2. Slide your finger across the screen to scroll the panels, and use these controls to configure panels:
  - Remove: Touch and hold on a panel, then drag it to Remove.
  - Add: Touch a previously-removed panel to add it, up to the default total of seven.
  - Set as Home: The panel set as Home will display when you press the Home Key.

Tip: You can also "pinch" the Home screen to display Edit options.

## **Menu Navigation**

Navigate your device's features using the command keys and the touch screen.

Warning! Please note that a touch screen responds best to a light touch from the pad of your finger or a non-metallic stylus. Using excessive force or a metallic object when pressing on the touch screen may damage the tempered glass surface and void the warranty. For more information, see "Warranty Information" on page 193.

#### **Context-sensitive Menus**

While using your device, context-sensitive menus offer options for the feature or screen.

#### To access context-sensitive menus:

- Touch **Menu**.
- . Touch and hold on an item.

## **Command Keys**

#### Menu Kev

Press Menu to display a context-sensitive menu of options for the current screen or feature.

#### **Home Key**

Press Home to display the main Home screen. Press and hold to display recently used apps and access the Task manager.

## **Back Key**

Press Seack to return to the previous screen, option or step.

## **Finger Gestures**

#### **Touch**

Touch items to select or launch them. For example:

- Touch the onscreen keyboard to enter characters or text.
- . Touch an item to select it.
- Touch an app's icon to launch the application.

#### **Touch and Hold**

Activate items by a touch and hold gesture. For example:

- . Touch and hold a widget on the Home screen to move it.
- Touch and hold on a field to display a pop-up menu of options.

#### **Swipe and Palm Swipe**

Swipe your hand across the screen. For example:

- Unlocking the screen
- · Scrolling the Home screen or a menu
- Combine touch and hold with swipe to drag an item.

Palm swipe by swiping the side of your hand horizontally across the screen. Use palm swipe for:

 Palm swipe to capture: When this setting is On, swiping the screen with the side of your hand (left to right, or right to left) captures a screen shot.  Palm touch to mute/pause: When this setting is On, covering the screen with your hand mutes or pauses media playback.

#### Pan

Touch and hold on the screen, then move the device in a side-to-side motion.

- Pan to move icon: When this setting is 0n, moving the device in a panning motion (side-to-side) moves a highlighted icon to a new location on the Home screen
- Pan to browse images: When this setting is On, moving the device in a panning motion while viewing an image moves focus around in the image.

#### **Pinch**

Using two fingers, make a pinch motion on the screen. For example:

- · Pinch in to zoom in on pictures or screens.
- Pinch out to zoom out on pictures or screens.

#### Tilt

Press and hold two points on the screen then tilt the device back and forth to reduce or enlarge the screen. For example:

• Reduce or enlarge the screen in the Gallery or Browser.

#### Hand Gestures

Your device recognizes motion, to allow you to navigate and access features by moving the device in specific gestures.

To use gestures, enable the Motion settings. For more information, see "Motions and Gestures" on page 154.

## Pick Up or Turn Over

Lift the device, or place the device screen-down, on a flat, horizontal surface. For example, to:

Mute incoming calls and playing sounds.

#### Tap to top

Tap on the top of the device twice, quickly.

 Tap to top: When this setting is On, a double tap on the top of the device takes you to the top of a list.

#### Shake

Shake your device to scan for nearby devices, such as Bluetooth or Kies air devices, and more, for connecting to your device for sharing files.

 Shake to update: When this setting is On, shaking the device starts a scan for nearby devices for sharing.

## **Using Motions and Gestures**

By activating the various motion and gesture features, you can access a variety of time saving functions.

Caution! Excessive shaking or impact to the device may cause unintended results. To learn how to properly control motions, tap 

Apps → Settings → My device

→ Motions and gestures. When tapped, each entry comes with an on-screen tutorial.

- Air gesture: Allows you to control your device by performing motions above the sensor (without touching the device).
- Motion: Allows you to control your device using natural movements (on the screen).
- Palm motion: Allows you to control your device by touching the screen with your entire hand.
- Gyroscope calibration: Allows you to properly calibrate your device's touch screen.

#### To activate Air gesture:

- From the Home screen, press Menu and then tap Settings → My device → Motions and gestures → Air gesture.
- Tap the ON/OFF slider located to the right of Air gesture to turn it on \_\_\_\_\_\_.
   The Air gesture icon (\$\sqrt{\text{\$\text{\$\tex{\$\text{\$\text{\$\text{\$\text{\$\text{\$\text{\$\text{\$\text{\$\texitet{\$\text{\$\texit{\$\text{\$\texit{\$\text{\$\text{\$\texit{\$\text{\$\e
- 3. Read the on-screen notification and tap **OK**.

Note: At least one feature must be activated before Air gesture can be activated.

- Tap Learn about the sensor and icon field to review on-screen information about the Air gestures sensor and related icon.

#### To activate Motion:

3. Read the on-screen notification and tap **OK**.

Note: At least one feature must be activated before Motion can be activated.

**4.** Tap the ON/OFF slider located to the right of each feature to turn it on \_\_\_\_\_\_.

#### To activate Palm Motion:

- In a single motion touch and slide the Palm motion slider to the right to turn it on.
- 3. Read the on-screen notification and tap **OK**.

Note: At least one feature must be activated before Palm motion can be activated.

**4.** Tap the ON/OFF slider located to the right of each feature to turn it on \_\_\_\_\_\_.

For more information, refer to "Using Motions and Gestures" on page 27.

## **Locking and Unlocking the Phone**

To unlock your phone:

- Press the lock button located on the upper right side of your phone.
- The lock screen displays with Swipe screen to unlock displayed at the bottom of the screen.
- 3. Swipe the touch screen in any direction.
- The Home screen displays.

**Note:** There are several additional ways you can lock your screen. For more information, refer to "Screen lock" on page 138.

#### **Multi Window**

Multi Window allows you to use multiple apps on the same screen, in multiple, resizable windows.

## **Enabling Multi Window**

Enable Multi window on the Notifications screen.

- Sweep your finger down from the top of the screen to display Notifications.
- 2. Scroll the settings at the top of Notifications, then touch **Multi window** to enable it.

## **Displaying Multi Window**

When Multi window is enabled, the tab appears on the left side of the screen by default. You can show or hide the tab.

Touch and hold the Back Key.

## **Moving the Multi Window Tab**

When Multi window is enabled, its tab displays on the edge of the screen where it's docked. You can move the Multi window tab up or down on the edge of the screen.

 Touch and hold on the tab, then drag it up or down along the edge of the screen.

#### **Moving Multi Window**

By default, Multi window is docked on the left side of the screen. You can dock the Multi window at any edge of the screen (top, bottom, or either side).

 Touch the tab to open Multi Window (the tab turns gray), then drag Multi Window to another edge of the screen.

## **Using Multi Window to Run Multiple Apps**

You can launch apps from Multi window, or drag an app to the screen to run multiple apps at the same time.

The apps display together on a split screen. You can switch between the apps, or adjust the size of their display on the screen.

## Launching multiple apps

When you drag an app from Multi Window on top of an open app, both apps display in a split window.

- 1. While using one app, touch the tab to display Multi Window, then touch and drag an app to the screen.
- As you drag the app over the screen, a blue screen displays. Release the app when the blue screen displays where you want to place the app.

## Adjusting the size of app windows

You can adjust the size of the two apps on the screen.

Touch and drag the border between the windows.

# Switching Multi window positions and making an app full screen

You can switch the position of the app windows from top to bottom.

Touch the border between the windows, then touch
 Switch.

## Making an app full screen

You can change from the split window display to full screen.

 Touch the border between the windows, then touch Full screen.

#### **Notifications**

Notifications shows information about connections, alerts and other items.

- Touch and drag downward from the top of the screen to display notifications.
- Touch an item to open the item, or to launch the related app or feature.

#### **World Clock**

While displaying Notifications, touch the time in the Status bar to display a World clock. Add cities to the clock to display the time in different zones around the world.

## **Clearing Notifications**

- 1. Sweep your finger downward from the top of the screen to display Notifications.
- Touch a notification to clear it, or touch Clear to clear all notifications

# **Using the Multi Window Feature**

This feature allows you to run multiple applications on the current screen at the same time.

Note: Only applications found within the Multi window panel can be active atop another current application on the screen.

When launching applications that contain multimedia files (music/video), audio from both files will be played simultaneously.

# **Activating and Deactivating Multi window**

#### To activate Multi window

1. Press and hold the **Back** key ( ). The Multi window tab displays on the left side of the screen.

**Note:** Initially the entire applications panel displays, then minimizes and displays a small tab.

2. Tap the tab to open the application panel and view the Multi window applications.

#### To deactivate Multi window

■ Press and hold the **Back** key (≦). This action hides the Multi window tab.

## Repositioning the Multi Window

The Multi window contains two components: the tab and the applications panel. You can move the tab to other locations and lock it onto any of the four sides of the screen (top/bottom/left/right).

#### To move the tab:

- 1. Activate the Multi window feature.
- 2. Touch and hold the tab ) for one-second, then drag it to its new location along the screen edge.

**Note:** This is a quick way to get the tab out of the way if you can't get to a button or option behind it.

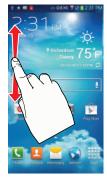

#### To relocate the Multi window apps panel:

- 1. Activate the Multi window feature.
- Tap the tab to display the apps panel (containing the scrollable apps).

3. Touch and hold the tab ) for approximately one-second to detach it from the screen (1), then slowly drag it to its new location along any other available screen edge (2). You can move it to the top, bottom, or either side.

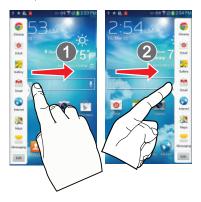

## **Customizing the Multi Window apps**

The applications found within the apps panel of the Multi window can be organized by either being rearranged or removed.

#### To rearrange the Multi window applications:

- 1. Activate the Multi window feature.
- **2.** Tap the tab to display the apps panel (containing the scrollable apps).
- 3. In a single motion, touch and hold a desired app until it detaches from the panel, then carefully drag it to a new location in the list of apps. Lift your finger or stylus off the screen to let go of the app and drop it into its new location.

#### To remove a Multi window application:

- 1. Activate the Multi window feature.
- Tap the tab to display the apps panel (containing the scrollable apps).
- Tap the Edit button (located at the bottom of the list) to reveal a staging area that can house any removed applications from the Multi window panel.

**4.** Tap **Done** once you have completed the removal process.

#### To restore a Multi window application:

- 1. Activate the Multi window feature.
- **2.** Tap the tab to display the apps panel (containing the scrollable apps).
- Tap the Edit button (located at the bottom of the list) to reveal the staging area containing any previously removed apps.
- 4. Locate the desired application.
- In a single motion, touch and hold a desired app until it detaches from the staging area, then carefully drag it to a new location in the current list of apps.

#### **Settings**

Use settings at the top of Notifications to control popular settings. Slide your finger right and left to see all the icons.

- Bluetooth: Turn Bluetooth On or Off. See "Turning Bluetooth On or Off" on page 117.
- GPS: Turn Standalone GPS services on or off. ?See "Standalone GPS services" on page 162.
- Sound: Switch between your sound settings, Mute (all sounds silenced) and Vibrate (all sounds replaced by vibration).
- Mobile data: Activate or deactivate your device's access to mobile data service. See "Mobile networks" on page 132.
- Screen rotation: Enable or disable the Auto rotation setting, to control whether the screen automatically updates when you rotate the device. See "Display Settings" on page 141.
- Airplane mode: Turn Airplane mode On or Off. See "Airplane mode" on page 130.
- Power saving: Enable or disable Power saving mode. See "Power saving mode" on page 166.
- Driving mode: Enable or disable Driving mode, to have incoming caller ID and text messages read out. See "Text-to-speech output" on page 153.

- AllShare Cast: Enable or disable AllShare Cast, for easy sharing with other devices. See "AllShare Play" on page 71.
- Multi window: Enable or disable the multi window feature. When
  enabled, touching and holding on the Back Key activates the multi
  window feature on the screen. Multi window gives you quick
  access to apps from a window on the right side of the screen, and
  you can drag an app from the multi window to run multiple apps
  on the same screen.

#### **LED** Indicator

The LED indicator, on the front of the device above the screen (see "Front" on page 18) animates or glows to show alerts or device status.

#### Blue

- Pulses in multi-color blue while the device is turning On or Off.
- Blinks blue for a missed call, message or other notification.

#### Red

- Glows red when the device is connected to a charger and charging.
- Blinks red when the device is connected to a charger and there is a problem with charging.
- Blinks red when battery power is low (device not connected to charger)

#### Green

 Glows green when the device is connected to a charger and the battery is fully charged.

#### **Status Bar**

The Status Bar shows network and battery status and other details, including these common icons.

- Airplane Mode Active: All wireless communications are disabled. See "Airplane mode" on page 130.
- USB Connected: The device is connected to a computer using a USB cable. For more information about transferring data between your device and a computer, see "Transferring Data" on page 122.
- Voice Call: A voice call is in progress.
- Speakerphone: Speakerphone is enabled.
- Call Muted: A call was muted.
  - Missed Call: Displays when there is a missed call.
- Mute: Voice or playback volume is muted.
- Battery Level: Shown fully charged.
- Battery Charging: Battery is charging.

- **Device Power Critical**: Battery has very little power remaining. Charge immediately.
- GPS E911 Only: E911 location is active (cannot be turned off). See "E911" on page 161.
- GPS Location Active: One or more GPS location services are active. See "Location services" on page 160.
- Missing SIM: No SIM is installed.
- No Network: No wireless network is available.
- 4G connection: device is active on a 4G system.

  The arrows are colored when data is being transferred.
- 4G LTE Connection: device is active on a 4G LTE system. The arrows are colored when data is being transferred.
- Signal Strength: Current signal strength. The greater the number of bars, the stronger the signal.

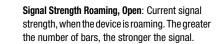

Signal Strength Roaming, CDMA: Current signal strength, when the device is roaming on CDMA networks. The greater the number of bars, the stronger the signal.

Wi-Fi Active: Wi-Fi is active, and connected to a Wi-Fi network. The greater the number of rays, the stronger the signal. The arrows are colored when data is being transferred. For more information about configuring Wi-Fi, see "Wi-Fi" on page 126.

Wi-Fi Action Needed: Action needed to connect to Wi-Fi network. For more information about configuring Wi-Fi, see "Wi-Fi" on page 126.

New Message: You have new message(s).

**New Voicemail**: You have new voicemail. A number indicates the number of new messages.

New Email Message: You have new email.

Download Successful: A file was downloaded successfully.

**Update Available**: An update is available for an installed app.

Update Successful: An update was installed for an app.

Alarm: An alarm is set.

Silent mode: All sounds except media and alarms are silenced, and Vibrate is not active.

**Vibrate**: Vibrate Silent mode is active.

Music Playing: Music is playing, but the app is in the background. You can control playback from Notifications, or from Music player.

Music Paused: Music playback is paused. You can control playback from Notifications, or from Music player.

**SD Card Ready**: A memory card scan is underway, to prepare the card for use. For more information about using memory cards, see "*Memory Card*" on page 123.

00

 $\nearrow$ 

.a.1

- SD Card Safe to Remove: A memory card was unmounted, and it is safe to uninstall it. For more information about using memory cards, see "Memory Card" on page 123.
- SD Card Removed: A memory card was uninstalled. For more information about using memory cards, see "Memory Card" on page 123.
- Bluetooth Active: Bluetooth is turned on. For more information, see "Turning Bluetooth On or Off" on page 130.
- Bluetooth Paired: Your device is paired with another Bluetooth device. For more information, see "Pairing with a Bluetooth Device" on page 117.

# **Primary Shortcuts**

Primary Shortcuts appear at the bottom of the display. You can edit the Primary Shortcuts, except for **Apps**.

## **Editing the Primary Shortcuts**

#### To add or remove shortcuts:

 Touch and hold a shortcut, then drag it from the Primary Shortcuts to the Home screen, or from the Home screen to the Primary Shortcuts.

#### To remove shortcuts:

 Touch and hold the shortcut until Remove appears, then drag the shortcut to the Remove icon.

## Widgets

Widgets are self-contained applications that you can place on the Home screen for quick access.

# Adding Widgets to the Home screen Adding widgets from the Home screen

- Navigate to a Home screen panel, then touch and hold on the screen to display the Home screen menu.
- 2. Touch Apps and widgets.
- Touch the Widgets tab, then touch and hold and drag it to the Home screen.

#### **Adding Shortcuts from Widgets**

- 1. Navigate to a Home screen panel.
- 2. Touch Apps, then touch the Widgets tab.
- Touch a widget, then follow the prompts to configure the widget and place it on the Home screen.

## **Removing Widgets**

Touch and hold the widget until Remove appears, then drag the widget to the Remove icon.

#### **Shortcuts**

Use App shortcuts for quick access to applications from the Home screen. Your device comes with app shortcuts already placed on the Home screen, and you can add your favorites.

# Adding Shortcuts to the Home Screen Adding shortcuts from the Home screen

- Navigate to a Home screen panel, then touch and hold on the screen to display the Add to Home screen menu.
- 2. Touch Apps and widgets.
- 3. Touch and hold an app to add it to the Home screen.

#### **Adding Shortcuts from Apps**

- 1. Navigate to a Home screen panel.
- 2. Touch Apps.
- 3. Touch and hold an app to add it to the Home screen.

## Removing Shortcuts

Touch and hold the shortcut until Remove appears, then drag the shortcut to the Remove icon.

#### **Folders**

Place folders on the Home screen to organize items.

#### **Adding Folders**

- Navigate to a Home screen panel, then touch and hold on the screen to display the Home screen menu
- Touch Folder. The folder displays on the Home screen. Touch the folder to name it.

## Removing Folders

■ Touch and hold the folder until **Remove** appears, then drag the folder to the Remove icon.

# **Wallpaper**

Choose a picture to display in the background of the Home screen. You can choose pre-loaded wallpaper images, or select a picture you've taken with Camera or downloaded.

- From the Home screen, touch and hold on the screen to display the Home screen menu, then select Set wallpaper.
- Choose Home screen, Lock screen, or Home and lock screens
- 3. Choose a source:
  - Gallery: Choose a picture stored on your device or on an optional installed memory card. Touch a picture to select it, then use the crop tool to resize the picture, if desired. Touch Done to set the picture as wallpaper.
  - Live wallpapers: Choose from pre-loaded interactive moving wallpapers. Touch a wallpaper, then touch Set wallpaper.
  - Wallpaper: Choose from pre-loaded wallpaper images. Touch a wallpaper, then touch Set wallpaper.

**Note:** You can also set Wallpaper in Settings. For more information, see "Wallpaper" on page 142.

## **Apps**

Apps holds all applications installed on your device.

Applications that you download and install are also added to Apps.

The Apps screen is like the Home screen, it consists of panels that extend beyond the display width to provide more space. Slide your finger horizontally across the screen to scroll to the left or right side panels. As you scroll, the indicator at the bottom of the display shows your current position.

For more information about applications, see "Applications" on page 69.

You can place shortcuts to apps on the Home screen, for quick access to the app. For more information, see "Adding Shortcuts from Apps" on page 39.

- 1. From the Home screen, touch ### Apps.
- 2. Slide your finger left or right to scroll the Apps screens.
- 3. Touch an icon to launch the application.

# **Entering Text**

Your device uses a virtual QWERTY keyboard for text entry. Use the keyboard to enter letters, punctuation, numbers, and other characters into text entry fields or applications. Access the keyboard by touching any text entry field.

You can also use voice input to speak your inputs.

The virtual QWERTY keyboard displays at the bottom of the screen. By default, when you rotate the device, the screen orientation updates to display the keyboard at the bottom of the screen.

#### **Text Input Methods**

Your device offers three text input methods: Google voice typing, Samsung keyboard, and Swype.

You can set a default text entry method in Settings. For more information, see "Language and input" on page 149.

To choose a text input method at any time:

 While entering text, touch and drag downward from the top of the screen to display Notifications, then touch Choose input method.

### **Using Samsung Keyboard**

The Samsung keyboard is a custom virtual QWERTY keyboard, featuring optional predictive text. Input characters by tapping the on-screen keys with your finger, or use speech recognition.

You can enable predictive text, to have the Samsung keyboard match your key touches to common words and displays them. Select a word from the display to insert it into your text.

#### **Configuring Samsung keyboard**

Configure the Samsung keyboard to your preferences.

- For more information, see "Samsung keyboard" on page 150.
- While entering text, touch , then select from the pop-up menu.

## **Entering Upper and Lower Case Letters**

The default case is lower case (abc). Enter upper and lower case alphabet letters by touching the Shift key to toggle the case, before touching the letter key(s).

- Touch once to switch from abc to Abc mode
- Touch and hold to switch to ABC mode

#### **Entering Symbols and Numbers**

To enter common symbols, touch  $\frac{123}{\text{Sym}}$  to switch to symbol mode, then touch the corresponding key.

To enter less-common symbols, touch  $\frac{123}{\text{Sym}} \rightarrow \frac{123}{\text{Sym}}$ , then touch the corresponding key.

To enter numbers, touch [33], then touch the number keys.

Using Google Voice Typing from the Samsung keyboard

When you enable the Voice input setting for Samsung keyboard, you can access Google Voice Typing from the Samsung keyboard.

For more information about enabling Voice input, see "Samsung keyboard" on page 150.

■ Touch 🥑 , then speak your input.

#### **Using Predictive text**

When using Predictive text, you can have next-letter prediction and regional error correction, which compensates for pressing the wrong keys on the QWERTY keyboard.

 While entering characters, potential word matches display in the Predictive text area above the keyboard.
 Touch a word to insert it into your text.

## **Using Google Voice Typing**

Use your voice to enter text using the Google Voice typing feature.

- While entering text, touch and drag downward from the top of the screen to display Notifications, then touch Select input method → Google voice typing.
- At the Listening prompt, speak your text. As you speak, the text is displayed in the text field.

## **Entering Text using Swype**

Swype is a new way to enter text on touch screens. Instead of touching each key individually, use your finger to trace over the letters of a word. For each word, place your finger on the first letter and glide to the subsequent letters, lifting on the last letter.

#### **Swype Help**

While entering text, you can get information about Swype.

 Touch and hold Swype to access Settings, for the How to Swype tutorial.

#### **Configuring Swype**

Configure Swype options in the Language and input settings.

- While entering text, touch and hold Swype.
- For more information about Swype settings, see "Swype" on page 152.

#### **Using the Numeric Keyboard**

Switch to a Numeric Keyboard, to quickly enter numbers and mathematical operators.

■ Touch 123 +!= .

#### **Entering Symbols and Numbers**

Using the Swype Keyboard:

- Touch and hold on a key to enter the character at the top of the key.
- Touch and hold on a key until a menu of all characters available on that key appears, then touch a character to enter it.
- Touch 123 to switch to Symbol mode, then touch a key.

#### **Editing Keyboard**

The Editing Keyboard provides a quick way to move the cursor and highlight text. If the application in which you are working supports editing, you can cut, copy or paste highlighted text.

• Swype from  $\int Swype$  to  $\frac{123}{+!=}$ .

#### **Using Swype Voice Input**

Enter text by speaking. Swype recognizes your speech and enters text for you.

- Touch Voice Input. At the prompt, speak the text you want to enter.
- 3.

## **Section 3: Contacts and Accounts**

#### **Accounts**

Your device provides the ability to synchronize information, from a variety of accounts, including Email, Facebook, Google, and your Samsung account. Depending on the account, you can choose to synchronize your calendar, contacts, and other types of content.

Contacts from your accounts appear in your device's Contacts.

With synchronization, you can ensure that information on your device is updated with any information that changes in your accounts.

## **Setting Up Your Accounts**

Set up and manage your accounts with the Accounts settings.

For information about setting up other, non-synchronized email accounts, see "Setting Up Email Accounts" on page 106.

**Tip:** For more information on setting up your email, visit the Smartphone Resource Center at:

https://smartphones.verizonwireless.com

## **Adding an account**

- From the Home screen, touch Apps →
   Settings → Accounts → Add account.
- 2. Select an account provider, then follow the prompts to enter your credentials and sign in.
- The device communicates with the provider's server to set up your account on the device.

#### Managing accounts

- From the Home screen, touch Apps →
   Settings.
- Select an account, then touch a setting to enable or disable synchronization. When enabled, a check mark displays in the check box.

#### **Contacts**

Use Contacts to store information for your friends, family and colleagues, to make contacting them easy.

#### To access Contacts:

From the Home screen, touch Contacts.

#### **Contact tips:**

- Swipe your finger left-to-right across a contact to make a call to the contact.
- Swipe right-to-left across a contact to create a message addressed to the contact.

#### **Creating Contacts**

- 1. From the Home screen, touch ☐ Contacts → Create contact.
- 2. At the **Save contact to** prompt, select a save option for the contact (options depend on accounts set up):
  - Phone: Save to the phone's Contacts.
  - Microsoft Exchange ActiveSync: Save to your MicroSoft Exchange account.
  - Add new account: Add a new account type.
- 3. Touch contact fields to enter information:
  - Touch Photo ID to choose a picture to identify the contact.
  - Touch Name to enter a name for the contact. Touch 
     or to enter Name prefix, First name, Middle name, Last name, or Name suffix.
  - Touch Phone number to enter a phone number, then touch the Label button to choose a label, from Mobile, Home, Work, Work Fax, Home Fax, Pager, Other, Custom or Callback. To add another number, touch (+).
  - Touch Groups to assign the contact to a group. For more information about Groups, see "Groups" on page 54.
  - Touch **Ringtone** to choose a ringtone for the contact.

- Touch **Message alert** to choose a ringtone for message alerts.
- Touch Vibration pattern to choose a vibration pattern to play along with the ringtone when this contact calls or sends you a message.
- Touch Add another field to add more fields, including Phonetic Name, Organization, Email, IM, Address, Notes, Nickname, Website, Events, or Relationship.
- 4. Touch Save when you finish entering information.

#### **Creating Contacts from Recent calls**

Save a phone number from a recent call to create a new contact, or update an existing contact.

For more information, see "Creating or Updating Contacts Using Recent calls" on page 62.

## **Creating Contacts from the Phone Keypad**

Enter a phone number with the Phone Keypad, then save it.

- 1. From the Home screen, touch **Phone**.
- Touch the digits of the phone number on the Keypad.
- Touch Add to Contacts, then select Create contact from the pop-up menu.
- Continue entering contact information. For more information, see "Creating Contacts" on page 46.

Tip: While entering a phone number, you can add waits or pauses. Enter the number up to the pause or wait, then touch I Menu to select Add 2 sec pause or Add wait.

#### **Updating Contacts**

Make changes to update an existing contact.

- 1. From the Home screen, touch [2] Contacts.
- Touch a contact to view its information, then touchEdit.

- or -

Touch and hold a contact, then select **Edit** from the menu.

3. Continue entering contact information. For more information, see "Creating Contacts" on page 46.

## **Updating Contacts from the Phone Keypad**

Enter a phone number with the Phone Keypad, then save it.

- 1. From the Home screen, touch **Phone**.
- 2. Touch the digits of the phone number on the Keypad.
- Touch Add to Contacts, then select Update existing from the pop-up menu.
- Select a contact to update, then continue entering contact information. For more information, see "Creating Contacts" on page 46.

#### **Updating Contacts from Recent calls**

Save a phone number from a recent call to create a new contact, or update an existing contact.

For more information, see "Creating or Updating Contacts Using Recent calls" on page 62.

## **Choosing Contacts to Display**

- 1. From the Home screen, touch [7] Contacts.
- 2. Touch Menu, then touch Contacts to display:
  - Choose All contacts to show all contacts.
  - Choose an account to only display contacts from that account.
  - Touch **Phone** to show only show contacts saved to the phone.
  - Touch **SIM** to show only contacts saved to the SIM card.
  - Choose Customized list to select contact types for each account, or the phone.

#### **Contacts Settings**

- From the Home screen, touch Contacts.
- 2. Touch Menu, then touch Settings:
  - Select Only contacts with phones to show contacts with at least one stored phone number.
  - Touch List by to sort contacts by first or last name.
  - Touch **Display contacts by** to list contacts by first or last name.
  - Touch Service numbers to view and call customer service for your service provider.
  - Touch Contact sharing settings to set your preferences for transferring contacts by Bluetooth. You can choose to send all namecards at once, or individually. For more information about sending contacts, see "Sending Namecards (vCards)" on page 52.

## **Other Contacts Options**

- 1. From the Home screen, touch [1.] Contacts.
- 2. Touch a contact to display it, then touch **Menu**:
  - **History**: View calls and messages to and from this contact.
  - Edit: Modify contact information.
  - . Delete: Erase the contact record.
  - Join contact/Separate contact: Manage multiple contacts as one. For information, see "Joining Contacts" on page 50.
  - Mark as default: Set a default phone number or other field (such as IM or email address). Defaults are the contact method used when creating a message or calling a contact. You can also set a default by touching and holding on a contact field.
  - **Share namecard via**: Send the namecard. For information, see "Sending Namecards (vCards)" on page 52.
  - Add to reject list: Mark the contact so that calls or messages from the contact are rejected automatically. To remove a contact form the reject list, touch and hold on the contact in the main contacts screen, then choose Remove from reject list.

- Print contact info: Print the contact's information via Bluetooth to a compatible Samsung Bluetooth-enabled printer (not included).
- Place to home screen: Places this contact as a shortcut on the Home screen.

## My Local Profile

My local profile is your own contact record, listed under ME in Contacts. You can send My local profile as a vCard via Bluetooth or as an attachment.

#### **Creating My Local Profile**

- 1. From the Home screen, touch [2] Contacts.
- Touch Set up profile, then enter your information in the contact fields. For more information, see "Creating Contacts" on page 46.

#### **Sending My Local Profile**

You can send your profile as a vCard via Bluetooth to other Bluetooth devices, or as an attachment.

- 1. From the Home screen, touch . Contacts.
- 2. Touch your profile to display your contact information.
- Touch Menu, then touch Share namecard via.

Choose a sending method, then follow the prompts to send the profile.

#### **Joining Contacts**

Your device can synchronize with multiple accounts, including Google, Corporate, and other providers, plus social networking sites like Facebook. When you synchronize contacts from these accounts with your device, you may have multiple contacts for one person.

Joining contact records allows you to see all the contact's numbers and addresses together. Joining also helps you keep your contacts updated, because any changes to information in the respective accounts is automatically updated the next time you synchronize with the account.

#### **Joining contacts**

- 1. From the Home screen, touch Contacts.
- Touch and hold on a contact, then select Join contact.
- 3. Select a contact to join to the selected contact.

#### **Separating contacts**

- I. From the Home screen, touch 🔼 Contacts.
- 2. Touch a contact to display its information.
- Under the Connection heading, phone icons show how many contacts are joined to this one.
- Touch under the Connection heading, and then touch next to a contact to remove it from the joined contact record.

## **Exporting and Importing Contacts**

You can export your contact list to and from USB storage (your device's memory), or an installed memory card. Contacts are exported and imported as a special VCF file, and contacts are sent as vCards.

- 1. From the Home screen, touch Contacts.
- 2. Touch Menu, then touch Import/Export.
- Select an option, then follow the prompts to complete the operation:
  - Import from USB storage: Copy contacts that are saved in device memory.
  - Export to USB storage: Copy contacts to device memory.
  - Share namecard via: Share contacts as vCards. For more information, see "Sending Namecards (vCards)" on page 52.

## **Sending Namecards (vCards)**

You can send a contact namecard as a vCards via Bluetooth to other Bluetooth devices, or as an attachment via Gmail or Email.

Important! Not all Bluetooth devices will accept contacts, and not all devices support transfers of multiple contacts. Check the target device's documentation.

- 1. From the Home screen, touch [2] Contacts.
- Touch contacts to mark them for sending, or touch Select all to mark all contacts. A check mark appears in the check box for marked contacts.
- 4. Touch Done. At the prompt, choose a sending method, then follow the prompts to send the namecard:
  - Bluetooth: For more information about sending via Bluetooth, see "Bluetooth" on page 117.
  - Email: For more information about sending email, see "Email" on page 106.

- **Gmail**: For more information about sending Gmail, see "Composing and Sending Gmail" on page 109.
- Messaging: For more information about sending messages, see "Creating and Sending Messages" on page 100.
- Wi-Fi Direct: For more information about using Wi-Fi Direct, see see "Wi-Fi Direct" on page 114.

#### **Backing Up Contacts**

Use Backup Assistant Plus to save a copy of your Contacts to a secure web site.

For more information, see "Backup Assistant Plus" on page 158.

- 1. From the Home screen, touch [2] Contacts.
- 2. Touch Menu, then touch Backup.
- Follow the prompts to log in to your Backup Assistant account.

#### **Favorites**

Mark contacts with a  $\star$  star to identify them as Favorites. Favorites display on the Favorites tab in the Phone and Contacts for fast dialing or messaging, and are indicated by the  $\star$ .

## **Creating Favorites**

- **1.** From the Home screen, touch **Q** Contacts.
- Touch and hold on a contact, then select Add to favorites from the pop-up menu.

- or -

Touch a contact to display it, then touch  $\uparrow$  at the top right of the screen.

#### **Groups**

Assign contacts to Groups to make searching for contacts faster, or to quickly call or send messages to group members. Your device comes with pre-loaded groups you can use to add your contacts, or you can create new groups.

#### **Accessing Groups**

■ From the Home screen, touch Contacts → Groups.

#### **Creating a New Group**

- From the Home screen, touch Contacts →
   Groups.
- 2. Touch Menu → Create, then enter information:
  - Touch **Group name** to enter a Group Name.
  - Touch Group ringtone to choose a ringtone for calls from members of this group.
  - Touch Message alert to choose a ringtone to play as a message alert.
  - Touch Vibration pattern to choose a vibration to play for calls from members of this group.
  - Touch Add member to select members from Contacts.
- 3. Touch save to save the new group.

#### **Editing a Group**

- 2. Touch a Group to display it.
- Touch Menu → Edit, then update information for the group. For more information, see "Creating a New Group" on page 54.

#### **Deleting a Group**

- From the Home screen, touch Contacts → Groups.
- 2. Touch Menu, then touch Delete groups.
- Touch a group to mark it for deletion, or touch Select all to mark all groups. When selected, a check mark appears in the check box. You cannot delete pre-loaded groups.
- Touch Delete, then choose Group only or Group and group members.
- 5. Touch OK.

#### **Adding Contacts to a Group**

- From the Home screen, touch Contacts →
   Groups.
- Touch a Group to display it, then touch Add member.
- Touch contact(s) to mark them for addition, or touch Select all to mark all contacts. When selected, a check mark appears in the check box.
- 4. Touch Done to add the selected contact(s).

#### **Removing Contacts from a Group**

- From the Home screen, touch Contacts → Groups.
- 2. Touch a Group to display it.
- Touch Menu. then touch Remove member.
- Touch contact(s) to mark them for removal, or touch Select all to mark all contacts. When selected, a check mark appears in the check box.
- 5. Touch **Done** to remove the selected contact(s).

#### **Sending a Message to Group Members**

Create a new text or email message, addressed to the group's members.

- 1. From the Home screen, touch Contacts → Groups.
- 2. Touch a Group to display it.
- Touch contacts to mark them as recipients for the new message, then touch **Done**.
- 5. The new message opens, with the marked contacts as recipients. Continue creating the message, as desired. For more information, see "Creating and Sending Messages" on page 100, or see "Composing and Sending Email" on page 108.

# **Speed Dials**

Speed dials are 1-, 2-, or 3-digit shortcuts (1 to 100) you assign to contacts, to allow you to quickly call the contact. For more information about calling using speed dials, see "Making Calls using Speed Dials" on page 55.

Note: Some speed dials are reserved by default, and cannot be assigned:

Speed dial 1 is reserved for Voicemail.
Speed dial 97 is reserved for balance inquiries.
Speed dial 98 is reserved for minutes inquiries.
Speed dial 99 is reserved for payment inquiries.
Speed dial 100 is reserved for data usage inquiries.

## **Assigning Speed Dials**

- 1. From the Home screen, touch [2] Contacts.
- 2. Touch Menu, then touch Speed dial setting.
- A list of speed dials displays. Touch a Not assigned speed dial field, then touch a contact to assign the contact to the speed dial location.

## Removing or Reassigning a Speed Dial

- 1. From the Home screen, touch [2] Contacts.
- Touch Menu, then touch Speed dial setting.
- 3. Touch im Menu, then touch an option:
  - Change order: Touch an assigned speed dial, then touch a new speed dial location to change the order.
  - Remove: Touch a speed dial to remove it.

# Section 4: Calling

# **Making Calls**

Your device offers multiple ways to make calls:

- Use the touch screen **Phone Keypad** to enter the phone number or speed dial.
- Call a contact from Contacts.
- Call a contact from Favorites.
- Return a call, or call a recent caller, from Recent calls.
- Voice dial using S Voice.

## Making Calls Using the Phone Keypad

- 1. From the Home screen, touch **Phone**.
- 2. Touch the digits of the telephone number on the Keypad.
- 3. Touch ( to place the call.

# **Making Calls using Speed Dials**

Speed Dials are 1-, 2-, or 3-digit shortcuts (1 to 100) you assign to contacts, to allow you to quickly call the contact.

For more information about setting speed dials, see "Speed" Dials" on page 53.

- 1. From the Home screen, touch **Phone**.
- 2. Touch the digits of the speed dial number on the Keypad, holding the last digit until the number dials.

## **Making Calls from Contacts**

A contact is an entry that you have created to store the name, numbers, and other information for people or groups of interest.

For more information, see "Contacts" on page 43.

- 1. From the Home screen, touch Contacts.
- 2. Find the contact and touch it to open the Contact entry.
- Touch a contact, then touch to dial the number.

### **Making Calls using S Voice**

Place a call by speaking the name or number.

- 1. From the Home screen, touch Phone. then touch
- The first time you access, follow the prompts to confirm the license agreement, and view information about.
- Follow the prompts to speak a command. You can say commands such as:
  - Call <Name >: Call an entry in your Contacts list.
  - **Dial <Phone number>**: Call a spoken phone number.
  - Redial: Repeat a recent call.

**Tip:** You can launch S Voice from most unlocked screens by pressing the **Home Key** twice.

## Making Calls using Favorites

Favorites are contacts that you designate as favorites by starring them. For more information about creating favorites. see "Favorites" on page 51.

- From the Home screen, touch **Phone**.

  - Touch Favorites to display favorites.
- Find the contact to call and touch \(\bigcup\_{\text{to dial the}}\) number.
  - or -

Touch a contact, then touch \( \bigs\) to dial the number.

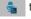

## Making Calls from Recent calls

Return a call, or call a number from a recent call stored in Recent calls.

For more information, see "Recent Calls" on page 61.

# **Multi-party Calling**

Use multi-party call features to set up a call between multiple callers, such as for a conference call.

- 1. Establish the first call, by answering an incoming call or making a call.
- 2. Touch Add call. The first call is placed on hold.
- Make the second call by touching the phone number digits, then press
- 4. Touch Merge to merge the calls into one conference call.
- 5. To end the call touch

# **Answering Calls**

You can answer incoming calls when the device is locked or unlocked.

Touch and drag the Answer icon toward the middle of the screen.

**Tip:** To silence the ringtone for an incoming call, press the **Volume Key**.

### **Sending Calls to Voicemail**

When your device alerts you to an incoming call, you can reject the call to send the caller to voice mail, or reject the call and send a message to the caller.

#### Rejecting a call

 Touch and drag the Reject icon toward the middle of the screen.

### Rejecting a call with a message

 Touch and drag Reject call with message toward the middle of the screen, then select an existing message, or Create new message.

**Note:** For more information about creating reject messages, see "Set reject messages" on page 64.

## **Answering Call-Waiting Calls**

When you receive a call while on a call:

- Touch and drag the Answer icon to answer the incoming call. The original call is placed on hold, and remains on hold until you end the second call, or swap calls back to the original call.
- Touch Swap to place a call on hold and return to the original call.

#### **Options During a Call**

While in a call, you can use these features:

- Add call: Display the Dialer to set up a multi-party call.
- Keypad: Display a keypad to enter numbers.
- End call: End the phone call.
- **Speaker**: Enable or disable speakerphone.
- Mute: Mute or unmute your voice on the call.
- Headset: Switch the call's audio to a Bluetooth headset (device and headset must already be paired; for more information see "Pairing with a Bluetooth Device" on page 117).
- Touch **Menu** for options:
  - Contacts: Launch Contacts.
  - Message: Launch Messaging.
  - S Note: Launch S Note.
  - Noise reduction on/Noise reduction off: Enable or disable noise reduction, to improve call audio quality in noisy environments.
  - My call sound: Choose options for call audio, in cases where you might need the sound softer or clear, or optimized for your right or left ear.

## **Ending a Call**

To end a call, touch

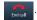

#### **Recent Calls**

When you place, answer, or miss a call, a record of the call is saved in Recent calls.

## **Accessing Recent calls**

■ From the Home screen, touch Phone → Recent calls.

## Making Calls using Recent calls

- 1. From the Home screen, touch **Phone**.
- 2. Touch Recent to display recent calls.
- Swipe your finger from left to right across the call to redial.
  - or -

Touch a call, then touch to dial the number.

## **Sending Messages using Recent calls**

1. From the Home screen, touch **Phone** → Recent calls.

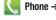

2. Swipe your finger from right to left across the call.

- or -

Touch a call, then touch to create a message to the number.

#### **Creating or Updating Contacts Using Recent** calls

- 1. From the Home screen, touch **Phone** → Recent calls.
- Touch and hold on a call, then select Add to Contacts from the pop-up menu.
- 3. Choose Create contact or Update existing.
- 4. Continue entering contact information. For more information, see "Contacts" on page 43.

# Managing Recent calls

#### **Deleting records**

- 1. From the Home screen, touch Phone → Recent calls.
- While viewing the calls, touch | Menu, then touch Delete.
- 3. Touch call records to mark them for deletion, or touch Select all. A check indicates marked records.
- 4. Touch **Delete** to delete marked records.

#### Filtering records

- 1. From the Home screen, touch **N** Phone → Recent calls.
- 2. While viewing the calls, touch **Menu**, then touch View by.
- 3. Select a filter type, from All calls and messages, All calls, Missed calls, Dialed calls, Received calls, Rejected calls. All messages. Sent messages, and Received messages.

#### Viewing call durations

View the length of the Last call, all Dialed calls, all Received calls, or All calls.

 From the Home screen, touch Phone → Recent calls.

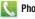

2. While viewing calls, touch | Menu, then touch Call duration.

# **Call Settings**

Configure settings for calling with your device.

#### **Call restriction**

Create and manage a list of phone numbers, to have your device automatically reject calls you receive from those numbers.

- **1.** From the Home screen, touch **Phone**.
- 2. Touch Menu → Call Settings.
- 3. Select Call restriction for these options:
  - Auto reject mode: Touch to turn Auto reject mode ON or **OFF**. When ON, calls from numbers on the Auto reject list will be rejected.
  - Auto reject list: Enter telephone numbers to be rejected in Auto reject mode is ON. Turn on **Unknown number** to reject calls with no caller ID. Touch Create, then follow the prompts to enter numbers to reject, or select them from Contacts. Touch Match criteria to set options for using the reject number list.

#### Set reject messages

Create and manage text messages to send to callers when rejecting incoming calls. Messages you create here are available from the incoming call screen when you use the Reject with message option.

- 1. From the Home screen, touch **Phone**.
- 2. Touch Menu → Call Settings → Set reject messages.
- Manage messages:
  - To create new messages, touch Create, then follow the prompts.
  - To modify an existing message, touch the message, then edit the text.

#### **Ringtones and keypad tones**

Choose tones and/or vibration to play for incoming calls and keypad touches.

- 1. From the Home screen, touch Phone.

- keypad tones.
- Configure settings:
  - **Device ringtone**: Choose a default ringtone for incoming calls.
  - Device vibration: Choose a vibration pattern, or create your own pattern, to play for incoming calls when Incoming call vibration is turned On. Vibration plays along with the ringtone, if Silent mode is not enabled.
  - **Incoming call vibration**: When enabled, the Device vibration plays for incoming calls.
  - **Keytones**: When turned on, sounds play when you touch the Phone keypad.

#### Call alert

Set options for sounds and vibrations to occur during calls.

- From the Home screen, touch Phone.
- Touch Menu → Call Settings → Call alert.
- 3. Configure options:
  - Call vibrations: Enable Vibrate on connection to network to have your device vibrate when it connects to the network.
     Enable on Call-end vibration to have the device vibrate when the other caller ends the call.
  - Call status tones: Choose options for sounds to play during
    calls. Enable Call connect tone to have the device play a tone
    when the other caller answers a call. Enable Minute minder to
    have a tone play once per minute during a call. Enable Call end
    tone to have the device play a tone when the other caller ends
    the call. Touch OK to save the settings.
  - Alerts on call: Enable to have notifications for alarms and new messages play during phone calls. When disabled, these notifications will be muted during a call.

#### Call answering/ending

Manage settings for answering and ending calls.

- 1. From the Home screen, touch Phone.
- Touch Menu → Call Settings → Call answering/ ending.
- 3. Configure these options:
  - Answering key: When enabled, you can answer an incoming call by pressing the Home Key.
  - The power key ends calls: When enabled, pressing the

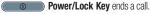

#### **Auto screen off during calls**

When enabled, the screen automatically turns off during phone calls, and the proximity sensor on the front of the device is used to turn the screen back on when the device is moved or brought close to another surface, such as when you move the device to your ear.

- 1. From the Home screen, touch **Phone**.
- 2. Touch Menu → Call Settings.
- Touch Auto screen off during calls to enable or disable the option.

#### Accessory settings for call

Configure headset options for calls.

- 1. From the Home screen, touch **Phone**.
- Touch **☐** Menu → Call Settings → Accessory settings for call.
- 3. Configure settings:
  - Automatic answering: When enabled, and you have a headset connected to the Headset Jack, incoming calls are answered automatically after a delay, set at Automatic answering timer.
  - Automatic answering timer: Choose a time period to delay before automatically answering an incoming call when Automatic answering is enabled and a headset is connected to the device.
  - Outgoing call conditions: When the device is paired with a Bluetooth headset, you can choose to make calls even when the device is locked.

#### My call sound

Choose options for call audio, in cases where you might need the sound softer or more clear, or optimized for your right or left ear. These are the defaults, but you can change them during a call by touching | Menu → My call sound.

- From the Home screen, touch Phone.
- Touch Menu → Call Settings → My call sound.
- Configure options:
  - My call sound settings: Choose Off to use the phone's defaults, or choose Soft sound, Clear sound, Optimized for left ear, or Optimized for right ear.
  - Personalize call sound: Follow the prompts to find the best call sound for you.

#### Use extra volume for calls

When enabled, the call screen displays a volume control, for adjusting call volume during calls.

- **1.** From the Home screen, touch **Phone**.

- Touch Menu → Call Settings.
- Touch Use extra vol. for calls to enable or disable the option.

#### Increase volume in pocket

When enabled, the device uses the proximity sensor to detect when the device is in a pocket or other close-fitting location such as a purse or bag, and increases the volume for incoming call ringtones.

1. From the Home screen, touch **Phone**.

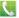

- Touch **Menu** → Call Settings.
- Touch Increase volume in pocket to enable or disable the option.

### **Additional settings**

Enable or disable noise reduction. When enabled, the effect of background noise is suppressed, to help you and the other caller hear better.

- From the Home screen, touch **Phone**.
  - Touch **Menu** → Call Settings → Additional settings.
- Touch **Noise reduction** to enable or disable the option.

#### Voicemail

Configure options for voicemail.

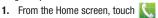

- Touch **Menu** → Call Settings.
- Configure options:
  - Voicemail service: By default, your device uses your wireless service provider's voicemail service. If you have another option for voicemail installed, select it here.
  - Voicemail settings: By default, the speed dial for calling voicemail for your service provider is \*86 (\*VM). If you wish to use another speed dial, touch Voicemail number to set a new one.
  - **Ringtone**: Choose a ringtone to play for a voicemail notification.
  - Vibrate: Choose an option for vibration to play for a voicemail notification.

### Other call settings

- 1. From the Home screen, touch **Phone**.
- 2. Touch Menu → Call Settings.
- 3. Configure options:
  - **Current country**: Choose the country you are in. This is used in Assisted dialing.
  - Assisted dialing: When turned On, your phone automatically dials appropriate codes and prefixes for international calls.
     Touch to turn the option On or Off, then touch Assisted dialing to configure settings.
  - Auto retry: When enabled, the device will automatically redial a
    call if it receives a busy signal from the network.
  - **TTY mode**: Choose a TTY mode to enable TTY mode, for use with optional TTY equipment.
  - DTMF tones: Set the length of Dual-tone Multi-frequency tones, which play when you use the keypad during a call, such as when navigating device menus.
  - Voice privacy: Enable or disable Enhanced voice privacy, to improve the security of phone calls.

# **Section 5: Applications**

# **Managing Applications**

Apps displays all applications installed on your phone, including apps you download and install.

From Apps, you can change the way apps appear on the screen, uninstall apps you've downloaded, and share apps with friends. When you install new apps, new screens are added to hold them.

Tip: You can place shortcuts to apps on the Home screen, for quick access to the application. For more information, see "Shortcuts" on page 39.

## **Downloading and Installing Apps**

Find new apps to download and install on your device:

- Play Store: For more information, see "Play Store" on page 91.
- Amazon Appstore: For more information, see "Appstore (Amazon)" on page 73.
- Cento Apps: For more information, refer to "Cento Apps" on page 80.

# **Uninstalling Apps**

You can uninstall apps you download and install. Pre-loaded apps cannot be uninstalled.

- 1. From the Home screen, touch ### Apps.
- Touch Menu → Uninstall.
- Apps that can be uninstalled show on their icon.
   Touch ; then follow the prompts to uninstall the app. Pre-loaded apps cannot be uninstalled.

# **Customizing the Apps Screens Choosing a view**

By default, app icons appear in Grid view. You can change the view to list view.

- 1. From the Home screen, touch ### Apps.
- 2. Touch Menu; then touch View type.
- 3. Choose an option:
  - Customizable Grid: The default view, which allows you to touch and hold on apps to move them from screen to screen.
  - Alphabetical grid: Icons are arranged in a grid, in A-Z order.
  - Alphabetical list: Icons display in a list, sorted from A-Z.

#### **Apps screen options**

- 1. From the Home screen, touch **Apps**.
- 2. Touch Menu for options:
  - Play Store: Launch Google™ Play Store, to browse for new apps to download.
  - **Edit**: Touch and hold an app icon for these options:
    - Drag it to a new location.
    - Drag it to Create folder to create a new folder to hold the app icon.

- Drag it to Create page to create a new apps screen and place the icon on it.
- Drag it to **App info** to view information about the app.
- Drag to mRemove (if available) to remove the icon. The trashcan is only available for apps you've installed. Pre-loaded apps cannot be removed.
- Create folder: Create a new folder to hold the app icon.
- Uninstall: Remove an app that you downloaded from your phone. Preloaded apps cannot be uninstalled.
- Downloaded applications: Display all apps you've downloaded.
- View type: Configure the apps screen.
- Share apps: Select apps you've downloaded (not available for pre-loaded apps) to share via Backup Assistant Plus, Bluetooth, Email, Gmail, Google+, Messaging, S Memo, or Wi-Fi Direct.
- Hide applications/Show hidden applications: Control
  whether app icons are visible in Apps. Hiding an icon does not
  remove the app from your phone.

# **AllShare Play**

Use AllShare Play to stream photos, music, and videos from web storage, or between your phone and other DLNA (Digital Living Network Alliance) certified devices.

For more information about AllShare Play, visit: <a href="https://www.allshareplay.com">www.allshareplay.com</a>

For more information about DLNA certified products, visit: www.dlna.org/home

Your Samsung account manages the username and password for several applications, including AllShare Play. To use AllShare Play, you must be signed in to your Samsung Account. For more information, see "Your Samsung Account" on page 12.

Note: AllShare Play uses Wi-Fi to communicate with other devices. Before launching AllShare Play, connect to the same Wi-Fi network as the device you want to stream with. For more information, see "Wi-Fi" on page 112.

- From the Home screen, touch Apps → AllShare Play.
- 2. The first time you launch AllShare Play, read the user agreement and follow the prompts to continue.

If you are not already signed in to your Samsung account, touch Sign in and follow the prompts.

# **AllShare Play Options**

- From the Home screen, touch Apps → AllShare Play.
- 2. Touch Menu for options:
  - Refresh: Update the AllShare Play screen to show content available from other devices.
  - Settings: Configure AllShare Play.
    - Registered storage: Configure access to a web storage service, such as SugarSync. SugarSync is a web storage service where you store up to 5 GB of files.
    - My device: Displays the name of this device. Also allows you to rename the device.
    - Save to: Set the location in which to save the content downloaded from AllShare Play to Internal memory or the SD card.
    - Auto upload: Set your PC or storage service to automatically upload photos and videos to SugarSync or not to upload them.
    - Video optimization: When enabled, this optimizes video quality for the current network conditions.

- Password lock: When enabled, the Samsung account password is required whenever you start AllShare Play.
- Mv account: Displays account information such as your Profile. Terms and conditions, and Help information.
- Customer support: Displays customer support for various applications and options.
- About: Displays the version, copyright information, and a link to the license information.
- FAQ: Display frequently-asked questions about AllShare Play.

### **Amazon**

Shop with Amazon.

From the Home screen, touch Amazon.

### Amazon Kindle

Use the Amazon Kindle<sup>TM</sup> application to download books for reading, right on your phone.

**Note:** You must be registered with Amazon to use the Kindle application. At the prompt, enter your Amazon account credentials.

From the Home screen, touch **### Apps** → **###** Amazon Kindle.

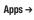

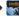

#### **Amazon Local**

When you subscribe, Amazon Local sends savings vouchers for local products and services to your email inbox.

From the Home screen, touch **Mazon Local**.

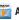

#### **Amazon MP3**

Shop for music with Amazon.

From the Home screen, touch Amazon MP3.

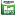

# Appstore (Amazon)

Browse and download applications, games and more from the Amazon application store.

From the Home screen, touch Appstore.

- or -

From the Home screen, touch ### Apps →

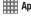

Appstore.

**Note:** Airtime or download charges may apply when using Appstore.

#### **Audible**

Download audio books to enjoy on your phone.

■ From the Home screen, touch ### Apps → Audible.

#### Calculator

Use your phone's Calculator to perform mathematical calculations.

From the Home screen, touch ### Apps → ## Calculator.

#### Calendar

Record events and appointments to manage your schedule.

Tip: A Calendar widget is available in Widgets. For more information about placing widgets on the Home screen, see "Widgets" on page 39.

- 1. From the Home screen, touch ### Apps → 31 Calendar
- 2. Touch ; then select a view, from Year, Month, Week, Dav. List. or Task.
- 3. Touch | Menu for options:
  - Go to: Display a specific date.
  - Delete: Delete an event
  - Search: Search for calendar events.
  - Sync: Refresh Calendar with events from your accounts.
  - Settings: Customize the calendar.

### **Sending Events**

Send events as vCalendar files to other Bluetooth devices, as message attachments, or via Wi-Fi Direct.

- From the Home screen, touch Apps → 31
- 2. Touch an event to display its details.
- Touch Menu; then touch Share via. Follow the prompts to select a sharing method and share the event.

### **Caller Name ID**

Subscribe to Caller Name ID to identify unknown callers by Name, Picture, and City & State.

Note: Caller Name ID requires a subscription.

From the Home screen, touch ### Apps → Caller Name ID

#### Camera

Use the Camera to take pictures and record video.

### Sharing your photos and videos

Your device has exciting new features for sharing your photos with your friends and family:

- Use Share Shot to automatically share your photos and videos with your friends and family via Wi-Fi Direct.
- Use S Beam to transfer photos and videos (and other files) via NFC to other NFC-capable devices, by simply touching the devices together (typically back-to-back).

**Important!** Do not take photos of people without their permission.

Do not take photos in places where cameras are not allowed.

Do not take photos in places where you may interfere with another person's privacy.

#### Taking Pictures

1. From the Home screen, touch **### Apps** → **| ® |** Camera.

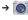

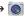

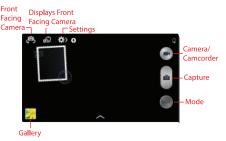

- Using the display as a viewfinder, compose your picture by aiming the lens at the subject. You can rotate the phone to any position, and the screen controls rotate to make taking pictures easy.
- 3. As you compose a picture, the Camera automatically focuses the shot (the focus bracket turns green), or:
  - Touch the screen to focus on the area you touched.
  - "Pinch" the screen, or press the Volume Key, to zoom in or out.

- Configure other options. For more information, see "Picture" Options" on page 75.
- 4. Touch Capture to take the picture.

# **Picture Options**

- 1. From the Home screen, touch **Apps** →
  - Camera.
- **2.** Use these options to configure the camera:
  - Self portrait: Switch between the back camera and the front camera, for self-portraits.
  - Front facing camera: Displays the front facing camera.
  - **Flash**: Choose Off, On, or Auto flash.
  - Auto night detection: Displays the auto night detection setting. On or Off.
  - Voice Commands: Displays when Voice control is enabled.
  - **Share**: Determines the Share method or mode. Selections: Off. Share shot, Buddy photo share, or ChatON photo share.

### **Camera Settings**

- Photo size: Select the size of the photo output. Selections are: 4096x3072 (4:3) 13M, 4096x2304 (16:9) W9.4M, 3264x2448 (4:3) 8M, 3264x1836 (16:9) W6M, 2048x1152 (16:9) W2.4M.
- **Burst shot**: Hold down Capture to take multiple shots; then choose the best shots to keep.
- Face detection: While composing a picture, double-tap on a face to zoom in or out.
- Metering: Select a method for measuring light: Center-weighted, Matrix, or Spot.
- ISO: Choose a setting for imaging sensitivity. Choose from Auto, 100, 200, 400, or 800. Use a lower ISO number to make your camera less sensitive to light, a higher ISO number to take photos with less light, or Auto to let the camera automatically adjust the ISO for each shot.
- Anti-Shake: When enabled, minimizes the effect of camera movement.
- Auto night detection: Automatically detects very low light conditions to take a good photo at night.

- Save as rich tone: Delivers images with greater intensity which is effective for reducing overexposure in bright conditions.
- **Shooting mode**: Choose an automatic shooting mode. Some modes are not available for Self-portraits.
  - Single shot: Take a single photo.
  - Burst shot: Hold down Capture to take multiple shots; then choose the best shots to keep.

### **Additional Camera Settings**

- GPS tag: Add GPS location information to photo details.
- Review: Displays each picture after you take it.
- Volume key: Determines which key acts as the Volume key.
   Selections are: Volume Up/Down key as the zoom key, Camera key, or the Record key.
- **Timer**: Sets a delayed-time shot. Set the timer to Off, 2 sec, 5 sec, or 10sec.
- White balance: Choose a setting for the light source.
- Exposure value: Sets a default brightness level.
- Guidelines: Enable or disable an on-screen grid to aid in photo composition.
- Flash: Choose the default flash mode.
- Voice control: Enable or disable voice control commands.

- **Contextual filename**: (Requires GPS tag activation.) When On, the location is included as part of the filename.
- Save as flipped: When On, videos are saved as a mirror-image of the screen display.
- **Storage**: If an optional memory card is installed (not included), choose the default storage location for pictures.
- Reset: Set all Camera settings to the defaults.

### **Recording Videos**

Use the Camera to record video.

**Important!** Do not take videos of people without their permission.

Do not take videos in places where cameras are not allowed.

Do not take videos in places where you may interfere with another person's privacy.

- From the Home screen, touch Apps → Camera.
- Slide the Camera mode button down to Camcorder mode.

The camcorder begins recording.

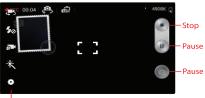

#### Settings

- Using the display as a viewfinder, compose your shot by aiming the lens at the subject. You can rotate the phone to any position, and the screen controls rotate to make recording easy.
- As you compose a shot, the Camera automatically focuses the shot (the focus bracket turns green), or you can:
  - · "Pinch" the screen to zoom in or out.
  - Configure options. For more information, see "Camcorder Options" on page 79.
- Tap anywhere on the screen to re-focus the camcorder on the new target area.

- Tap Capture to capture an image from the video while recording. This feature is not available if the antishake feature is on.
- Tap the Stop key to stop recording and save the video.
- 8. Tap the Pause key to pause the recording.
- 9. Tap the image viewer when you are finished capturing and tap Play to play the video.

### **Camcorder Options**

Configure the camcorder.

- 1. From the Home screen, touch **### Apps** →
  - Camera → Mode.
- 2. Use these options to configure the camcorder:
  - Tash: Choose Off or On.
  - Auto night detection: Displays the auto night detection setting. On or Off.
  - Voice Commands: Displays when Voice control is enabled.
  - Share: Determines the Share method or mode.
     Selections: Off, Share shot, Buddy photo share, or ChatON photo share.

### **Camcorder Settings**

- Movie size: Select the size of the video output 1920x1080, 1440x1080, 1280x720, or 320x240.
- Video stabilization: Stabilizes the video quality due to camcorder movement.

#### **Additional Settings**

- GPS tag: Add GPS location information to video details.
- Review: Displays each video after you take it.

- Volume key: Determines which key acts as the Volume key.
   Selections are: Volume Up/Down key as the zoom key, Camera key, or the Record key.
- Timer: Sets a delayed-time recording. Set the timer to Off, 2 sec, 5 sec, or 10sec.
- White balance: Choose a setting for the light source.
- Exposure value: Sets a default brightness level.
- Guidelines: Enable or disable an on-screen grid to aid in photo composition.
- Flash: Choose the default flash mode.
- Voice control: Enable or disable voice control commands.
- **Contextual filename**: (Requires GPS tag activation.) When On, the location is included as part of the filename.

#### **Using S Beam**

Enable NFC and S Beam, and then share pictures, videos (and other files) with other NFC-capable devices.

- 1. Activate NFC. For more information, see "NFC and Beamina" on page 120.
- 2. Activate S Beam. For more information, see "S Beam" on page 120.
- 3. Choose pictures, videos, or other files for sharing. These files can be in Gallery, from My files, or from another app with file-sharing capability.
- 4. Select a file to display it: then touch the devices, back to back. At the prompt, touch the picture to beam it to the other device.

# **Cento Apps**

Download applications using Cento Apps to use on your phone.

■ From the Home screen, touch \( \frac{\text{test}}{\text{test}} \) Apps \( \rightarrow \) Cento Apps.

#### Chrome

Use Google Chrome to browse the web.

From the Home screen, touch ### Apps → Chrome.

## Clock

The Clock application includes these features:

- Alarm: Create alarms to go off once, or to repeat.
- World clock: Display the time and date in any time zone.
- Stopwatch: Record lap times.
- Timer: Measure elapsed time.
- Desk clock: Display the date and time in large format, for easy viewina.
  - From the Home screen, touch  $\implies$  Apps  $\rightarrow$   $\bowtie$  Clock.

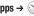

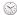

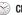

#### **Contacts**

Use Contacts to store information for your friends, family and colleagues, to make contacting them easy.

For more information, see "Contacts" on page 46.

From the Home screen, touch Apps →

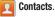

#### **Downloads**

View and manage files and other items you download to your phone.

- From the Home screen, touch Apps → Downloads.
- Touch an item to open it (if an appropriate application is installed.)

Note: Applications you download in Google Play<sup>™</sup> Store are managed in Play Store, and will not appear in Downloads.

#### **Email**

Send and receive email using popular email services. For more information, see "Email" on page 106.

■ From the Home screen, select Apps → Maps → From the Home screen, select

# **Flipboard**

The Flipboard application creates a personalized digital magazine out of shared information. Access news stories, personal feeds and other related material. Flip through Facebook news feed, tweets from your Twitter account, photos from friends, and more.

■ From the Home screen, select Apps → Flipboard.

# Gallery

### **Viewing Videos**

- From the Home screen, touch Apps → Gallery.
- 2. Touch an album; then touch a video to play it.
- While viewing videos, touch Menu for options.

#### **Viewing Pictures**

- 1. From the Home screen, touch ### Apps → | M Gallery.

  - Touch an album: then touch a picture to view it.
- While viewing a picture, touch the screen, or touch Menu for options.

# **Sharing pictures and video**

You can share pictures and videos via Email, Messaging, Bluetooth or popular sharing services.

- 1. From the Home screen, touch ### Apps → \$\frac{1}{2}\$ Gallery.
- 2. Touch an album to display thumbnails. Select items for sharing:
  - To select an item, touch **Menu** → **Select item** while viewing thumbnails. Touch thumbnails to mark them for sharing.
  - To sort items, touch Menu → Group by while viewing the thumbnails and select from Location, Time, Person or Group.
- 3. Touch < Share via. Follow the prompts.

### Setting a Picture as a Contact Photo

Set a picture as a contact's photo. The contact's photo displays with notifications to calls or messages from the contact

- From the Home screen, touch Apps → Gallery.
- 2. Touch a category, and then touch a picture to select it.
- 3. Touch Menu → Set as → Contact photo.
- Select a contact, or create a new contact, with the selected picture as the contact's photo.

# Setting a Picture as Wallpaper

Set a picture as the wallpaper for the Home and Lock screens.

- From the Home screen, touch Apps → Gallery.
- 2. Touch a category, and then touch a picture to select it.
- Touch Menu → Set as.
- Select an option, from Home and lock screens, Home screen wallpaper, or Lock screen wallpaper. Use the crop tool to edit the picture. Touch **Done**.

#### **Games**

Play games online against other users.

- From the Home screen, touch Apps →
  - G Games.

### **Gmail**

Send and receive emails via Gmail, Google's web-based email.

For more information, see "Gmail" on page 109.

■ From the Home screen, touch ### Apps → Mail.

# Google

Use Google to search the Web.

■ From the Home screen, touch ### Apps → S Google.

**Tip:** You can also access Google Search from the Google widget on the Home screen.

# **Group Play**

Share currently viewed documents or photos, or currently playing music files with other devices connected to the same Wi-Fi network and your device.

Create a group and set your device as the Mobile AP using a portable Wi-Fi hotspot.

Important! Connected devices cannot have access to the internet using your data network.

If your device supports NFC, connect with other devices by holding them close together.

- 1. From the Home screen, touch ### Apps → Group Play.
- Touch **Next** for Group Play instructions.

# Help

Learn about your device.

From the Home screen, touch ### Apps → ② Help.

#### **IMDb**

From the Home screen, touch ### Apps → IMDb.

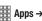

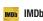

#### Internet

Your phone is equipped with a full HTML Browser, which allows you to access the internet.

- From the Home screen, touch ( Internet.

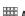

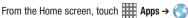

#### Internet.

- or -

# **Navigating the Internet**

### **Command Kevs**

- Touch **Back** to return to the previous page.
- Touch Forward to go forward.

### **Touching and dragging**

 Touch and drag your finger on the screen to navigate pages, and to reposition pages within the screen.

### **Entering text in a field**

 While browsing, touch a text field to display the virtual QWERTY keyboard to enter text.

#### Zoom

Tap the screen twice to zoom in or out.

#### Selecting items on a page

While browsing pages, use gestures and menus to navigate:

- Touch an item to select it.
- Touch a hyperlink to follow the link.
- Touch and hold on a hyperlink for options.

#### **Entering a URL**

Access a website quickly by entering the URL.

- From the Home screen, select ( Internet.
- Touch the URL field at the top of the screen to enter the URL using the virtual QWERTY keyboard; then touch Go.

#### Local

Google Places is now Google Local, to use your location to help you find destinations, such as restaurants, bars, hotels, attractions, ATMs, and gas stations, or you can enter a location.

Note: You must enable location services to use Local, and some features require Standalone or Google location services. For more information, see "Location services" on page 160.

From the Home screen, touch  $\implies$  Apps  $\rightarrow$   $\P$  Local.

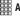

# Maps

Use Google Maps to find your current location, plus get directions and other location-based information.

Note: You must enable location services to use Maps, and some features require Standalone or Google location services. For more information, see "Location services" on page 160.

From the Home screen, touch Apps → Maps.

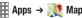

# **Navigating the Map**

# Zooming

- Double-tap on the screen to zoom in.
- Touch Zoom in or Zoom out.

#### **Scrolling**

Touch and drag on the screen to reposition the map in the display.

#### Touch

 Touch an icon on the map to display information about the location.

# Messaging

Send and receive text and multimedia messages.

For more information, see "Text and Multimedia Messaging" on page 100.

From the Home screen, touch Messaging.

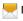

- or -

From the Home screen, touch **Apps** → Messaging.

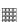

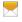

# **Mobile Hotspot**

Use Mobile Hotspot to share your phone's mobile internet connection with up to 10 devices, using your phone as the mobile hotspot.

For more information, see "Mobile Hotspot" on page 115.

■ From the Home screen, touch Apps → Mobile Hotspot.

### **Music Hub**

Music Hub is all the music you want in one integrated mobile and web service. Upload your music collection to the cloud, and access our entire catalog of millions of songs. Enjoy personal and genre radio and discover new music every day with customized recommendations.

For more information, visit: www.musichub.com

■ From the Home screen, touch ### Apps → 

Music Hub.

# **Music Player**

Music Player plays songs stored on your phone or an installed memory card.

- From the Home screen, select Apps → Music Player.
- Music Player scans for songs stored in phone memory, or on an installed memory card and displays your songs on the All, Playlists, Albums, Artists, Music Square, Folders, and Backup+ Music tabs.
- 3. Touch a video to begin playback. During playback, use the sound and playlist controls:
  - I) Volume: Touch to activate on-screen volume control; then touch and drag on the scale to set volume, or press the Volume Key on the side of the phone to adjust playback volume. If you have motion settings turned on, place the phone screen-down to mute playback.
  - Shuffle: When enabled, songs play in random order.
     When disabled, songs play in the order they appear in List view.
  - A Repeat: Touch to repeat the current song, repeat all songs, or disable repeat mode.

- List / Now Playing: Touch List to switch to a list view of songs. Touch Now Playing to display the current song title and details.
- Touch to choose an effect for music playback.
- Touch ▶▶I to advance to the next song. Touch and hold ▶▶I to scan forward through the current song.
- Touch |◄◄ to go back to the previous song. Touch and hold
   |◄◄ to scan backward through the current song.
- Touch to pause playback. Touch > to resume playback.

# **Creating a Playlist**

- From the Home screen, select Apps → Music Player → Playlists.
- Touch Menu → Create Playlist. Enter a name for the playlist.
- Touch OK. Touch Add music to choose music for the playlist.

#### Adding a song to a playlist

- From the Home screen, select Apps → Music Player.
- Touch and hold on a song; then choose Add to playlist from the pop-up menu.
- Touch a playlist to add the selected song to it, or touch Create playlist to create a new playlist and add the selected song to it.

# Adding multiple songs to a playlist

- From the Home screen, select Apps → Music Player.
- 2. Touch Menu → Add to playlist.
- Touch songs to select them, or touch Select all; then touch Done.
- Select a playlist, or touch Create playlist to create a new playlist.

### Setting a Song as a Ringtone

You can set a song as a ringtone for all voice calls, for calls from an individual contact, or as an alarm tone.

- 1. From the Home screen, select ### Apps → ▶ Music Player.
- 2. Touch and hold on a song. Touch Set as and choose from these options:
  - Phone ringtone: Set the song as the default ringtone for all incoming voice calls.
  - Caller ringtone: Choose a contact to set the song as the ringtone for calls from the contact.
  - Alarm tone: Set the song as the alarm ringtone for a new alarm, or for an existing alarm.

# My Files

Find, view and manage files stored on an installed memory card. If the file is associated with an application on your phone, you can launch the file in the application.

- 1. From the Home screen, touch ### Apps → My Files.
- 2. Tap a folder and swipe your finger on the screen to browse files.
- 3. Touch a file to open it (if the file is associated with an application).
- 4. While browsing files, use these controls:
  - Touch up to go back up to a higher directory.
  - Touch Home to go back to the root directory.
  - Touch **Menu** for options.

# **My Verizon Mobile**

View details and manage your Verizon Wireless account.

**Note:** No airtime or minute charges apply when accessing My Verizon Mobile.

From the Home screen, touch Apps → Apps → Apps My Verizon Mobile.

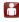

# **Navigation**

Use Google Navigation to search for locations, and get turnby-turn directions.

**Note:** You must enable location services to use Navigation. and some features require Standalone or Google location services. For more information, see "Location" services" on page 160.

From the Home screen, touch **Apps** → ▲ Navigation.

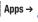

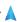

#### **NFL** Mobile

Play the popular game on your phone.

From the Home screen, touch ### Apps → NFL Mobile.

#### **Phone**

Place calls, review recent calls, or dial a number to send a message.

For more information, see "Calling" on page 57.

From the Home screen, touch ### Apps → MPhone.

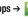

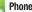

#### Photo Reader

Used in conjunction with the camera to identify words, contact information, and QR codes to display the associated web site.

From the Home screen, touch **### Apps** →

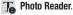

# **Play Books**

Google Books is now Google Play™ Books. Discovering your favorite books and authors has never been easier. With Google Play Books, you can shop the world's largest selection of ebooks and read them anywhere you like - on a tablet, phone, ereader, or the Web.

From the Home screen, touch ### Apps → | Play Books.

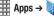

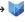

# **Play Magazines**

Subscribe to your favorite magazines, and have them available to read on your device any time, in any place.

From the Home screen, touch Apps → Apps → Implement Play Magazines.

# Play Movies & TV

With Google Play™ Movies & TV. you can rent thousands of different movies, to watch instantly, or download for offline viewing later. You'll need to have a Google account set up on your device to download content.

From the Home screen, touch Apps → Play Movies & TV.

# **Play Music**

With Google Play™ Music, you can play music you've downloaded, and music you copied from your computer. You'll need to have a Google account set up on your phone to download a new application.

From the Home screen, touch Apps → Apps → Apps Play Music.

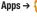

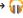

# **Play Store**

Android Market is now Google Play™ Store, where all your favorite books, movies, apps, and games are all in one place that's accessible from the Web and your Android device. You'll need to have a Google account set up on your phone to download a new application.

- 1. From the Home screen, select Apps → Play Store.
- 2. The first time you open Play Store, read the Terms of Service. Touch Accept to continue.
- 3. Browse for applications to download. Follow the prompts.

#### Polaris Office 5.0

Polaris® Office Mobile for Android is a Microsoft Office compatible office suite. This application provides a central place for managing your documents online or offline. The application can also open Adobe PDF (Portable Document Format) files.

- From the Home screen, touch Apps → Polaris
   Office 5.0.
- 2. Enter your Email information and touch **Done**.

Touch **Skip** to ignore registration.

Follow the on-screen instructions.

### **S Health**

- or -

Use S Health to manage your wellness. S Health records activity level, food consumption, and other health-related dated like blood glucose level, blood pressure and weight from external devices.

- From the Home screen, touch Apps → S Health.
- 2. Touch Next.

- Read the Terms and conditions, touch both of the Agree checkboxes, and then touch Next.
- **4.** Enter your health profile information then touch **Next** until the Health Board displays.

### **S Memo**

Record ideas instantly and freely with memos containing text, pictures, handwritten notes or drawings, and voice recordings.

- From the Home screen, select Apps → S
   S Memo.
- 2. To create a new memo, touch an option:
  - Touch a template thumbnail.
  - Text mode: Open a memo to enter text with the keyboard.
  - **+T Drawing mode**: Open a memo to draw or write text.

**Tip:** To view a tutorial for S Memo, touch **■ Menu → Tutorial**.

#### **S** Translator

Use the translator to translate from one language to another.

■ From the Home screen, select ### Apps → Translator.

#### **S Voice**

Use S Voice to speak commands to perform operations on your phone, and to speak criteria for searches and other operations. Just speak naturally, and S Voice understands what you're looking for use the power of S Voice to find everything from directions to trivia answers to the current weather forecast.

- From the Home screen, select Apps →
   S Voice.
- Say "Hi Galaxy", or touch to wake up S Voice; then speak a command or question.
   Touch for a list of commands; then touch a command to see examples.
- Touch Menu → Settings to configure settings to your preferences.

Tip: You can launch S Voice from most unlocked screens by pressing the Home Key twice. This can be possible when the following steps are set, S Voice I Menu → Settings → Open via the home key. And the default setting value is Off.

# **Samsung Hub**

Browse and purchase Music, Video, Books, or Games using Samsung Hub.

- From the Home screen, select Apps →
   Samsung Hub.
- Select Music, Video, Books, or Games from the Samsung Hub screen.
- Follow the on-screen instructions to browse, view, or purchase media.
- **4.** Press  **Menu → Help** for more information.

# **Samsung Link**

Savanna TV is a smart remote that allows you to use your phone to control your tv and other devices.

- From the Home screen, select Apps →
   Samsung Link.
- 2. Touch Sign in to sign in to Samsung Link.
- Touch Sign in again and sign in to your Samsung account.
- Follow the on-screen instructions.

# **Samsung Video**

Use Video Player to view and manage videos stored on an installed memory card, or shop for new videos.

- Log in to your Samsung Account if you have not already done so.
- 2. From the Home screen, select ### Apps → Samsung Video.
- Video Player scans for videos stored in phone memory, or on an installed memory card, and displays your videos on the Thumbnails, List, and Folders tabs.
- Touch a video to play it. While playing a video, touch the screen to display or hide on-screen Forward, Pause, and Back playback controls.
- 5. During playback, use the sound and playlist controls:
  - i) Volume: Touch to activate on-screen volume control; then
    touch and drag on the scale to set volume, or press the Volume
    Key on the side of the phone to adjust playback volume. If you
    have motion settings turned, turn the phone screen-down to
    mute playback.
  - Full screen: Switch to viewing the video in full screen mode, to use the entire display.

- Pop Up Play: Touch to display the video in a small window at the top right corner of the screen, so you can watch the video while using other phone features. Touch the small window to return to Video Player. Only available for non-DRM protected videos.
- Touch ▶▶I to advance to the next song. Touch and hold ▶▶I to scan forward through the current song.
- Touch I◄◀ to go back to the previous song. Touch and hold
   I◄◀ to scan backward through the current song.
- Touch to pause playback. Touch > to resume playback.

# Samsung WatchON

Use the Samsung WatchON application to use your phone as a remote control for your TV.

- Sign in to your Samsung account if you have not already done so.
- 2. From the Home screen, select ### Apps →
  - Samsung WatchON.

# **Settings**

Configure your phone to your preferences. For more information, see *"Settings"* on page 125.

From the Home screen, touch Apps → Settings.

# **Setup Wizard**

Use the Setup wizard to quickly configure your phone.

■ From the Home screen, touch **Apps** → **Setup wizard**.

# **Story Album**

Create an album with your story on one timeline.

■ From the Home screen, select Apps → Story Album.

#### Talk

Chat with other Google Talk users.

Note: Talk requires a Google account. For more information, see "Your Google Account" on page 12. When you set up your Google account on your device, you are automatically logged in.

From the Home screen, select  $Apps \rightarrow Talk$ .

# **TripAdvisor**

TripAdvisor allows you to access traveler reviews and opinions on hotels, restaurants and more. You can also compare prices and check availability on hotels, flights, car rentals and more.

Note: This application requres a Samsung account sign in to access.

■ From the Home screen, select ### Apps → TripAdvisor.

#### **Verizon Tones**

Preview, purchase, and download ringtones and ringback tones.

Note: Airtime or download charges may apply.

- From the Home screen, select Apps → Verizon Tones.
- The first time you launch the app, you'll be prompted to create a profile. Follow the prompts to install and use the app.

#### Viewdini

Use Viewdini to search, browse, and access movies, TV shows, and free web video on your phone.

■ From the Home screen, touch Apps → Viewdini.

#### Voice Recorder

Record your voice or other sounds, and share recordings via Bluetooth, Messaging, or Gmail.

From the Home screen, touch ### Apps → Voice Recorder.

#### Voice Search

Use voice commands to search the web with Google.

From the Home screen, touch  $\Longrightarrow$  Apps  $\rightarrow$   $\bigcirc$ Voice Search.

#### Voicemail

All unanswered calls to your phone are sent to voicemail. even if your phone is turned off, so you'll want to set up your voicemail and personal greeting as soon as you activate your phone.

- From the Home screen, touch **Voicemail**.

From the Home screen, touch **### Apps** → **©** Voicemail.

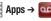

Note: For more information about setting up and checking

voicemail, see "Voice Mail" on page 13.

# **VZ Navigator**

– or –

Use VZ Navigator® to find, share and navigate to millions of locations, avoid traffic and drive or walk with ease.

Note: VZ Navigator requires service activation. Contact Verizon Wireless for more information

■ From the Home screen, touch \( \frac{\text{test}}{\text{test}} \) Apps \( \rightarrow \) VZ Navigator.

# **VZ Security**

The Verizon Mobile Security application helps protect your phone from digital threats, including viruses and malware, and from people accessing the information on your phone if it is ever lost or misplaced.

Verizon Mobile Security helps keep your phone secure and protected from viruses, malware and risky web sites.

**Important!** Data charges apply when using VZ Security.

From the Home screen, select **Apps** → VZ Security.

### **YouTube**

View and upload YouTube videos, right from your phone.

DRAFT - Internal Use Only

From the Home screen, select ### Apps →

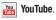

# **Section 6: Messaging**

# **Types of Messages**

Your device supports these types of messages:

- Text messages: Send and receive simple messages containing text to other mobile phones or email addresses (also known as SMS).
- Multimedia messages: Send and receive text messages with pictures, video, and/or sound to other mobile phones or email addresses (also known as MMS).
- Mobile IMs: Exchange Instant Messages with other users of popular messaging sites.
- Email: Send and receive email from your email accounts, including Corporate mail.
- Gmail: Send and receive Gmail from your Google account.
- Voicemail: Retrieve voice messages from callers.
- Google Talk: Chat with other Google Talk users.

Note: Messaging service availability depends on your network and service plan. Multimedia Messaging charges apply per your Calling Plan. Monthly plans are available. Higher rates apply for International Multimedia Messaging (when available). Compatible Device required. Consult Verizon Wireless for more information.

# **Text and Multimedia Messaging**

Your device can send and receive text and multimedia messages.

### **Creating and Sending Messages**

- 1. From the Home screen, touch Messaging.
- 2. Touch Compose.
- Touch Enter recipient and enter a name, phone number or email address, or touch to add recipients from Contacts. As you enter text, matching contacts appear. Touch a contact to add it to the list.
- 4. Touch Enter message, then enter the message. While entering the message, use these options (available options depend on attachment):
  - Touch Attach to add media or content to the message (converts the message to MMS).
  - Touch **Menu** for options:
    - Insert smiley: Add a text emoticon to the message.
    - Add text: Select text from S Memo, Calendar, Contacts or Text templates to add.
    - Add to Contacts: If the recipients are not saved in Contacts, save the info as a new contact, or update an existing contact.

- View contact: Display the addressed contact's information.
- Add slide/Remove slide: Add or remove a slide. Slides hold pictures or other media, and adding a slide converts the message to MMS.
- Add subject: Add a subject field (converts the message to MMS.)
- Priority level: Set the urgency of the message.
- Discard: Erase the message without sending it.
- Translate: Launches S Translator to translate text to or from another language.
- 5. Touch Send to send the message.

#### **Message Threads**

Sent and received text and picture messages are grouped into message threads. Threaded messages allow you to see all the messages exchanged (similar to a chat program) and displays a contact on the screen. Message threads are listed in the order in which they were received, with the latest message displayed at the top.

To open a threaded message follow these steps:

- 1. From the main Home screen, tap Messaging.

  Tap the message thread you want to view.
- **2.** Touch and hold the message thread to display the following options:
  - **View contact**: displays the contact's information. This option only displays if the sender is in your Contacts list.
  - Add to Contacts: displays the Contacts information screen.
     This option only displays if the sender is not in your Contacts list
  - **Delete thread**: displays a confirmation dialog box that when pressed, deletes the entire thread.
  - Register number as spam: allows you to register the number as spam.

 Remove from spam number list: allows you to unregister a number from the spam number list. This option only appears if the number was previously registered as spam.

# **Deleting Messages**

# Deleting a single message thread

- 1. From the main Home screen, tap Messaging.
- 2. Touch and hold a message, then tap **Delete thread**.
- At the Delete prompt, tap OK to delete or Cancel to cancel

# **Message Options**

# Options before composing a message

- 1. From the main Home screen, tap Messaging.
- 2. Before composing a message, press Menu and select from these options:
  - Search: allows you to search through all of your messages for a certain word or string of words. Enter a search string in the Messaging Search window and tap <a>[\infty]</a>.
  - Delete threads: allows you to delete any message thread.
     Select the messages to delete and a green checkmark displays next to the message. Tap Delete.
  - Draft messages: displays the draft messages folder and its contents.
  - Scheduled messages: displays the scheduled messages folder and its contents.
  - Locked messages: displays the locked messages folder and its contents
  - Spam messages: displays the spam messages folder and its contents.

 Settings: allows you to access Messaging settings. For more information, refer to "Messaging Settings" on page 103.

# Options while composing a message

- 1. While composing a message, press Menu and select from these options:
  - **Call**: allows you to call the contact. This option only appears if you have entered a phone number for the recipient.
  - Insert smiley: allows you to add emoticons, such as a happy face to your message.
  - Add text: allows you to copy text from your contacts, calendar, or from a memo to add to your message. This is a convenient feature for adding names, phone numbers, events, etc. to your message.
  - Add to Contacts: allows you to add the recipient to your Contacts list. This option only appears if the recipient is not already in your Contacts list.
  - View contact: allows you to see information on the recipient.
     This option only appears if the recipient is in your Contacts list.
  - Add slide: allows you to add a new page to a message.

- Add recipients: allows you to add additional recipients.
- Scheduled Message: allows you to assign the current message for scheduled delivery at a designated time.
- **Delete message**: allows you to delete the message.
- Register number as spam: allows you to register the number as spam.
- Remove from spam number list: allows you to unregister a number from the spam number list. This option only appears if the number was previously registered as spam.
- **Discard**: allows you to delete the message.

# **Messaging Settings**

To configure the settings for text messages, multimedia messages, Voice mails, and Push messages.

- From the main Home screen, tap Messaging →
   Menu → Settings.
- The following Messaging settings are available:Display:
  - Bubble style: allows you to choose from several bubble styles for your messages. Bubbles are the rounded boxes that surround each message.
  - Background style: allows you to choose from several background styles for your messages.
  - Use the volume key: allows you to change the text size by using the up or down volume keys.

#### General settings:

- Delete old messages: deletes old messages when the limit is reached, rather than having them overwritten.
- Text message limit: allows you to set a limit on how many text messages can be in one conversation.
- Multimedia message limit: allows you to set a limit on how many multimedia messages can be in one conversation.
- Text templates: allows you to edit or add new text templates to use in your messaging.

## Text message (SMS) settings:

- Manage SIM card messages: allows you to manage the messages that you have stored on your SIM card.
- Message center: allows you to enter the number of your Message center where your messages reside while the system is attempting to deliver them.
- Input mode: allows you to set the input mode for your text messages. Choose between GSM Alphabet, Unicode, or Automatic.

#### Multimedia message (MMS) settings:

- Auto-retrieve: allows the message system to retrieve messages automatically.
- **Creation mode**: allows you to select the creation mode, Free, Restricted, or Warning.
  - Restricted: you can only create and submit messages with content belonging to the Core MM Content Domain.
  - Warning: the phone will warn you via pop up messages that you are creating a multimedia message which does not fit the Core MM Content Domain.
  - Free: you may add any content to the message.
- MMS alert: allows you to receive an alert when MMS mode becomes active.

#### Push message settings:

 Push messages: allows you to receive push messages from the network.

## Cell Broadcast (CB) settings:

 CB activation: allows you to receive Cell Broadcast (CB) messages.  Channel configuration: allows you to set up the channel that you will receive CB messages on.

#### **Notifications settings:**

- Notifications: allows you to see message notifications on your status bar.
- Select ringtone: allows you to set the ringtone for your message notifications.
- **Vibrate**: allows you to configure the vibration mode associated with message alerts.
- Message alert repetition: allows you to set the interval for new message alerts. Choose from: Once, Every 2 minutes, or Every 10 minutes.
- **Preview message**: when enabled, allows you to view a preview of new message text on the Status bar.

#### **Emergency message settings:**

 Emergency alerts: allows you to receive wireless emergency alerts from the Commercial Mobile Alerting System (CMAS).
 For more information, refer to "Emergency Alerts" on page 106

- Emergency notification review: allows you to play the emergency alert tone so you will know what to expect when an alert is received.
- Alert reminder: allows you to set reminders after you receive an alert. You can select Once, Every 2 minutes, Every 15 minutes, or Off (default).

#### Signature settings:

- Add signature: when enabled, this feature allows you to create a signature at the end of your outgoing text messages.
- Signature text: allows you to enter a desired signature for your message.

#### Spam message settings:

- **Spam settings**: when enabled, allows you to configure available spam settings such as:
- Register number as spam: allows you to manually enter and assign a phone number as being sent from a spam source.
- Register phrase as spam: allows you to assign a specific text phrase as belonging to a spam message. Ex: Dear friend.
- Block unknown senders: when active, automatically blocks incoming messages from unknown sources or blocked numbers.

# **Emergency Alerts**

This device is designed to receive Wireless Emergency Alerts from the Commercial Mobile Alert Service (CMAS).

Emergency Alerts are geographically-targeted, and alert customers of imminent threats to their safety within their area. There is no charge for receiving an Emergency Alert.

There are three types of Emergency Alerts:

- Presidential
- Imminent (Severe or Extreme)
- AMBER Alerts (missing person alert)

Customers may choose not to receive Imminent Alerts and AMBER Alerts. Presidential Alerts can not be disabled. To disable Imminent Threat Alerts (Extreme and Severe) and AMBER Alerts, follow these instructions:

- 1. From the Home screen, touch Messaging.
- Touch Menu, then touch Settings → Emergency Alerts.
- All alerts are enabled by default (checkmark showing). To disable alerts, touch an alert to remove the checkmark.

#### **Email**

Send and receive email using popular email services.

#### **Setting Up Email Accounts**

You can configure Email for most accounts in just a few steps.

- 1. From the Home screen, touch  $\longrightarrow$  Apps  $\rightarrow$   $\bigcirc$  Email.
- The first time you set up an email account, select your email provider.
  - or -

- → +, then select your email provider.
- 3. Follow the prompts to set up your email account.

**Note:** For more information on setting up your email, visit the Smartphone Resource Center at:

https://smartphones.verizonwireless.com

## **Deleting Email Accounts**

- 1. From the Home screen, touch
- Apps → I Menu → Settings.
- Touch the email account to delete.
- Touch the email account listed under the Accounts heading.
- 5. Touch Remove account.

## **Syncing Email Accounts**

Syncing refreshes your device with the account's servers. When you set up an email account, you can choose whether the account syncs in the background, or manually.

From the Home screen, touch ### Apps →

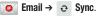

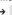

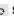

#### **Email Settings**

Use settings to configure handling of your email.

**Note:** Available settings depend on the email provider.

- 1. From the Home screen, touch ### Apps → Email.
- 2. Touch Menu → Settings → General preferences for options:
  - Auto-advance: Choose the screen to display after you delete a message.
  - Message preview line: Choose the number of lines of email text to display in the preview screen.
  - **Email title**: Choose how emails are titled in the preview screen.
  - Confirm deletions: When enabled. Email will prompt you to confirm when you delete messages.
  - Quick responses: View and manage text phrases that you can insert into emails.
  - Split view mode: When enabled, emails display in a split screen view when the device is in landscape orientation.
  - Priority senders: Enter email addresses, to have emails from the addresses treated as a priority.

- **Email notifications**: Enable or disable display of notifications for new emails in the Status bar.
- Select ringtone: Choose a sound to play with new email notifications.
- Vibrate: Enable or disable vibration to play with new email notifications.
- Touch an account to configure specific settings. Available options depend on the account.

# **Composing and Sending Email**

- From the Home screen, touch Apps → Email.
- 2. If you have multiple accounts set up, choose an account from the menu at the top of the screen.
- Touch Compose, then touch fields to enter recipients and the email text.
- 4. While composing a message, use these options:
  - Touch **Menu** for options. Available options depend on the type of email account.
  - Touch Attach to add a file to the message. Available options depend on the type of email account.
- 5. Touch Send to send the message.

#### **Gmail**

Send and receive emails via Gmail, Google's web-based email.

■ From the Home screen, touch Apps → Gmail.

## **Setting Up Your Gmail Account**

The first time you launch Gmail, your device will prompt you to set up your Google account, if you haven't already set it up. If you set up your Google account on your device, Gmail is set up automatically

- From the Home screen, touch Apps → Gmail.
- 2. Follow the prompts to sign in, or create a new account.
- The device communicates with the Google server to set up your account and synchronize your email.

Note: You can use more than one Google account on your device. To add another account, use the **□ Menu** → Settings → ADD ACCOUNT option.

## **Refreshing Your Gmail Account**

Syncing refreshes your device with the account's servers. When you set up an email account, you can choose whether the account syncs in the background, or manually.

From the Home screen, touch Apps → Gmail → Sync.

## **Gmail Settings**

Use settings to configure your Gmail preferences.

- From the Home screen, touch Apps → Gmail.
- 2. Touch Menu → Settings for options.

## **Composing and Sending Gmail**

- 1. From the Home screen, touch ### Apps → Gmail.
- Touch Compose, then touch fields to compose the message. While composing, touch Menu for options.
- 3. To send the message, touch Send.

#### Voicemail

All unanswered calls to your device are sent to voice mail. even if your device is turned off, so you'll want to set up your voice mail and personal greeting as soon as you activate vour device.

Visual Voice Mail is a feature that allows you to review your voicemails on your device, including the option to listen to your voicemail in any order. There is a monthly charge for Visual Voice Mail, and airtime charges may apply. For more information, contact Verizon Wireless.

## Setting up Voicemail

- 1. From the Home screen, touch ### Apps →
  - Voice Mail.

- or -

From the Home screen, touch **Phone**, then touch and hold 1 00

2. Follow the automated instructions to set up your password and record a greeting.

## **Checking Voicemail**

- 1. From the Home screen, touch **### Apps** →

- Voice Mail.
- or -

From the Home screen, touch , then touch and hold 1 ao

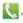

2. Follow the automated instructions to manage voicemail.

## **Clearing Voicemail Notifications**

When you have new voicemail, your device alerts you by displaying an icon in the Status bar, and, depending on your settings, by playing sound and vibration. If you want to remove the icon from the Status bar, use the Clear notifications option.

- From the Home screen, touch ### Apps →
  - Voice Mail → Clear notifications.

# **Google Talk**

Chat with other Google Talk users.

Note: Talk requires that you have a Google account set up on your device. For more information, see "Setting Up Your Accounts" on page 42. If you set up your Google account, you are automatically logged in.

■ From the Home screen, touch  $\bigoplus$  Apps  $\rightarrow$  talk Talk.

# **Section 7: Connections**

## Wi-Fi

Wi-Fi is a wireless networking technology that provides access to local area networks.

Wi-Fi communication requires access to an existing Wi-Fi network. Wi-Fi networks can be Open (unsecured), or Secured (requiring you to provide login credentials).

Your device supports the 802.11 a/b/g/n Wi-Fi protocols.

## **Configuring Wi-Fi Settings**

Configure your device's Wi-Fi settings. For more information, see "Wi-Fi" on page 126.

# **Turning Wi-Fi On or Off**

Turn your device's Wi-Fi service on or off. When you turn Wi-Fi service on, your device automatically searches for nearby available Wi-Fi networks.

**Tip:** When you turn Wi-Fi service on, your device automatically searches for available networks and displays them.

You can also turn Wi-Fi On or Off from Settings.

- From the Home screen, sweep your finger downward to display Notifications.
- If Wi-Fi is not already on, touch Wi-Fi Off to turn on Wi-Fi.
  - or -

Touch **Wireless network available** to launch Wi-Fi settings, then touch **Wi-Fi** 

## Scanning and Connecting to a Wi-Fi Network

When you turn on Wi-Fi, your device searches for available Wi-Fi connections, then displays them.

- From the Home screen, sweep your finger downward to display Notifications.
- 2. If Wi-Fi is not already on, touch Wi-Fi Off to turn on Wi-Fi.
  - or -

Touch **Wireless network available** to launch Wi-Fi settings, then touch **Wi-Fi** 

When your device completes a scan, touch a Wi-Fi network to connect. If the Wi-Fi network is open, you will be automatically connected. If the Wi-Fi network is secured, enter the password at the prompt to connect.

# Adding a Wi-Fi Network Manually

- From the Home screen, sweep your finger downward to display Notifications.
- If Wi-Fi is not already on, touch Wi-Fi Off to turn on Wi-Fi.
  - or –

Touch **Wireless network available** to launch Wi-Fi settings, then touch **Wi-Fi**.

- On the pop-up Wi-Fi settings screen, touch Add Network (below the scanned networks), then enter these fields:
  - Network Name (SSID): Enter the name of the Wi-Fi network.
  - $\bullet$   $\mbox{\bf Security}:$  Select the type of security used by the Wi-Fi network.
  - Password: If the network is secured, enter the password.
- Touch Connect to save the settings and connect to the network now, or Save to save the network settings for future use.

#### **Wi-Fi Direct**

Wi-Fi Direct is a standard that allows devices to connect to each other directly via Wi-Fi, without a Wi-Fi network or hotspot, and without having to set up the connection. This type of connection is commonly called peer-to-peer.

For example, your device can use Wi-Fi Direct to share photos, contacts and other content with other Wi-Fi Direct devices. Many of the apps on your device provide options for sharing via Wi-Fi Direct under Menu.

## **Turning Wi-Fi Direct On or Off**

- From the Home screen, touch Menu, then select Settings → More settings.
- 2. Touch Wi-Fi Direct to turn Wi-Fi Direct On or Off.

# **Connecting to Wi-Fi Direct Devices**

- First, enable Wi-Fi Direct on your device. From the Home screen, touch Menu, then select Settings → More settings, then touch Wi-Fi Direct
- Enable Wi-Fi Direct on the other device(s). Consult the other device's documentation for more information.
- On your device, touch Wi-Fi Direct to scan for the other device(s).
- In the scanned list, touch a device to connect with it, or touch Multi-connect to connect to multiple devices (not all devices support multi-connect).
- Follow the prompts on both devices to complete the connection.

# **Mobile Hotspot**

Use Mobile Hotspot to share your device's internet connection with a PC or other device through Wi-Fi, using your device as the mobile hotspot.

Note: Mobile Hotspot may require a subscription to Mobile Hotspot/Mobile Broadband Connect service. Contact Verizon Wireless for more information.

Mobile Hotspot consumes battery power and uses data service. While the Mobile Hotspot is active, your device's applications will use the Mobile Hotspot data allowance.

# **Configuring Mobile Hotspot Settings**

Configure your device's Mobile Hotspot settings, including your device's name and password, and set the visibility of your device's Wi-Fi hotspot.

For more information, see "Configuring Mobile Hotspot Settings" on page 115.

## **Turning Mobile Hotspot On or Off**

Activate your device's Mobile Hotspot application to allow other devices to use your device's internet connection.

- 1. From the Home screen, select ### Apps → Mobile Hotspot.
- 2. Touch Mobile Hotspot to turn the hotspot On or Off.

Tip: By default, your device's mobile hotspot has no security applied, and any device can connect. For more information about configuring your mobile hotspot, see "Configuring Mobile Hotspot Settings" on page 115.

## **Connecting a Device via Mobile Hotspot**

Use the other device's Wi-Fi control to connect to your device's Mobile Hotspot.

- Turn on Mobile Hotspot on your device. For more information, see "Turning Mobile Hotspot On or Off" on page 115.
- Activate Wi-Fi on the device, using the device's Wi-Fi control.
- Scan for Wi-Fi hotspots, and select your device from the list. To find your device's name, see "Configuring Mobile Hotspot Settings" on page 115.
- 4. At the prompt, enter your device's Mobile Hotspot password. By default, the password is your device's telephone number. For more information, see "Configuring Mobile Hotspot Settings" on page 115.

#### **Allowed Device List**

Control whether devices connect to your Mobile Hotspot with the Allowed device list. After you add devices to the list, they can scan for your device and connect using your device's mobile hotspot name and password.

Note: Using your device as a mobile hotspot consumes battery power and uses data service. While Mobile Hotspot is active, your device's applications will use the Mobile Hotspot data service. Roaming while using your device as a mobile hotspot will incur extra data charges.

- 1. From the Home screen, select ### Apps → 

  ¶

  ¶

  ¶

  Mobile Hotspot.
- Touch Allowed devices, then touch the button at the top of the screen to enter the other device's Device name and MAC address.
- 3. Touch **OK** to add the device to the Allowed devices list.

#### **Bluetooth**

Note: For Hearing Aid Compatibility Information, see page 195.

Bluetooth is a short-range wireless communications technology for exchanging information over a distance of about 30 feet. You don't need to line up the devices to send information with Bluetooth. If the devices are in range, you can exchange information between them, even if they are in different rooms.

Your device can use Bluetooth to share photos, contacts and other content with other Bluetooth devices. Many of the apps on your device provide options for sharing via Bluetooth under Menu.

# **Configuring Bluetooth Settings**

Configure your device's Bluetooth settings. For more information, see "Bluetooth" on page 129.

**Note:** Bluetooth profiles are specifications for services supported by individual devices. For a list of profiles your device supports, see "Bluetooth profiles" on page 129.

## Turning Bluetooth On or Off

- From the Home screen, touch Menu, then select Settings.
  - . Touch Bluetooth to turn Bluetooth On or Off.

Tip: You can also turn Bluetooth On or Off on Notifications. From almost any unlocked screen, sweep your finger down from the Status bar to display Notifications.

## Pairing with a Bluetooth Device

Search for a Bluetooth device and pair with it, to exchange information between your device and the target device.

After pairing, your device and the target device will recognize each other and exchange information without a passcode or PIN.

Note: When paired, the Bluetooth paired icon displays in the Status Bar. If you receive a new request for pairing while paired with a Bluetooth headset, a new Bluetooth icon displays at the left of the Status bar and Notifications displays the pairing request.

- From the Home screen, touch Menu, then select
   Settings → Bluetooth.
- 2. Touch Bluetooth to turn Bluetooth On.
- 3. Activate the target device's discoverable mode.
- 4. Touch Scan.
- From the list of scanned devices, touch the target device, then follow the prompts to complete the pairing:
  - If the target device requires a PIN, enter a PIN for the target device and touch **OK**. When prompted, enter the PIN on the target device.
  - If the device allows automatic or smart pairing, your device will attempt to pair with the device automatically. Follow the prompts on your device and the target device to complete the pairing.

#### **VPN**

You can use your device's VPN (Virtual Private Network) feature to connect to VPNs.

# **Configuring VPN Settings**

Configure your device's VPN settings. For more information, see "Nearby devices" on page 121.

Note: You must enable at least Pattern security before setting up a VPN. If you have not yet enabled security, you'll be prompted to do so the first time you launch VPN settings.

## **Adding a VPN**

- From the Home screen, touch Menu, then select Settings → More settings → VPN.
- 2. Touch Add VPN network to set up a connection to a VPN. Available settings depend on the type of VPN.

## **Tethering**

Use Tethering to share your device's internet connection with a computer that connects to your device via USB cable, or by Bluetooth.

Touch **Help** under Tethering settings to view information about tethering, and for links to more information.

Note: Mobile Broadband Connect may require a subscription to Mobile Hotspot/Mobile Broadband Connect service.

Contact Verizon Wireless for more information. Mobile Hotspot consumes battery power and uses data service. While the Mobile Hotspot is active, your device's applications will use the Mobile Hotspot data allowance.

#### **Mobile Broadband Connect**

Use Mobile Broadband Connect to share your device's network connection with a computer that connects to your device via USB cable.

- From the Home screen, touch Menu, then select
   Settings → More settings → Tethering.
- 2. Connect the other device to your device via USB cable.
- Touch Mobile Broadband connect to turn tethering On or Off.

#### **Bluetooth tethering**

Before starting, pair your computer with your device, then configure your computer to obtain its network connection via Bluetooth.

- From the Home screen, touch Menu, then select Settings → More settings → Tethering.
- 2. Connect the other device to your device via USB cable.
- 3. Touch Bluetooth tethering to turn tethering On or Off.

Important! Tethering consumes battery power and increases your data usage. Roaming while using tethering will incur extra data charges.

# **NFC** and Beaming

Use NFC (Near Field Communication) to share information between your device and another NFC device by beaming, typically by touching the devices together back-to-back. Your device uses NFC for the S Beam feature. NFC must be turned on to use S Beam.

- From the Home screen, touch Menu, then select Settings → More settings.
- 2. Touch NFC to turn NFC On or Off.

Note: NFC must be turned on to use S Beam.

## **S Beam**

Share more and share it faster with S Beam. From photos to documents, large video files to maps, you can share almost anything instantly with one touch, simply by placing your devices back-to-back.

S Beam uses your device's NFC (Near Field Communication) feature to send, or "beam", content to other NFC and Wi-Fi Direct devices, by holding the devices close together.

S Beam works in the background. Use the sharing options from your favorite apps to select content to share via S Beam. For example, you can beam pictures or videos from Gallery, or songs from Music player. Just bring the devices together (typically back-to-back), then tap the screen.

- From the Home screen, touch Menu, then select Settings → More settings.
- 2. Touch NFC to turn NFC On. NFC must be turned On to use S Beam.
- Touch S Beam, then touch to turn S Beam On or Off.

Note: If you turn on S Beam, NFC is automatically turned On.

# **Nearby devices**

Share files with nearby devices using DLNA (Digital Living Network Alliance) standards, over Wi-Fi.

To share with nearby devices, you must connect to a Wi-Fi network. The devices you wish to share files with must also be connected to the same Wi-Fi network and must support DI NA

Important! Use care when enabling file sharing for nearby devices. When enabled, other devices can access data on your device.

## **Turning File sharing On or Off**

- From the Home screen, touch Menu, then select
   Settings → More settings → Nearby Devices.
- 2. Touch File sharing to turn sharing On or Off.

## **Configuring File Sharing**

- From the Home screen, touch Menu, then select
   Settings → More settings → Nearby Devices.
- 2. Under **Advanced**, touch options to control how content is shared from your device:
  - Shared contents: Choose the type of content to share, from Videos. Photos, or Music.
  - Device name: View or modify your device's name.
  - Allowed devices list: View and manage devices allowed to connect to your device.
  - Not-allowed devices list: View and manage devices restricted from connecting to your device.
  - Download to: Choose a location to save downloaded content, from USB storage (device memory) or SD card.
  - Upload from other devices: Choose how to handle incoming files from other devices, from Always accept, Always ask, or Always reject.

# **Connecting to a Computer**

Connect your device to a computer to transfer data between your device and the computer. Use the USB cable that comes with your device, or use one of the pre-loaded apps on your device to connect wirelessly.

## **Transferring Data**

Connect your device to a computer, via USB cable, to transfer data as a Media device using MTP (Media Transfer Protocol), or as a Camera using PTP (Photo Transfer Protocol).

- Attach your device to the computer with a USB data cable. Your device recognizes the connection as the last connection method you used, and displays a connection alert in the Status bar and Notifications.
- 2. From the Home screen, sweep your finger downward to display Notifications, then touch the alert.
- 3. Select a connection method:
  - Media device (MTP): Transfer media files with Windows, or using Android file transfer on a Mac (see <a href="https://www.android.com/filetransfer"><u>www.android.com/filetransfer</u></a>).
  - Camera (PTP): Transfer photos using camera software, and transfer files to computers that do not support MTP.

- On your computer, choose a method for accessing your device. Available options depend on the programs installed on your computer.
- Transfer files to the memory card. When finished, you can disconnect the USB cable.

#### Kies air

Manage content saved on your device via your desktop or mobile browser using Wi-Fi technology. The pre-loaded Kies air app connects via Wi-Fi to the Kies application, which you can install on your computer.

For more information, visit: www.samsung.com/us/kies

Note: To sync your device to a PC, it is highly recommended that you install Samsung Kies, which is available at <a href="http://www.samsung.com/kies">http://www.samsung.com/kies</a> (for Windows/Mac).

Note: If you are a Windows XP user, ensure that you have Windows XP Service Pack 3 or higher installed on your computer. Also, ensure that you have Samsung Kies 2.0 or Windows Media Player 10 or higher installed on your computer.

# **Memory Card**

Your device supports removable microSD™ or microSDHC™ memory cards of up to 64GB capacity, for storage of music, pictures, videos, and other files.

By default, files that you download, or that you create with your device, such as pictures and videos you capture with Camera, are stored to your device's memory. For more storage capacity, you can set the memory card as the primary storage location for apps with the app's options.

For more information about viewing memory usage for the memory card, see "Memory Card" on page 123.

# **Installing and Removing a Memory Card**

For more information about installing and removing a memory card, see "Memory Card" on page 15.

Important! To prevent damage to data stored on the memory card, unmount the card before removing it from the device.

# **Mounting and Unmounting a Memory Card**

Mounting a memory card establishes the connection between your device and the card, to prepare for saving files to the memory card. In most cases, the device mounts the card automatically when you install it, and displays the memory card status on Notifications.

Before removing the card, use the Mount/Unmount setting to unmount, it to prevent damage to data stored on the card.

- From the Home screen, touch Menu, then select Settings → Storage.
- 2. Touch Unmount SD card, then follow the prompts.

## Formatting a Memory Card

Use the Format SD card setting to remove all data from an installed memory card.

Important! Data cannot be recovered after formatting.

- From the Home screen, touch Menu, then select Settings → Storage.
- 2. Touch Format SD card, then follow the prompts to confirm the deletion of data from the card.

# **Section 8: Settings**

# **Accessing Settings**

#### From the Home screen

■ Touch Apps → Settings, and select a tab. - or -

Touch **Menu**; then select **Settings**, and select a tab.

#### From Notifications

 Touch and drag downward from the top of the screen to display notifications; then touch to and select a tab.

# **Settings Tabs**

Settings now display in a tabular format and are divided onto four tabs:

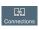

Connections: Displays all of the connection features such as: Wi-Fi, Bluetooth, Airplane mode, Data usage, More settings (Mobile networks, Mobile Hotspot, Tethering, and VPN), NFC, S Beam, Nearby devices, AllShare Cast, and Kies via Wi-Fi.

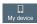

My device: Displays Personalization, and Input and control settings such as: Home screen mode, Call, Sound, Display, Power saving mode, Lock screen, Safety assurance, Accessory, Date and time, Accessibility, Language and input, Motions and gestures, Air view, and Voice control.

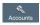

Accounts: Displays account configuration and management features for Samsung, Email, and Social media accounts such as: Backup Assistant Plus, Samsung account, Add account, and Backup and reset.

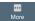

More: Displays Perrmissions, and Device manager settings such as: Location services, Security, Application manager, Battery, Storage, Developer options, and About phone.

This section is presented in the same sequence as the settings that display on the tabs.

# Connections Settings Wi-Fi

Set up and manage your phone's connections to Wi-Fi networks. Your phone supports Wi-Fi a/b/g/n.

For more information about using Wi-Fi, see "Wi-Fi" on page 112.

# **Turning Wi-Fi On or Off**

Turn your phone's Wi-Fi service on or off. When you turn Wi-Fi service on, your phone automatically searches for available Wi-Fi networks.

**Tip:** When you turn Wi-Fi service on, your phone automatically searches for available networks and displays them.

You can also turn Wi-Fi On or Off from Notifications.

- 1. From the Home screen, touch  $\bigoplus$  Apps  $\rightarrow$  Settings.
- 2. Touch Wi-Fi on or Off.

#### Wi-Fi Settings

Set up and manage wireless access points.

- From the Home screen, touch Apps → Settings → Connections → Wi-Fi.
- 2. On the Wi-Fi screen, touch settings to configure:
  - Notify me: When enabled, your phone notifies you of Wi-Fi networks when you launch a high data-usage application.
  - Add Wi-Fi network: Connect to a new Wi-Fi network. For more information, see "Adding a Wi-Fi Network Manually" on page 113.
  - Scan: Search for available Wi-Fi networks.
  - Wi-Fi Direct: Access Wi-Fi Direct. For more information, see
     "Wi-Fi Direct" on page 114.

#### **Other Wi-Fi Settings**

- From the Home screen, touch Apps → Settings → Connections → Wi-Fi.
- 2. Touch Menu, for additional settings:
  - Advanced:
    - Auto-connect: When enabled, your phone will automatically connect to known Wi-Fi networks when you launch a high datausage application, even if Wi-Fi is turned off. A known Wi-Fi network is one that you previously added.
    - Keep Wi-Fi on during sleep: Specify when to switch from Wi-Fi to mobile data for data communications, when the phone goes to sleep (when the backlight goes out). This setting can affect your data usage, and the behavior of devices you connect to your phone, such as when tethering or using Mobile Hotspot.
    - Check for Internet service: When enabled, your device will check to see if Internet service is available, when connected to a Wi-Fi Access Point (AP).

- MAC address: (Not configurable) View your phone's MAC address, needed for connecting to some secured networks.
- IP address: (Not configurable) View your phone's IP address.
- Manage networks: View and manage your saved Wi-Fi networks. Touch a network to connect to it, or to forget or modify its settings.
- WPS push button: Set up a connection to a WPS (Wi-Fi Protected Setup) router or equipment.
- WPS PIN entry: View the PIN used by your device to set up a PIN-secured connection to a Wi-Fi router.

#### Wi-Fi Direct

Wi-Fi Direct allows devices to connect to each other directly via Wi-Fi, without a Wi-Fi network or hotspot, and without having to set up the connection. For example, your phone can use Wi-Fi Direct to share photos, contacts and other content with other Wi-Fi Direct devices. For more information, see "Wi-Fi Direct" on page 114.

## **Turning Wi-Fi Direct On or Off**

- From the Home screen, touch Apps → Settings → Connections → Wi-Fi.
- Touch Wi-Fi Direct at the bottom of the screen. Your device automatically scans for nearby Wi-Fi Direct devices, or you can touch Scan to start scanning.
- After scanning for devices, touch a device to connect to it; then follow the prompts to complete the connection.
  - or -

Touch **Multi-connect** to create a connection to devices that support multi-connect. Touch **Scan** to search for available multi-connect devices; then touch the devices you want to connect to, and follow the prompts to complete the connection.

#### Bluetooth

Your phone supports Bluetooth® 4.0.

## **Bluetooth profiles**

Bluetooth profiles are specifications for services supported by individual devices. Profiles improve the ability of different devices to work together. Your phone supports these Bluetooth profiles:

- Headset: HSP v1.2 profile supports use of compatible Bluetooth headsets for mono voice.
- Handsfree: HFP v1.5 profile supports Bluetooth headsets, and may also support other compatible Bluetooth devices with speakerphone capabilities.
- Stereo: A2DP v1.2, AVRCP v1.0, GAVDP 1.2, AVCTP 1.3 and AVDTP 1.2 profiles support delivery of stereo audio to compatible Bluetooth devices.
- Object Exchange: OPP v1.0 profile allows sending and receiving of contact name cards (vCard 2.1) and calendar events (vCalendar) between devices. PBAP v1.2 supports exchange of Phone Book Objects.

- Human Interface Devices: HID v1.0 profile supports certain interface devices.
- Personal Area Networking: PAN 1.0 supports exchange of data with other devices.
- Message Access Profile: MAP 1.0 allows exchange of text messages between devices, such as with an automotive handsfree device.
- Health Device Profile: HDP allows communication with medical devices.

Note: This device does not support all Bluetooth profiles. For vehicle/accessory compatibility, visit <a href="https://www.verizonwireless.com/bluetoothchart">www.verizonwireless.com/bluetoothchart</a>.

#### **Turning Bluetooth On or Off**

1. From the Home screen, touch **Apps** → Settings.

2. Touch Bluetooth to turn Bluetooth On or Off.

Tip: You can also turn Bluetooth On or Off at Notifications.

# **Bluetooth settings**

Pair with other Bluetooth devices, manage your Bluetooth connections, and control your device's visibility to other devices.

Note: Bluetooth must be turned On to access Bluetooth settings.

- From the Home screen, touch Apps → Settings → Connections → Bluetooth.
- 2. Touch a setting to configure Bluetooth:
  - Touch to turn Bluetooth On or Off.
  - Touch your phone's name to control its visibility to other devices' Bluetooth searches. Available when Bluetooth is turned On.

 Touch Scan to search for visible Bluetooth devices. After searching, touch a device to pair with it. For more information, see "Pairing with a Bluetooth Device" on page 117.

## Airplane mode

When airplane mode is enabled, all your phone's wireless connections are disabled, and you cannot make or receive calls or messages or connect to networks. While in airplane mode, you can use other features of your phone, such as playing music, watching videos, or other applications.

- 1. From the Home screen, touch ### Apps → Settings.
- 2. Touch Airplane mode to enable or disable airplane mode.

Note: Airplane mode can also be controlled from Notifications, and from Device options when you press and hold the 
Power/Lock Key.

#### Data usage

Control your device's connection to mobile data service, and monitor your data usage.

Note: Data usage is measured by your device, and your service provider may account for usage differently, so consider using a conservative limit.

- From the Home screen, touch Apps → Settings → Connections → Data usage.
- 2. Configure options:
  - Mobile data: Turn Mobile data On or Off. You can also control Mobile Data at Notifications.
  - Limit mobile data usage: When enabled, your mobile data connection will be disabled when the specified limit is reached.
     After enabling the setting, drag the red limit line on the graph below to set the data usage limit.
  - Alert me about data usage: When enabled, your device will alert you when mobile data usage reaches the warning limit you set. After enabling the setting, drag the orange warning line on the graph below to set the data usage warning limit.

#### **Data usage options**

- From the Home screen, touch Apps → Settings → Connections → Data usage.
- 2. Touch Menu to set options:
  - Data roaming: Turn data roaming On or Off. When roaming, your device connects to networks outside your home network, depending on your provider's agreements with other providers.
     Using data while roaming can incur extra charges, depending on your plan. For more information, contact Verizon Wireless.
  - Restrict background data: Your device can connect to the network in the background, for synchronization or other services. When enabled, background connections will not occur.
  - Auto sync data: When enabled, your device will synchronize with accounts automatically, at any time.
  - Show Wi-Fi usage: When turned On, a separate tab displays data usage while connected to Wi-Fi.
  - Mobile hotspots: Select Wi-Fi networks that are mobile hotspots. You can restrict apps from using these networks, and you can configure apps to warn you before using these networks for large downloads.

# **More settings**

#### Mobile networks

Set options for network selection and data service.

Important! Depending on your service plan, changes you make to mobile networks settings may incur extra charges. Consult Verizon Wireless for information.

- From the Home screen, touch Apps → Settings → Connections → Mobile networks.
- 2. Set these options:
  - Mobile data: Enable or disable your device's connection to the mobile data network. You can also control this setting at Notifications with the Mobile data setting.
  - Global Data Roaming Access: Enable or disable connection to data services when your device is roaming on another network.
  - Roaming: (Not configurable) Current roaming status.
  - Signal strength: (Not configurable) Current signal strength.
  - Network mode: Choose a preferred network mode.
  - Access Point Names: Configure wireless network access.
  - **Network operators**: Configure network operators.

#### **Mobile Hotspot**

Use Mobile Hotspot to share your phone's internet connection with up to 5 other devices, through Wi-Fi.

You can control whether devices connect to your Mobile Hotspot with the Allowed device list.

For more information about using your phone as a mobile hotspot, see "Mobile Hotspot" on page 115. You can also access Mobile Hotspot with the Mobile Hotspot app.

Note: Mobile Hotspot may require a subscription to Mobile Hotspot/Mobile Broadband Connect service. For more information, contact Verizon Wireless.

Using your phone as a mobile hotspot consumes battery power and uses data service. While Mobile Hotspot is active, your phone's applications will use the Mobile Hotspot data service. Roaming while using your phone as a mobile hotspot will incur extra data charges.

#### **Turning Mobile Hotspot On or Off**

- From the Home screen, touch Apps → Settings → Connections.
- 2. Touch Mobile Hotspot to turn Mobile Hotspot On or Off

Note: Using your phone as a mobile hotspot consumes battery power and uses data service. While Mobile Hotspot is active, your phone's applications will use the Mobile Hotspot data service. Roaming while using your phone as a mobile hotspot will incur extra data charges.

## **Configuring Mobile Hotspot**

- From the Home screen, touch Apps → Settings → Connections → Mobile Hotspot.
- 2. Touch Configure for these options:
  - Network SSID: View and change the name of your mobile hotspot.
  - Hide my device: When enabled, your mobile hotspot is not visible to other Wi-Fi devices during a scan. Other devices can still connect to your mobile hotspot, but will have to set up the connection manually with your Network SSID and Password.

- **Security**: Choose the security level for your Mobile Hotspot.
- Password: If you choose a security level that uses a password, enter the password. By default, the password is your mobile telephone number.
- Show password: Enable to make the Password field visible.
- Show advanced options: Enable to access advanced options, including Broadcast channel, to specify the channel your device uses for Mobile Hotspot.

#### **Allowed Device List**

Control whether devices connect to your Mobile Hotspot with the Allowed device list. After you add devices to the list, they can scan for your device and connect using your device's mobile hotspot name and password.

Note: Using your phone as a mobile hotspot consumes battery power and uses data service. While Mobile Hotspot is active, your phone's applications will use the Mobile Hotspot data service. Roaming while using your phone as a mobile hotspot will incur extra data charges.

- From the Home screen, touch Apps → Settings → Connections → Mobile Hotspot → Allowed devices.
- Touch : ; then enter the other device's Device name and MAC address.
- 3. Touch ok to add the device to the Allowed devices.

**Tip:** For information about connecting to your Mobile Hotspot, see "Connecting a Device via Mobile Hotspot" on page 116.

# Tethering

Use Tethering to share your phone's internet connection with a computer that connects to your device via USB cable, or by Bluetooth.

For more information about connecting computers to your phone via Tethering, see "Tethering" on page 119.

- From the Home screen, touch Apps → Settings → Connections → Tethering.
- 2. Choose a tethering method:
  - Mobile Broadband Connect: Connect the computer to the phone via USB cable; then touch Mobile Broadband Connect to turn tethering On or Off.

 Bluetooth tethering: Pair your phone with the computer via Bluetooth. Consult the computer's documentation for more information about configuring your computer to pair via Bluetooth. Touch Bluetooth Tethering to turn tethering On or Off.

Note: Using Mobile Broadband Connect tethering requires a subscription to Mobile Hotspot/Mobile Broadband Connect service. For information, contact Verizon Wireless.

> Help: Find more information about Mobile Broadband Connect and Bluetooth tethering.

#### VPN

Set up and manage Virtual Private Networks (VPNs). For more information about using VPNs, see "VPN" on page 118.

## Adding a VPN

- From the Home screen, touch Apps → Settings → Connections → VPN.
- Touch Add VPN network to set up a connection to a VPN. Available settings depend on the type of VPN.

Note: You must enable screen security before setting up a VPN. If you have not yet enabled security, you'll be prompted to do so the first time you launch VPN settings.

# Connect and share NFC

Use NFC (Near Field Communication) to share information between your phone and another NFC device by touching the devices together, typically back-to-back.

For more information about sharing information with NFC, see "NFC and Beaming" on page 120.

- From the Home screen, touch Apps → Settings → Connections.
- 2. Touch NFC to turn NFC On or Off.

Note: NFC must be turned on to use S Beam.

#### S Beam

S Beam uses your phone's NFC (Near Field Communication) to send, or "beam", content to other NFC and Wi-Fi Direct devices, by holding the devices close together.

S Beam works in the background. Use the sharing options from your favorite apps to select content to share via S Beam. For example, you can beam pictures, videos, or songs. Just bring the devices together (typically back to back), and tap the screen.

- From the Home screen, touch Apps → Settings → Connections.
- 2. Touch NFC to turn NFC On. NFC must be turned On to use S Ream.
- Touch S Beam; then touch to turn S Beam On or Off.

# **Nearby devices**

Share files with devices using DLNA (Digital Living Network Alliance) standards, over Wi-Fi.

To use Nearby devices for sharing, you must connect to a Wi-Fi network. The devices you wish to share files with must also be connected to the same Wi-Fi network and must support DLNA.

For more information about connecting to Wi-Fi, see "Wi-Fi" on page 126.

Important! Use care when enabling file sharing for devices.

When enabled, other devices can access data on your device.

- From the Home screen, touch Apps →Settings → Connections → Nearby devices.
- Touch File sharing to turn file sharing via DLNA On or Off.

- 3. Under **Advanced**, touch options to control how content is shared from your device:
  - Shared contents: Choose the type of content to share, from Videos, Photos, or Music.
  - **Device name**: View or modify your device's name.
  - Allowed devices list: View and manage devices allowed to connect to your device.
  - **Not-allowed devices list**: View and manage devices restricted from connecting to your device.
  - Download to: Choose a location to save downloaded content, from USB storage (phone memory) or SD card.
  - Upload from other devices: Choose how to handle incoming files from other devices, from Always accept, Always ask, or Always reject.

# **Screen Mirroring**

Use the Screen Mirroring feature to share media files on your phone with an HDMI device such as an HDMI tv.

Note: This feature requires an optional AllShare Cast dongle accessory. See your Verizon Customer Service Representative for more information.

- From the Home screen, touch Apps →Settings → Connections → Screen Mirroring.
- 2. Connect the AllShare Cast dongle to the HDMI device using an HDMI A-to-A cable.
- 3. Press Menu → Help for Screen Mirroring help information.

## Kies via Wi-Fi

Kies air makes it easy to manage content saved on your device via your desktop or mobile browser using Wi-Fi technology.

Using Kies via Wi-Fi requires the Samsung Kies application on your computer. For more information, see "Kies air" on page 122.

Your device, and the computer with the Kies application, must be connected to the same Wi-Fi network.

- From your computer, launch the Samsung Kies application, and connect to a Wi-Fi network.
- 2. On your device, connect to the same Wi-Fi network.
- From the Home screen touch Apps → Settings → Connections → Kies via Wi-Fi.

# My Device Settings Lock screen

Choose settings to unlock your phone.

For more information about using the lock and unlock features, see "Securing Your Device" on page 16.???

#### Screen lock

- From the Home screen, touch Apps → Settings → My device → Lock screen.
- 2. Touch Screen lock for settings:
  - Swipe: When enabled, you unlock the phone by swiping your finger across the screen. This is the default screen lock, and offers no security, but you can set special lock screen options; see the following options.
  - Face unlock: When enabled, you unlock the phone by looking at the screen. This option offers low security, because someone who looks similar to you could unlock your phone. Touch the option for more information, and set up Face unlock.

- Face and voice: When enabled, you unlock the phone by looking at the screen and speaking. This option offers low security, because someone who looks and/or sounds similar to you could unlock your phone. Touch the option for more information, and to set up Face unlock.
- Pattern: When enabled, you draw a pattern, which you create, on the screen to unlock the phone. Touch the option; then follow the prompts to create or change your screen unlock pattern.
- PIN: When enabled, you enter a numeric PIN (Personal Identification Number), which you create, to unlock the phone.
- Password: When enabled, you enter an alphanumeric password, which you create, to unlock the phone.
- **None**: Disable all custom screen lock settings, to use the default swipe unlock screen.

## **Swipe options**

- Auto unlock zone disables the screen lock. Touch and slide the slider to the right to turn it ON
- Lock screen widgets locks the widgets displyed on the home screens
- Shortcuts sets shortcuts that display at the bottom of the Lock screen. Touch and slide the slider to the right to turn it ON
- Unlock effect sets the type of effect to view when unlocking the phone. Select None. Ripple effect, or Light effect.
- Help text shows help information on the Lock screen.
- Wake up in lock screen requires that you say a command to wake-up your phone.
- Set wake-up command designates your wake-up commands. Tap Set wake-up command and follow the on-screen prompts to create a new verbal command.

#### Face unlock options

- Multiple lock screen: displays multiple lock screen widgets on the lock screen.
- Auto unlock zone disables the screen lock. Touch and slide the slider to the right to turn it ON
- Lock screen widgets locks the widgets displayed on the home screens.
- Improve facial recognition improves the phone's face matching capability by capturing your face in different lighting, with or without glasses, and bearded or clean-shaven. Follow the on-screen instructions.
- Presence check requires you to blink while using the Face unlock feature. This feature increases security.
- Make pattern visible: displays the pattern as you draw it.
- Secured lock time allows you to set a time-out for lock screen.

## **Secured with pattern**

- Multiple lock screen: displays multiple lock screen widgets on the lock screen.
- Auto unlock zone disables the screen lock. Touch and slide the slider to the right to turn it ON

- Lock screen widgets locks the widgets displayed on the home screens
- Make pattern visible: displays the pattern as you draw it.
- Lock automatically: The screen automatically locks a defined period of time after the screen turns off.
- Lock instantly with power key: press the power key to instantly lock the phone.

#### **Secured with PIN**

- Multiple lock screen: displays multiple lock screen widgets on the lock screen
- Auto unlock zone disables the screen lock. Touch and slide the slider to the right to turn it ON
- Lock screen widgets locks the widgets displayed on the home screens.
- Lock automatically: The screen automatically locks a defined period of time after the screen turns off.
- Lock instantly with power key: press the power key to instantly lock the phone.

#### Secured with password

- Multiple lock screen: displays multiple lock screen widgets on the lock screen
- Auto unlock zone disables the screen lock. Touch and slide the slider to the right to turn it on
- Lock screen widgets locks the widgets displayed on the home screens.
- Lock automatically: The screen automatically locks a defined period of time after the screen turns off.
- Lock instantly with power key: press the power key to instantly lock the phone.

# **Display Settings**

Use this menu to change display settings.

From the Home screen, touch Apps → Settings → My device → Display.

Select from the following options:

- Wallpaper: set the Wallpaper for the Home screen, Lock screen, or both. For more information, refer to "Wallpaper" on page 40.
- Notification panel: set the notification panel brightness level and also select the quick setting buttons to display at the top of the notification panel. For more information, refer to "Notifications" on page 31.
- Multi window: tap this option to enable/disable the automatic Multi window feature. For more information, refer to "Multi Window" on page 29.
- Screen mode: allows you to select from several different color modes.
- Brightness: configures the LCD Brightness levels. Tap
   Automatic brightness to allow the phone to self-adjust or drag
   the slider and tap OK.

- Auto-rotate screen: allows you to switch the display orientation automatically when you rotate the phone.
- Screen timeout: adjusts the delay time before the screen automatically turns off. Selections are: 15 seconds, 30 seconds, 1 minute, 2 minutes, 5 minutes, and 10 minutes.
- Daydream: allows you to control what your screen does when your device is docked or sleeping. Tap the OFF / ON icon next to Daydream to turn it on . Follow the on-screen instructions.
- Font style: set the font style used on the phone display. Touch **Get fonts online** to choose from a wider selection.
- Font size: select the size of the font the phone displays.

## More display settings

- **Touch key light duration**: set the delay time before the Touch key light automatically turns off.
- Display battery percentage: displays the battery charge percentage next to the battery charge icon at the top of the display.

- Auto adjust screen tone: saves battery power because the phone analyzes the displayed screen image and adjusts the LCD brightness.
- Auto adjust touch sensitivity: adjust the touch screen sensitivity depending on the type of information displayed.

# **Wallpaper**

Customize the background of the Home and Lock screens.

- From the Home screen, touch Apps → Settings → My device → Display → Wallpaper.
- Select a screen, from Home screen, Lock screen, or Home and lock screens.
- 3. Select a source for wallpaper, from Gallery, Live wallpaper, or Wallpapers.
- 4. Follow the prompts to set the picture or wallpaper.

**Note:** You can also set Wallpaper by touching and holding on the Home screen.

### **LED** Indicator

The LED indicator on the front of the phone displays when the phone is locked, to notify you of status changes and events. Use LED indicator settings to configure how the LED functions.

- From the Home screen, touch Apps → Settings → My device → Display → LED indicator.
- 2. Select options:
  - Charging: When enabled, the LED glows red when the phone is connected to a charger and charging, and blinks red when the phone is connected to a charger and there is a problem with charging. When enabled, the LED glows green when the phone is connected to a charger and the battery is fully charged.
  - Low battery: When enabled, the LED blinks red when battery power is low and the phone is not connected to charger.
  - Notifications: When enabled, the LED blinks blue for missed call, messages or other notifications.
  - Voice recording: When enabled, the LED glows blue when recording while the screen is off.

# **Sound Settings**

#### Volume

Set the system volume level, and set default volume for call ringtones, notifications, and media playback.

**Note:** You can also set System volume from the Home screen by pressing the **Volume Key**.

- From the Home screen, touch Apps → Settings → My device → Sound → Volume.
- 2. Touch and drag the sliders for:
  - Music, video, games, and other media: Set the default volume level for audio playback. You can also adjust volume from this default inside the apps.
  - Ringtone: Set the volume for incoming call ringtones.
  - Notifications: Set the volume for notifications, such as new messages and event reminders.
  - System: Set the volume for all other system sounds, such as keytones played for screen touches. You can control whether tones play for screen touches with other sound settings.
- 3. Touch ok to save your settings.

## **Vibration intensity**

Set the level for vibration to accompany ringtones and notifications.

- From the Home screen, touch Apps → Settings → My device → Sound → Vibration intensity.
- 2. Touch and drag the sliders for:
  - Incoming call: Set the vibration level for incoming call ringtones.
  - Notification: Set the vibration level for notifications, such as new messages and event reminders.
  - Haptic feedback: Set the vibration level vibrations to accompany screen touches.
- 3. Touch ok to save your settings.

# **Ringtones and notifications**

## **Ringtones**

Choose a ringtone for incoming calls.

- From the Home screen, touch Apps → Settings → My device → Sound → Ringtones.
- Touch a ringtone to select it. As you touch ringtones, a sample plays, unless you have a Silent mode enabled.
- 3. Touch ok to save your settings.

**Tip:** You can also set songs as ringtones for all calls, or for a selected contact. For more information, see "Setting a Song as a Ringtone" on page 89.

#### **Vibrations**

Choose a vibration pattern to use when vibration is enabled.

- From the Home screen, touch Apps → Settings → My device → Sound → Vibrations.
- Touch a pattern to select it. As you touch patterns, a sample plays.
- To create your own pattern, touch Create. Touch Tap to create in the pattern; then touch Stop. Touch Save to save your pattern.
- 4. Touch ok to save your settings.

#### **Notifications**

Choose a default sound to play for notifications, such as for new messages and event reminders.

- From the Home screen, touch Apps → Settings → My device → Sound → Notifications.
- Touch a sound to select it. As you touch sounds, a sample plays.
- 3. Touch ok to save your settings.

**Tip:** You can also set songs as ringtones. For more information, see "Setting a Song as a Ringtone" on page 89.

# Vibrate when ringing

The phone vibrates when it is ringing.

- From the Home screen, touch Apps →Settings → My device → Sound.
- 2. Tap Vibrate when ringing to enable the feature.

## **System Sound Settings**

Use System sound settings to configure the dialing pad, make a screen selection, or lock or tap your screen.

- From the Home screen, touch Apps → Settings → My device.
- **2.** Touch one of the following options to configure:
  - Dialing keypad tone: sound plays when you touch a key on the keyboard.
  - Touch sounds: sound plays when you touch the screen.
  - Screen lock sound: sound plays when you lock or unlock the screen.
  - Haptic feedback: vibrates to indicate screen touches and on certain UI interactions.

## **More Sound Settings**

## Adapt sound

Customize call sounds using the Adapt sound setting.

- From the Home screen, touch Apps → Settings → Sound → Adapt sound.
- 2. Read the instructions and touch Start.
- Follow the on-screen instructions to customize call sound.

## **Home Screen Mode**

This mode sets the display to a conventional layout of apps and widgets on the Home screens using **Standard mode**, or it provides a good first-time user experience using **Starter mode**.

- From the Home screen, touch Apps → Settings → My device → Home screen mode.
- Touch the drop-down menu and select one of these options:
  - Standard mode: provides conventional layout for the applications and widgets on the home screens.
  - Starter mode: provides an easier user experience for first-time smartphone users on the home screens.
- Touch Apply.

# **Call Settings**

These settings configure calls with your device.

For more information, refer to "Call Settings" on page 63.

# **Accessory Settings**

Select the Audio output mode whenever you use a car or desk dock

- From the Home screen, touch Apps → Settings → My device → Accessory.
- Touch Dock sound if you want a sound to play whenever you insert or remove the phone from the dock
- Touch Audio output mode to use the external dock speakers when the phone is docked.
- Touch Desk home screen display to display the desk home screen whenever the phone is docked.
- 5. Touch **Automatic unlock** if you want the phone to unlock when you open the optional phone cover.
- Touch Audio output to set your Audio output to Stereo or Surround.

# **Accessibility Settings**

Your phone offers features to make using the phone easier for those with certain physical disabilities. Use the Accessibility settings to activate these services.

- From the Home screen, touch Apps → Settings →
  My device → Accessibility.
- **2.** The following options are available:
  - Auto-rotate screen: when enabled, the screen's orientation automatically changes when you rotate the phone.
  - Screen timeout: set the length of delay between the last key press or screen touch and the automatic screen timeout (dim and lock).
  - Speak passwords: when enabled, you can speak passwords for log-ins.
  - Answering/ending calls: when enabled you press the home key to accept incoming calls, or press the power key to end an incoming call.
  - Show shortcut: press and hold the power key to access the accessibility shortcut listed under device options.

 Manage accessiblity: save and update accessibility settings or share them with another device. You can export your settings, import a previously saved file, or share your file with another device.

#### Services

 TalkBack: when installed, activates the TalkBack feature which speaks feedback to help blind and low-vision users.

Important! TalkBack can collect all of the text you enter, except passwords, including personal data and credit card numbers. It may also log your user interface interactions with the device.

## **Vision settings**

- Font size: change the size of the fonts used on the device within menus, options, and more. Selections are: Tiny, Small, Normal, Large, or Huge.
- Magnification gestures: use exaggerated gestures such as triple-tapping, double pinching, and dragging two fingers across the screen.

- Negative colors: reverses the on-screen color display from White text on a Black background to Black text on a White background.
- Color adjustment: adjust the display colors if you are color blind and have difficulty reading the display because of the colors. Touch and slide the slider to the right to activate the feature, then follow the on-screen instructions.
- Accessibility shortcut: when enabled, a link to Accessibility settings displays on the Device options menu, which displays when you press and hold the Power/Lock Key. This provides quick access to accessibility settings, to make changes as you use the phone.
- Text-to-speech output: provides audible readout of text for incoming calls. For more information, refer to "Speech" on page 153.
- Enhance web accessibility: allows apps to install scripts from Google that make their Web content more accessible. Tap Allow

## **Hearing settings**

- **Sound balance**: allows you to use the slider to set the Left and Right balance when using a stereo device.
- Mono audio: allows you to enable stereo audio to be compressed into a single mono audio stream for use with a single earbud/earphone.
- Turn off all sounds: allows you to mute every sound made by the device during taps, selections, notifications, etc.
- Flash notification: allows you to set your camera light to blink whenever you receive a notification.

## **Mobility settings**

- Assistant menu: allows you to improve the device accessibility for users with reduced dexterity. Touch and slide the slider to the right to turn it on Follow the onscreen instructions.
- Tap and hold delay: allows you to select a time interval for this action. Choose from: Short, Medium, or Long.

## **Recognition settings**

 Interaction control: allows you to enable or disable motions and screen timeout. You can also block areas of the screen from touch interaction. Touch and slide the slider to the right to turn it on \_\_\_\_\_\_. Follow the on-screen instructions.

# Language and input

## Language

Set the language used by your phone's screens.

- From the Home screen, touch Apps → Settings → My device → Language and input → Language.
- 2. Select a language from the list.

# **Personal dictionary**

Create and manage a list of words for use in text entry, for matching your key touches with words.

- From the Home screen, touch Apps → Settings →
   My device → Language and input → Personal dictionary.
- 2. Manage your word list:
  - Select 😛 to enter new words.
  - Touch a word to Edit the word.
  - Touch and slide into to delete a word.

## **Keyboards and input methods**

Configure text entry options to your preferences.

#### Default

Choose the default method for entering text. From the factory, the default method is Samsung keyboard. If you install other text entry apps, you can set them as default here.

- From the Home screen, touch Apps → Settings → My device → Language and input → Default.
- 2. Touch an input method.

## Google voice typing settings

Configure Google voice input settings. When you enable Google voice in Settings, it is available for text entry when you touch a text field to enter text.

For more information, see "Using Google Voice Typing" on page 43.

- From the Home screen, touch Apps → Settings → My device → Language and input.
- 2. Touch Google voice typing to enable it.
- Touch to beside Google voice typing to configure options:

- Choose input languages: Select languages for Google voice typing. Select **Automatic** to use the Default language exclusively, or choose other language(s).
- Block offensive words: When enabled, words many people find offensive are not shown in results of Google voice searches. Offensive words are replaced in results with a placeholder (#####).
- Download offline speech recognition: Install a language module for Google voice recognition.

# Samsung keyboard

Configure Samsung keypad settings. When you enable Samsung keyboard in Settings, it is available for text entry when you touch a text field to enter text.

For more information, see "Using Samsung Keyboard" on page 42.

- From the Home screen, touch Apps → Settings → My device → Language and input.
- Samsung keyboard is enabled by default. Touch to configure options:

- Portrait keyboard types: Choose the default keypad when the screen is in portrait mode, from Qwerty or 3x4 keyboard (similar to a phone keypad).
- Input language: Select languages for the Samsung keyboard.

Tip: When you have more than one language selected, you can slide your finger on the space bar while entering text to switch languages.

- Predictive text: Touch to enable predictive text, to have predictive text suggest words matching your text entries and optionally, complete common words automatically. Touch
   Predictive text to configure options:
  - Personalized data: Use added personal language to make prediction results more accurate.
  - Learn from Facebook: When logged in to Facebook, the phone learns from your Facebook style.
  - Learn from Gmail: When logged in to Gmail, the phone learns from your Gmail style.
  - Learn from Twitter: When logged in to Twitter, the phone learns from your Twitter style.

- Learn from Messaging: Allows the phone to learn from your Messages.
- Learn from Contacts: Allows the phone to learn from your Contacts.
- Clear remote data: Deletes anonymous data stored on the personalization server.
- Clear personal data: Removes all entered personalized data
- Swiftkey flow: Swipe between letters to type words without lifting your finger off the keyboard.
- Cursor control: Move the cursor by sliding your finger across the keyboard.
- Handwriting:
  - Recognition type: Recognizes handwriting by the type of strokes used or completely recognizes handwriting no m atter what type of stroke is used.
  - Recognition time: Defines the amount of time allotted for the phone to recognize handwriting.
  - **Pen thickness**: Defines the pen thickness to use.
  - **Pen color**: Defines the pen color to use.

- About: Displays the version of handwriting software used on this phone.
- Advanced: Displays advanced options:
  - Auto capitalization: Automatically capitalizes the first letter of the first word in each sentence (standard English style).
  - **Auto spacing**: Automatically inserts spaces between words.
  - Auto-punctuate: When enabled, a period and space are automatically entered to end a sentence, when you tap the space bar twice.
  - Character preview: Displays a preview of the current character selection in the text string. For example, when multiple characters are available for one key.
  - Key-tap vibration: When enabled, a vibration plays for your key touches.
  - Key-tap sound: When enabled, a sound plays for your key touches.
- Help: Displays help information for the Samsung keyboard, handwriting, handwriting gestures, and continuous input.
- Reset settings: Touch to reset Samsung keyboard settings to the defaults, except for My word list and the Auto substitution list.

## Swype

- From the Home screen, touch Apps → Settings → My device → Language and input.
- 2. Swype is enabled by default. Touch 🏩 to configure:
  - How to Swype: Learn about using Swype.
  - Gestures: Learn about Swype Gestures to use keyboard shortcuts to perform tasks quickly.
  - Preferences: Set Swype options:
    - Vibrate on keypress: When enabled, the device vibrates for your Swype touches.
    - Sound on keypress: When enabled, the device plays sounds for your Swype touches.
    - Show helpful tips: When enabled, Swype displays helpful information as you Swype.
    - Auto-spacing: When enabled, Swype automatically inserts spaces between words as you complete them.
    - Auto-capitalization: When enabled, Swype automatically capitalizes the first word of sentences.
    - Show complete trace: When enabled, Swype displays the trace of each word until you start the next word.

- Pop-up on keypress: When enabled, characters display above keys as you enter text.
- Next word prediction: When enabled, Swype predicts the next word based on the previous word.
- Reset Swype's dictionary: Delete all the words you've added to the Swype dictionary.
- **Version**: View information about Swype.
- Language Options: Choose the current language for Swype, and download new languages.
- Swype Connect: Enable personalization from your accounts, and choose whether to contribute your usage data to improve predictions.
- Personalization: View and manage words in your Swype dictionary, used for word completion, suggestion, and spellchecking.
- Updates: Check for updates to Swype, and install them if desired.

## Speech

#### Voice search

- From the Home screen, touch Apps → Settings → My device → Language and input → Voice search.
- 2. Set options:
  - Language: Choose a language for voice searching.
  - Speech output: Set whether search results use speech output always or only in hands-free mode.
  - Block offensive words: Enable this option to mask words that
    many people find offensive from the results of Google voice
    searches. Offensive words are replaced in results with a
    placeholder (#####).
  - Hotword detection: Enable this option to launch voice search by saying the word "Google."
  - Download offline speech recognition: Install a language module for offline speech recognition.

## **Text-to-speech output**

Text-to-speech (TTS) provides audible readout of text, for example, the contents of text messages, and the Caller ID for incoming calls.

- From the Home screen, touch Apps → Settings →
  My device → Language and input → Text-to-speech
  output.
- 2. Touch a setting to configure:
  - · Preferred TTS engine
    - Select Samsung text-to-speech engine, or Google Textto-speech Engine.
  - General
    - **Speech rate**: Choose a rate at which text readouts are spoken.
    - Listen to an example: Play a sample of speech synthesis.

## Mouse/trackpad

Customize the response of your screen swipes.

- From the Home screen, touch Apps → Settings → My device → Language and input → Pointer speed.
- 2. Touch and drag along the scale to set the pointer speed.

## **Motions and Gestures**

Set up various Motion activation services using these settings.

# Air gesture

Air gesture allows you to control your device by performing motions above the sensor

- From the Home screen, touch Apps → Settings → My device → Motions and gestures → Air gesture.
- 2. Touch and slide the Slider ON to access these settings:
  - Learn about the sensor and the icon: Displays information about using the air gesture sensor and icons that display.

| Quick glance: When enabled, reach toward the phone to            |
|------------------------------------------------------------------|
| display information such as time, date, missed calls, incoming   |
| messages, and battery strength. Touch and slide the slider       |
| ON to enable this feature.                                       |
| • Air jump: When enabled, move your hand up or down above        |
| the sensor to jump to the top or bottom of a page or list. Touch |
| and slide the slider ON to enable this feature.                  |
| - Air bresser Whom analysed many a very board right or left      |

- Air browser: When enabled, move your hand right or left above the sensor to move to the previoius or next item such as pictures or web pages. Touch and slide the slider ON to enable this feature.
- Air move: When enabled, use one hand to press and hold an icon then move your other hand left or right above the sensor to move the icon to another page. Use this feature in Calendar to move events to another day. Touch and slide the slider
   ON to enable this feature.
- Air call-accept: When enabled, wave your hand above the sensor to accept an incoming call. Touch and slide the slider
   ON to enable this feature.

#### Motion

Control your device by performing natural hand movements.

- From the Home screen, touch Apps → Settings →
   My device → Motions and gestures.
- 2. Touch and slide the slider ON to enable Motion and select from these options:
  - Direct call: When enabled, put your phone to your ear to dial the currently displayed contact. Touch and slide the slider
     ON to enable this feature.
  - Smart alert: When enabled, pick up the device to receive a missed call or message alert notification. Touch and slide the slider ON to enable this feature.
  - Zoom: When enabled, from a screen where you can zoom, touch and hold two points on the display, then til the device back and forth to zoom in or out. Touch and slide the slider
  - Browse an image: When enabled, touch and hold an image to pan the image within it's frame. Move the phone left or right to pan vertically, or up and down to pan horizontally. Touch and slide the slider ON to enable this feature.

- Update/refresh: When enabled, shake the phone to rescan for Bluetooth available devices, rescan for Wi-Fi devices, refresh a web page, and more. Touch and slide the slider ON to enable this feature.
- Mute/pause: When enabled, turn the phone face down on a flat surface to mute incoming calls and any sounds that are playing. Touch and slide the slider ON to enable this feature.
- 3. Press Menu → Help for additional information.

#### **Palm Motion**

Control your phone by touching the screen with the palm of your hand.

- From the Home screen, touch Apps → Settings → My device → Motions and gestures.
- 2. Touch and slide the slider ON next to Palm Motion
- Select from the following options:
  - Capture screen: When enabled, press the side of your hand on the screen and swipe from left to right to capture the screen. The image is then copied to the clipboard. Touch and slide the slider

    ON to enable this feature.

- Mute/pause: When enabled, cover the screen with your hand to pause an on-screen video or mute a playing sound.

  When you raise your hand from the screen, the phone returns to normal and continues to play the current video or unmutes the sound. Touch and slide the slider ON to enable this feature.
- **4.** Press  **Menu → Help** for additional information.

# **Gyroscope Calibration**

Gyroscope calibration allows you to calibrate motion correctly using the device's built-in gyroscope.

- From the Home screen, touch Apps → Settings → My device → Motions and gestures.
- 2. Place your device on a flat surface.
- Tap Calibrate.Calibrated displays on the screen when finished.

## **Smart Screen**

Customize screen settings so the screen is more responsive and easier to use.

- From the Home screen, touch Apps → Settings → My device → Smart screen.
- 2. Touch an option to enable the feature:
  - Smart stay: disables the screen timeout if your phone detects that your face is watching the screen.
  - **Smart rotation**: disables the auto screen rotation by checking the orientation of your face and the device.
  - **Smart pause**: pauses videos when your device detects that your head has moved away from the screen.
- 3. Touch and slide the slider ON next to Smart scroll to enable the feature. Using Smart scroll, the screen scrolls according to the phone's tilt angle once it detects your eyes.

#### Air view

When Air view is enabled, hover your finger over the screen to display information or details. An example of an Air view feature is hovering your finger over a scheduled item in the calendar to view details.

- From the Home screen, touch Apps → Settings → My device.
- 2. Touch and slide the slider ON next to Air view.
- 3. Touch Air view and enable the following options:
  - Information preview: When enabled, hover your finger over the screen to see information previews, extended text, and enlarged images.
  - Progress preview: When enabled, hover your finger over the progress bar while watching a video to preview a scene or display elapsed time.
  - Speel dial preview: When enabled, hover your finger over an assigned speed dial number to view the contacts name.
  - Webpage magnifier: When enabled, hover your finger over a wepage link to magnify it.
  - Sound and haptic feedback: When enabled, hover your finger over Air view items to play sound and feel the phone vibrate.

### Voice control

Use this feature to control the phone using voice commands.

- From the Home screen, touch Apps → Settings → My device.
- Touch and slide the slider ON next to Voice control.

Note: Voice command is not available if the alert type for calls or alarms is set to vibration.

- 3. Touch an option to enable it:
  - Incoming calls: Use the voice command Answer or Reject to answer or reject a call. the speaker turns on when you answer a call using voice command.
  - Alarm: Use the voice command Stop or Snooze to stop the alarm or set it to snooze.
  - Camera: Use the voice command Smile, Cheese, Capture, or Shoot to take a picture.
  - Music: Use the voice command Next, Previous, Pause, Play,
     Volume Up, and Volume Down, to control the music player.

# **Accounts Settings**

Set up and manage accounts, including Samsung, Email, Google and Backup Assistant Plus, and your social networking accounts.

For more information about managing applications, see "Accounts" on page 45.

# Google

Configure options for Google account and privacy settings.

**Note:** To display these options, you must have a Google account set up on your phone.

- From the Home screen, touch Apps → Settings → Accounts → Google
- 2. Configure options:
  - Accounts: View Google accounts set up on your device, and configure syncing.
  - Privacy: Configure Maps & Latitude, Search, Location settings, Google+, and Ads.

# **Backup Assistant Plus**

Backup Assistant Plus is a free service that protects your contacts by saving to a secure web site. If your phone is lost, stolen or damaged, or if you change phones, Backup Assistant can restore your saved contacts to a new phone, wirelessly. Schedule backups to save your information manually or automatically. Log in to your web account for full access to your contacts for viewing, printing, adding, deleting and editing.

Visit <a href="http://verizonwireless.com/baplus">http://verizonwireless.com/baplus</a>, or contact Verizon Wireless for more information.

■ From the Home screen, touch ### Apps → Settings → Accounts → Backup Assistant Plus.

Tip: You can also launch Backup Assistant from Contacts.

#### Add account

Set up an account, to synchronize the account with your device. When an account is set up on your device, you don't have to log in each time you access the account from the device.

- From the Home screen, touch Apps → Settings → Accounts → Add account.
- 2. Select an account. Follow the prompts to enter your credentials and set up the account on your device.

# **Backup and reset**

Set options for backing up your information and resetting your device.

## Back up my data

When enabled, application data, Wi-Fi passwords, and other device settings are backed up to Google servers.

- From the Home screen, touch Apps → Settings → Accounts → Backup and reset.
- 2. Touch Back up my data to enable the feature.

## **Backup account**

Sign in to a Google account to use for backing up settings.

- From the Home screen, touch Apps → Settings → Accounts → Backup Assistant Plus.
- **2.** Follow the prompts to sign in to a Google account.

#### Automatic restore

Use Automatic restore so previous application settings and data automatically update from the backup when you reinstall the application.

- 2. Touch Automatic restore.

# Factory data reset

Use Factory data reset to return all settings to the defaults, and remove all data from the device.

- From the Home screen, touch Apps → Settings → Accounts
- Touch Factory data reset.

# **More Settings**

Use the features on the More Settings tab to configure the permissions, and manage the device.

### **Location services**

These settings allow you to configure how the phone determines it's location. You also configure the sensor settings for the phone.

- From the Home screen, touch Apps → Settings → More → Location services.
- 2. Touch and slide the slider to the right of **Access to my location** to turn it ON ...
- First time use, read the Verizon location consent and touch Agree.
- 4. Touch Agree again to allow Google's location service to collect anonymous location data. VZW location services, Standalone GPS services, and Wi-Fi & mobile network location are selected by default.

**Note:** Some data may be stored on your device. Collection may occur even when no applications are running.

- **5.** Touch each of the following options to enable/disable the feature:
  - VZW location services: uses the services provided by Verizon Wireless
  - Standalone GPS services: uses location services provided by Google.
  - Wi-Fi & mobile network location: allows applications to use Google's location service to faster estimate your location.
     Anonymous location data is collected and sent to Google.
- 6. Touch My places then touch Home, Office, or Car so your phone can recognize your location and provide a variety of location-baed services such as Story Album, S Voice, and more at Home, in your Office, or Car.

#### E911

E911 location service is standard on all mobile phones, to allow sharing of your GPS location with emergency personnel when you make a call to emergency services (such as 911). This setting is not configurable.

From the Home screen, touch Menu; then select Settings → More → Location services → E911.

#### VZW location services

Enable or disable location service from Verizon Wireless.

From the Home screen, touch Apps → Settings → More → Location services.

Note: VZW location services must be enabled to use some applications.

Touch VZW location services to enable or disable Verizon Wireless location services.

Important! By selecting VZW location services, you are enabling Verizon Wireless and third-party authenticated and validated location-enabled services access to certain location information available through this device and/or the network.

#### Standalone GPS services

Enable or disable location service from Standalone GPS services.

Note: Standalone GPS services must be enabled to use some applications. You can also enable or disable Standalone GPS services from Notifications. For more information, refer to "Notifications" on page 31.

Important! By selecting Standalone GPS services, you are allowing access to all location information by any third party through web access or any software or peripheral components you choose to install, download, add, or attach to the device or any other means. Enabling this functionality could pose certain risks to users of this device.

- From the Home screen, touch Apps → Settings → More → Location services.
- Touch Standalone GPS services to enable or disable Standalone GPS services.

#### Wi-Fi & mobile network location

This feature allows applications to use Google's location service to faster estimate your location. Anonymous location data is collected and sent to Google.

- From the Home screen, touch Apps → Settings → More → Location services.
- Touch Wi-Fi & mobile network location to enable the feature.

# Security Settings Encryption

As a security measure, you can encrypt the contents of your device or an optional installed memory card (not included), and require a password each time you turn on the device or access the memory card.

Encryption may take an hour or more to complete. Start with a charged battery, and attach the charger until encryption is complete. Loss of power or other interruption may cause the loss of some or all data.

## **Encrypt device**

As a security measure, you can encrypt the contents of your device and require a password to access the contents each time you turn it on.

- From the Home screen, touch Apps → Settings → More → Security.
- Touch encrypt device to start encryption. Follow the prompts to complete encryption.

# **Encrypt external SD card**

As a security measure, you can encrypt the contents of an optional installed SD card (not included), and require a password each time you access the card.

- Set up a screen lock. This is required to encrypt the SD card. For more information, refer to "Screen lock" on page 138.
- From the Home screen, touch Apps → Settings → More → Security.
- 3. Touch Encrypt external SD card.

After encryption, the phone will require you to enter a password each time the microSD card is connected.

Tip: Make sure your battery is more than 80 percent charged.

The encryption process could take an hour or more to complete.

## Make passwords visible

When enabled, password characters display briefly as you enter them.

- From the Home screen, touch Apps → Settings → More → Security.
- Touch Make passwords visible to enable or disable brief displays of password characters.

#### **Device Administration**

View or disable device administrators. Some applications, such as Corporate email, may require you allow access to your device by device administrators in certain circumstances, such as if your device is lost or stolen.

Some features a device administrator might control include:

- Setting the number of failed password attempts before the device is restored to factory settings
- Automatically locking the device.
- Restoring factory settings on the device.

#### **Device administrators**

View, add or remove device administrators.

- From the Home screen, touch Apps → Settings → More → Security.
- Touch Device administrators and touch the agent(s) to use.

#### Unknown Sources

When enabled, you can install applications from sources other than Google Play®.

- From the Home screen, touch Apps → Settings → More → Security.
- 2. Touch Unknown sources to enable or disable the option.

Warning! Because this device can be configured with system software not provided by or supported by Google or any other company, end-users operate these devices at their own risk.

## Verify apps

When enable, the phone blocks or warns you before installing applications that might cause harm.

- From the Home screen, touch Apps → Settings → More → Security.
- 2. Touch **Verify apps** to enable or disable the option.

### **Trusted Credentials**

You can install credentials from an installed memory card, and use the Credential storage settings to allow applications to access the secure certificates and other credentials.

- From the Home screen, touch Apps → Settings → More → Security.
- 2. Touch Trusted credentials to view installed certificates.

## Install from device storage

Install encrypted certificates from an installed memory card.

- From the Home screen, touch Apps → Settings → More → Security.
- Touch Install from device storage, then choose a certificate and follow the prompts to install.

#### Clear credentials

Clear stored credentials and reset the password.

- From the Home screen, touch Apps → Settings → More → Security.
- 2. Touch Clear credentials, then follow the prompts to clear stored credentials and reset the password.

# **Application manager**

You can download and install applications from the Google Play™ Store or S Suggest, or create applications using the Android SDK and install them on your device. Use Application manager to manage applications on your device.

Warning! Because this device can be configured with system software not provided by or supported by Google or any other company, end-users operate these devices at their own risk.

From the Home screen, touch Apps → Settings → More → Application manager.

Touch Downloaded, Running, or All to view the status of applications and services. Touch an app or service for more information, and for app options, such as stopping or uninstalling.

# **Battery**

View items using battery power.

From the Home screen, touch Apps → Settings → More → battery.

# **Power saving mode**

Configure Power saving mode settings to conserve battery power.

- From the Home screen, touch Apps → Settings → More.
- 2. Touch the slider to the right of **Power saving mode**over to turn it ON.
- Touch Power saving mode and touch each power saving setting to enable or disable it.
  - CPU power saving: When enabled, the device's maximum performance is limited. This does not affect normal usage, such as browsing and video playback.

- **Screen power saving**: When enabled, the screen uses reduced frame refresh rate and lower brightness.
- Turn off haptic feedback: When enabled, Haptic feedback is turned off, and no vibration plays when you touch the screen.
- Touch Learn about power saving to view details about Power saving.

# **Storage**

View memory allocation for the phone or memory card. You can also mount or umount the SD card.

- From the Home screen, touch Apps → Settings → More.
- 2. Touch Storage.

#### SD card

- From the Home screen, touch Apps → Settings → More → Storage.
- 2. Touch Mount SD card to mount a memory card.
- Touch Unmount SD card to prepare the memory card for safe removal or formatting. For more information, see "Removing a Memory Card" on page 15.
- Touch Format SD card to permanently remove all content from an installed memory card. For more information, see "Formatting a Memory Card" on page 124.

## **Date and time**

By default, your phone receives date and time information from the wireless network. When you are outside network coverage, you may want to set date and time information manually using the Date & time settings.

- From the Home screen, touch Apps → Settings → More → Date and time.
- 2. Touch a setting to configure:
  - Automatic date and time: When enabled, the phone takes date and time updates from the wireless network.
  - **Set date**: Enter the current date (only available when Automatic date and time is disabled).
  - Set time: Enter the current time (only available when the Automatic setting is disabled).
  - Automatic time zone: When enabled, the phone takes the time zone from the wireless network.
  - Select time zone: Choose your local time zone (only available when the Automatic setting is disabled).
  - **Use 24-hour format**: Set the format for time displays.
  - **Select date format**: Set the format for date displays.

# **About phone**

View information about your phone, including status, legal information, hardware and software versions, and a tutorial.

- From the Home screen, touch Menu; then select
   Settings → About phone.
- 2. Touch items to view details:
  - **Software update**: Check availability and install updates.
  - Icon glossary: Displays a categorized list of icons that display on the phone.
  - Status: View information about your phone's current status.
  - Legal information: Display open source licenses, configure license settings, including your DivX<sup>®</sup> VOD registration, and Google info.
  - Device name: View your phone's name if one is entered. Touch to enter or change the name then touch OK.
  - Model number: View your phone's model number.
  - Android version: View the firmware version of your phone.
  - Baseband version: View the baseband version of your phone.
  - **Kernel version**: View the kernel version of your phone.
  - **Build number**: View the build number of your phone.

- SELinux status: View the status of SELinux.
- **Hardware version**: View the hardware version of your phone.

# **Section 9: Health and Safety Information**

This device is capable of operating in Wi-Fi mode in the 2.4 and 5 GHz bands. The FCC requires that devices operating within 5.15-5.25 GHz may only be used indoors, not outside, in order to avoid interference with Mobile Satellite Services (MSS). Therefore, do not use this device outside as a Wi-Fi hotspot or in Wi-Fi Direct mode outside when using the 5.15-5.25 GHz band.

This section outlines the safety precautions associated with using your phone. The terms "mobile device" or "cell phone" are used in this section to refer to your phone. Read this information before using your mobile device.

# Exposure to Radio Frequency (RF) Signals

The U.S. Food and Drug Administration (FDA) has published information for consumers relating to Radio Frequency (RF) exposure from wireless phones. The FDA publication includes the following information:

# Do cell phones pose a health hazard?

Many people are concerned that cell phone radiation will cause cancer or other serious health hazards. The weight of scientific evidence has not linked cell phones with any health problems.

Cell phones emit low levels of Radio Frequency (RF) energy. Over the past 15 years, scientists have conducted hundreds of studies looking at the biological effects of the radio frequency energy emitted by cell phones. While some researchers have reported biological changes associated with RF energy, these studies have failed to be replicated. The majority of studies published have failed to show an association between exposure to radio frequency from a cell phone and health problems.

The low levels of RF cell phones emit while in use are in the microwave frequency range. They also emit RF at substantially reduced time intervals when in the stand-by mode. Whereas high levels of RF can produce health effects (by heating tissue), exposure to low level RF that does not produce heating effects causes no known adverse health effects.

The biological effects of radio frequency energy should not be confused with the effects from other types of electromagnetic energy.

Very high levels of electromagnetic energy, such as is found in X-rays and gamma rays, can ionize biological tissues. Ionization is a process where electrons are stripped away from their normal locations in atoms and molecules. It can permanently damage biological tissues including DNA, the genetic material.

The energy levels associated with radio frequency energy, including both radio waves and microwaves, are not great enough to cause ionization of atoms and molecules. Therefore, RF energy is a type of non-ionizing radiation. Other types of non-ionizing radiation include visible light, infrared radiation (heat), and other forms of electromagnetic radiation with relatively low frequencies.

While RF energy does not ionize particles, large amounts can increase body temperatures and cause tissue damage. Two areas of the body, the eyes and the testes, are particularly vulnerable to RF heating because there is relatively little blood flow in them to carry away excess heat.

# Research Results to Date: Is there a connection between RF and certain health problems?

The results of most studies conducted to date say no. In addition, attempts to replicate and confirm the few studies that have shown a connection have failed.

The scientific community at large therefore believes that the weight of scientific evidence does not show an association between exposure to Radio Frequency (RF) from cell phones and adverse health outcomes. Still the scientific community has supported additional research to address gaps in knowledge. Some of these studies are described below.

## **Interphone Study**

Interphone is a large international study designed to determine whether cell phones increase the risk of head and neck cancer. A report published in the International Journal of Epidemiology (June, 2010) compared cell phone usage for more than 5,000 people with brain tumors (glioma and meningioma) and a similar number of healthy controls.

Results of this study did NOT show that cell phones caused brain cancer. In this study, most people had no increased risk of brain cancer from using cell phones. For people with the heaviest use of cell phones (an average of more than ½ hour per day, every day, for over 10 years) the study suggested a

slight increase in brain cancer. However, the authors determined that biases and errors prevented any conclusions being drawn from this data. Additional information about Interphone can be found at

http://www.iarc.fr/en/media-centre/pr/2010/pdfs/pr200\_E.pdf.

Interphone is the largest cell phone study to date, but it did not answer all questions about cell phone safety. Additional research is being conducted around the world, and the FDA continues to monitor developments in this field.

# International Cohort Study on Mobile Phone Users (COSMOS)

The COSMOS study aims to conduct long-term health monitoring of a large group of people to determine if there are any health issues linked to long-term exposure to radio frequency energy from cell phone use. The COSMOS study will follow approximately 300,000 adult cell phone users in Europe for 20 to 30 years. Additional information about the COSMOS study can be found at

http://www.ukcosmos.org/index.html.

# Risk of Brain Cancer from Exposure to Radio Frequency Fields in Childhood and Adolescence (MOBI-KIDS)

MOBI-KIDS is an international study investigating the relationship between exposure to radio frequency energy from communication technologies including cell phones and brain cancer in young people. This is an international multi-center study involving 14 European and non-European countries. Additional information about MOBI-KIDS can be found at

http://www.creal.cat/programes-recerca/en\_projectes-creal/ view.php?ID=39.

# Surveillance, Epidemiology, and End Results (SEER) Program of the National Cancer Institute

The National Cancer Institute (NCI) actively follows cancer statistics in the United States to detect any change in rates of new cases for brain cancer. If cell phones play a role in risk for brain cancer, rates should go up, because heavy cell phone use has been common for quite some time in the U.S. Between 1987 and 2005, the overall age-adjusted incidence of brain cancer did not increase. Additional information about SEER can be found at

http://seer.cancer.gov/.

#### **Cell Phone Industry Actions**

Although the existing scientific data do not justify FDA regulatory actions, the FDA has urged the cell phone industry to take a number of steps, including the following:

- Support-needed research on possible biological effects of RF for the type of signal emitted by cell phones;
- Design cell phones in a way that minimizes any RF exposure to the user: and
- Cooperate in providing users of cell phones with the current information on cell phone use and human health concerns.

The FDA also is working with voluntary standard-setting bodies such as the Institute of Electrical and Electronics Engineers (IEEE), the International Commission on Non-Ionizing Radiation Protection (ICNIRP), and others to assure that safety standards continue to adequately protect the public.

# Reducing Exposure: Hands-Free Kits and Other Accessories

# **Steps to Reduce Exposure to Radio Frequency Energy**

If there is a risk from being exposed to radio frequency energy (RF) from cell phones - and at this point we do not know that there is - it is probably very small. But, if you are concerned about avoiding even potential risks, you can take a few simple steps to minimize your RF exposure.

- Reduce the amount of time spent using your cell phone;
- Use speaker mode or a headset to place more distance between your head and the cell phone.

#### **Hands-Free Kits**

Hands-free kits may include audio or Bluetooth<sup>®</sup> headsets and various types of body-worn accessories such as belt-clips and holsters. Combinations of these can be used to reduce RF energy absorption from cell phones.

Headsets can substantially reduce exposure because the phone is held away from the head in the user's hand or in approved body-worn accessories. Cell phones marketed in the U.S. are required to meet RF exposure compliance requirements when used against the head and against the body.

Because there are no known risks from exposure to RF emissions from cell phones, there is no reason to believe that hands-free kits reduce risks. Hands-free kits can be used for convenience and comfort. They are also required by law in many states if you want to use your phone while driving.

# Cell Phone Accessories that Claim to Shield the Head from RF Radiation

Because there are no known risks from exposure to RF emissions from cell phones, there is no reason to believe that accessories which claim to shield the head from those emissions reduce risks. Some products that claim to shield the user from RF absorption use special phone cases, while others involve nothing more than a metallic accessory attached to the phone.

Studies have shown that these products generally do not work as advertised. Unlike "hands-free" kits, these so-called "shields" may interfere with proper operation of the phone. The phone may be forced to boost its power to compensate, leading to an increase in RF absorption.

### **Children and Cell Phones**

The scientific evidence does not show a danger to any users of cell phones from RF exposure, including children and teenagers. The steps adults can take to reduce RF exposure apply to children and teenagers as well.

- Reduce the amount of time spent on the cell phone:
- Use speaker mode or a headset to place more distance between the head and the cell phone.

Some groups sponsored by other national governments have advised that children be discouraged from using cell phones at all. For example, The Stewart Report from the United Kingdom made such a recommendation in December 2000. In this report, a group of independent experts noted that no evidence exists that using a cell phone causes brain tumors or other ill effects. Their recommendation to limit cell phone use by children was strictly precautionary; it was not based on scientific evidence that any health hazard exists.

Additional information on the safety of RF exposures from various sources can be obtained from the following organizations (updated 10/1/2010):

 FCC RF Safety Program: http://www.fcc.gov/oet/rfsafety/.

- Environmental Protection Agency (EPA): http://www.epa.gov/radtown/wireless-tech.html.
- Occupational Safety and Health Administration (OSHA): http://www.osha.gov/SLTC/radiofrequencyradiation/.
   (Note: This web address is case sensitive.)
- National Institute for Occupational Safety and Health (NIOSH): http://www.cdc.gov/niosh/.
- World Health Organization (WHO): http://www.who.int/peh-emf/en/.
- International Commission on Non-Ionizing Radiation Protection: http://www.icnirp.de.
- Health Protection Agency: http://www.hpa.org.uk/Topics/Radiation/.
- US Food and Drug Administration:
   <a href="http://www.fda.gov/Radiation-EmittingProducts/">http://www.fda.gov/Radiation-EmittingProducts/</a>
   RadiationEmittingProductsandProcedures/
   HomeBusinessandEntertainment/CellPhones/default.htm.

# Specific Absorption Rate (SAR) Certification Information

Your wireless phone is a radio transmitter and receiver. It is designed and manufactured not to exceed the exposure limits for Radio Frequency (RF) energy set by the Federal Communications Commission (FCC) of the U.S. Government.

These FCC RF exposure limits are derived from the recommendations of two expert organizations: the National Council on Radiation Protection and Measurement (NCRP) and the Institute of Electrical and Electronics Engineers (IEEE). In both cases, the recommendations were developed by scientific and engineering experts drawn from industry, government, and academia after extensive reviews of the scientific literature related to the biological effects of RF energy.

The RF exposure limit set by the FCC for wireless mobile phones employs a unit of measurement known as the Specific Absorption Rate (SAR). The SAR is a measure of the rate of absorption of RF energy by the human body expressed in units of watts per kilogram (W/kg). The FCC requires wireless phones to comply with a safety limit of 1.6 watts per kilogram (1.6 W/kg).

The FCC SAR limit incorporates a substantial margin of safety to give additional protection to the public and to account for any variations in measurements.

SAR tests are conducted using standard operating positions accepted by the FCC with the phone transmitting at its highest certified power level in all tested frequency bands. Although the SAR is determined at the highest certified power level, the actual SAR level of the phone while operating can be well below the maximum reported value. This is because the phone is designed to operate at multiple power levels so as to use only the power required to reach the network. In general, the closer you are to a wireless base station antenna, the lower the power output of the phone. Before a new model phone is available for sale to the public. it must be tested and certified to the ECC that it does not exceed the SAR limit established by the FCC. Tests for each model phone are performed in positions and locations (e.g. at the ear and worn on the body) as required by the FCC. For body-worn operation, this phone has been tested and meets FCC RF exposure guidelines when used with an accessory that contains no metal and that positions the mobile device a minimum of 1.0 cm from the body.

Use of other accessories may not ensure compliance with FCC RF exposure guidelines. The FCC has granted an Equipment Authorization for this mobile device with all reported SAR levels evaluated as in compliance with the FCC RF exposure guidelines. This [mobile phone/tablet/device] has a FCC ID number: A3LSGHI337 [Model Number: SGH-i337] and the specific SAR levels for this [mobile phone/tablet/device] can be found at the following FCC website: <a href="http://www.fcc.gov/oet/ea/">http://www.fcc.gov/oet/ea/</a>.

The SAR information for this device can also be found on Samsung's website: <a href="http://www.samsung.com/sar">http://www.samsung.com/sar</a>. SAR information on this and other model phones can be accessed online on the FCC's website through http:// transition.fcc.gov/oet/rfsafetv/sar.html. To find information that pertains to a particular model phone, this site uses the phone FCC ID number which is usually printed somewhere on the case of the phone. Sometimes it may be necessary to remove the battery pack to find the number. Once you have the FCC ID number for a particular phone, follow the instructions on the website and it should provide values for typical or maximum SAR for a particular phone. Additional SAR information can also be obtained at http://www.fcc.gov/encvclopedia/specific-absorption-rate-sarcellular-telephones.

## FCC Part 15 Information to User

Pursuant to part 15.21 of the FCC Rules, you are cautioned that changes or modifications not expressly approved by Samsung could void your authority to operate the device.

This device complies with part 15 of the FCC Rules. Operation is subject to the following two conditions: (1) This device may not cause harmful interference, and (2) this device must accept any interference received, including interference that may cause undesired operation.

Note: This equipment has been tested and found to comply with the limits for a Class B digital device, pursuant to part 15 of the FCC Rules. These limits are designed to provide reasonable protection against harmful interference in a residential installation. This equipment generates, uses and can radiate radio frequency energy and, if not installed and used in accordance with the instructions, may cause harmful interference to radio communications.

However, there is no guarantee that interference will not occur in a particular installation. If this equipment does cause harmful interference to radio or television reception, which can be determined by turning the equipment off and on, the user is encouraged to try to correct the interference by one or more of the following measures:

- Reorient or relocate the receiving antenna.
- Increase the separation between the equipment and receiver.
- Connect the equipment into an outlet on a circuit different from that to which the receiver is connected.
- Consult the dealer or an experienced radio/TV technician for help.

# **Commercial Mobile Alerting System** (CMAS)

This device is designed to receive wireless emergency alerts from the Commercial Mobile Alerting System ("CMAS"; which may also be known as the Personal Localized Alerting Network ("PLAN")). If your wireless provider has chosen to participate in CMAS/PLAN, alerts are available while in the provider's coverage area. If you travel outside your provider's coverage area, wireless emergency alerts may not be available. For more information, please contact your wireless provider.

# **Smart Practices While Driving**On the Road - Off the Phone

The primary responsibility of every driver is the safe operation of his or her vehicle.

Responsible drivers understand that no secondary task should be performed while driving whether it be eating, drinking, talking to passengers, or talking on a mobile phone - unless the driver has assessed the driving conditions and is confident that the secondary task will not interfere with their primary responsibility. Do not engage in any activity while driving a moving vehicle which may cause you to take your eyes off the road or become so absorbed in the activity that your ability to concentrate on the act of driving becomes impaired. Samsung is committed to promoting responsible driving and giving drivers the tools they need to understand and address distractions.

Check the laws and regulations on the use of mobile devices and their accessories in the areas where you drive. Always obey them. The use of these devices may be prohibited or restricted in certain areas. For example, only hands-free use may be permitted in certain areas.

Before answering calls, consider your circumstances. Let the call go to voicemail when driving conditions require. Remember, driving comes first, not the call!

If you consider a call necessary and appropriate, follow these tips:

- Use a hands-free device:
- · Secure your phone within easy reach;
- Place calls when you are not moving;
- Plan calls when your car will be stationary;
- Do not engage in stressful or emotional conversations;
- Let the person with whom you are speaking know that you are driving and will suspend the call if necessary;
- Do not take notes or look up phone numbers while driving;

Notice regarding legal restrictions on mounting this device in an automobile:

Laws in some states may prohibit mounting this device on or near the windshield of an automobile. In other states, the law may permit mounting this device only in specific locations in the automobile. Be sure to consult the state and local laws or ordinances where you drive before mounting this device in an automobile. Failure to comply with these restrictions could result in fines, penalties, or other damages.

Never mount this device in a manner that will obstruct the driver's clear view of the street and traffic.

Never use wireless data services such as text messaging, Web browsing, or e-mail while operating a vehicle.

Never watch videos, such as a movie or clip, or play video games while operating a vehicle.

For more information, go to <a href="http://www.ctia.org">http://www.ctia.org</a>.

## **Battery Use and Safety**

Important! Handle and store batteries properly to avoid injury or damage. Most battery issues arise from improper handling of batteries and, particularly, from the continued use of damaged batteries.

 Do not disassemble, crush, puncture, shred, or otherwise attempt to change the form of your battery. Do not put a high degree of pressure on the battery. This can cause leakage or an internal short-circuit, resulting in overheating.

- Do not let the phone or battery come in contact with liquids. Liquids can get into the phone's circuits, leading to corrosion. Even when the phone appears to be dry and appears to operate normally, the circuitry could slowly corrode and pose a safety hazard. If the phone and/or battery get wet, have them checked by your service provider or contact Samsung, even if they appear to be working properly.
- Do not place your battery in or near a heat source. Excessive
  heating can damage the phone or the battery and could cause the
  phone or the battery to explode. Do not dry a wet or damp battery
  with an appliance or heat source such as a microwave oven, hair
  dryer, iron, or radiator. Avoid leaving your phone in your car in
  high temperatures.
- Do not dispose of the phone or the battery in a fire. The phone
  or the battery may explode when overheated.
- Do not handle a damaged or leaking battery. Do not let leaking battery fluid come in contact with your eyes, skin or clothing. For safe disposal options, contact your nearest Samsung-authorized service center.

- Avoid dropping the cell phone. Dropping the phone or the battery, especially on a hard surface, can potentially cause damage to the phone and battery. If you suspect damage to the phone or battery, take it to a service center for inspection.
- Never use any charger or battery that is damaged in any way.
- Do not allow the battery to touch metal objects. Accidental
  short-circuiting can occur when a metallic object (coin, key,
  jewelry, clip, or pen) causes a direct connection between the +
  and terminals of the battery (metal strips on the battery), for
  example when you carry a spare battery in a pocket or bag.
  Short-circuiting the terminals may damage the battery or the
  object causing the short-circuiting.

Important! Use only Samsung-approved batteries, and recharge your battery only with Samsung-approved chargers which are specifically designed for your phone.

#### WARNING!

Use of a non-Samsung-approved battery or charger may present a risk of fire, explosion, leakage, or other hazard. Samsung's warranty does not cover damage to the phone caused by non-Samsung-approved batteries and/or chargers.

- Do not use incompatible cell phone batteries and chargers.
   Some websites and second-hand dealers not associated with reputable manufacturers and carriers, might be selling incompatible or even counterfeit batteries and chargers.
   Consumers should purchase manufacturer or carrier-recommended products and accessories. If unsure about whether a replacement battery or charger is compatible, contact the manufacturer of the battery or charger.
- Misuse or use of incompatible phones, batteries, and charging devices could result in damage to the equipment and a possible risk of fire, explosion, or leakage, leading to serious injuries, damages to your phone, or other serious hazard.

# Samsung Mobile Products and Recycling

Samsung cares for the environment and encourages its customers to recycle Samsung mobile devices and genuine Samsung accessories.

Proper disposal of your mobile device and its battery is not only important for safety, it benefits the environment. Batteries must be recycled or disposed of properly.

Recycling programs for your mobile device, batteries, and accessories may not be available in your area.

We've made it easy for you to recycle your old Samsung mobile device by working with respected take-back companies in every state in the country.

### Drop It Off

You can drop off your Samsung-branded mobile device and batteries for recycling at one of our numerous Samsung Recycling Direct (SM) locations. A list of these locations may be found at:

http://pages.samsung.com/us/recyclingdirect/ usactivities environment samsungrecyclingdirect locations.isp Samsung-branded devices and batteries will be accepted at these locations for no fee.

Consumers may also recycle their used mobile device or batteries at many retail or carrier-provided locations where mobile devices and batteries are sold. Additional information regarding specific locations may be found at: <a href="http://www.epa.gov/epawaste/partnerships/plugin/cellphone/index.htm">http://www.epa.gov/epawaste/partnerships/plugin/cellphone/index.htm</a> or at <a href="http://www.call2recycle.org/">http://www.call2recycle.org/</a>.

#### Mail It In

The Samsung Mobile Take-Back Program will provide Samsung customers with a free recycling mailing label. Just go to

http://www.samsung.com/us/aboutsamsung/citizenship/usactivities\_environment\_samsungrecyclingdirect.html?INT=ST A\_recyle\_your\_phone\_page and follow the instructions to print out a free pre-paid postage label and then send your old mobile device or battery to the address listed, via U.S. Mail, for recycling.

Dispose of unwanted electronics through an approved recycler.

To find the nearest recycling location, go to our website: <a href="https://www.samsung.com/recyclingdirect">www.samsung.com/recyclingdirect</a>

Or call, (877) 278-0799.

## Follow local regulations regarding disposal of mobile devices and batteries

Dispose of your mobile device and batteries in accordance with local regulations. In some areas, the disposal of these items in household or business trash may be prohibited. Help us protect the environment - recycle!

**Warning!** Never dispose of batteries in a fire because they may explode.

## **UL Certified Travel Charger**

The Travel Charger for this phone has met applicable UL safety requirements. Please adhere to the following safety instructions per UL guidelines:

FAILURE TO FOLLOW THE INSTRUCTIONS OUTLINED MAY LEAD TO SERIOUS PERSONAL INJURY AND POSSIBLE PROPERTY DAMAGE.

IMPORTANT SAFETY INSTRUCTIONS - SAVE THESE INSTRUCTIONS.

DANGER - TO REDUCE THE RISK OF FIRE OR ELECTRIC SHOCK, CAREFULLY FOLLOW THESE INSTRUCTIONS.

FOR CONNECTION TO A SUPPLY NOT IN NORTH AMERICA, USE AN ATTACHMENT PLUG ADAPTOR OF THE PROPER CONFIGURATION FOR THE POWER OUTLET.

THIS POWER UNIT IS INTENDED TO BE CORRECTLY ORIENTED IN A VERTICAL OR HORIZONTAL OR FLOOR MOUNT POSITION.

## **Display / Touch-Screen**

Please note the following information when using your mobile device:

#### WARNING REGARDING DISPLAY

The display on your mobile device is made of glass or acrylic and could break if your mobile device is dropped or if it receives significant impact. Do not use if screen is broken or cracked as this could cause injury to you.

## WARRANTY DISCLAIMER: PROPER USE OF A TOUCH-SCREEN MOBILE DEVICE

If your mobile device has a touch-screen display, please note that a touch-screen responds best to a light touch from the pad of your finger or a non-metallic stylus. Using excessive force or a metallic object when pressing on the touch-screen may damage the tempered glass surface and void the warranty. For more information, please refer to the "Standard Limited Warranty".

## **GPS**

Certain Samsung mobile devices can use a Global Positioning System (GPS) signal for location-based applications. A GPS uses satellites controlled by the U.S. Government that are subject to changes implemented in accordance with the Department of Defense policy and the 2008 Federal Radio navigation Plan (FRP). Changes may affect the performance of location-based technology on your mobile device.

Even with GPS, when you make an emergency call:

 Always tell the emergency responder your location to the best of your ability; and  Remain on the mobile device for as long as the emergency responder instructs you.

## **Navigation**

Maps, directions, and other navigation-data, including data relating to your current location, may contain inaccurate or incomplete data, and circumstances can and do change over time. In some areas, complete information may not be available. Therefore, you should always visually confirm that the navigational instructions are consistent with what you see before following them. All users should pay attention to road conditions, closures, traffic, and all other factors that may impact safe driving or walking. Always obey posted road signs.

## **Emergency Calls**

This mobile device, like any wireless mobile device, operates using radio signals, wireless and landline networks, as well as user-programmed functions, which cannot guarantee connection in all conditions, areas, or circumstances.

Therefore, you should never rely solely on any wireless mobile device for essential communications (medical emergencies, for example). Before traveling in remote or underdeveloped areas, plan an alternate method of contacting emergency services personnel. Remember, to

make or receive any calls, the mobile device must be switched on and in a service area with adequate signal strength.

Emergency calls may not be possible on all wireless mobile device networks or when certain network services and/or mobile device features are in use. Check with local service providers.

## To make an emergency call:

- 1. If the phone is not on, switch it on.
- 2. From the Home screen, tap . The dialer is displayed.
- Key in the emergency number for your present location (for example, 911 or other official emergency number). Emergency numbers vary by location.
- 4. Tap the key.

If certain features are in use (call blocking, for example), you may first need to deactivate those features before you can make an emergency call. Consult your User Manual and your local cellular service provider. When making an emergency call, remember to give all the necessary information as accurately as possible. Remember that your mobile device

may be the only means of communication at the scene of an accident; do not cut off the call until given permission to do so.

## **Care and Maintenance**

Your mobile device is a product of superior design and craftsmanship and should be treated with care. The suggestions below will help you fulfill any warranty obligations and allow you to enjoy this product for many years:

## Keep your Samsung Mobile Device away from:

## Liquids of any kind

Keep the mobile device dry. Precipitation, humidity, and liquids contain minerals that will corrode electronic circuits. If the mobile device does get wet, do not accelerate drying with the use of an oven, microwave, or dryer, because this may damage the mobile device and could cause a fire or explosion.

Do not use the mobile device with a wet hand. Doing so may cause an electric shock to you or damage to the mobile device.

### Extreme heat or cold

Avoid temperatures below 0°C / 32°F or above 45°C / 113°F.

#### Microwaves

Do not try to dry your mobile device in a microwave oven. Doing so may cause a fire or explosion.

#### **Dust and dirt**

Do not expose your mobile device to dust, dirt, or sand.

## **Cleaning solutions**

Do not use harsh chemicals, cleaning solvents, or strong detergents to clean the mobile device. Wipe it with a soft cloth slightly dampened in a mild soap-and-water solution.

#### Shock or vibration

Do not drop, knock, or shake the mobile device. Rough handling can break internal circuit boards.

#### Paint

Do not paint the mobile device. Paint can clog the device's moving parts or ventilation openings and prevent proper operation.

## **Responsible Listening**

## Caution! Avoid potential hearing loss.

Damage to hearing occurs when a person is exposed to loud sounds over time. The risk of hearing loss increases as sound is played louder and for longer durations. Prolonged exposure to loud sounds (including music) is the most common cause of preventable hearing loss. Some scientific research suggests that using portable audio devices, such as portable music players and cell phones, at high volume settings for long durations may lead to permanent noise-induced hearing loss.

This includes the use of headphones (including headsets, earbuds, and Bluetooth® or other wireless devices). Exposure to very loud sound has also been associated in some studies with tinnitus (a ringing in the ear), hypersensitivity to sound, and distorted hearing. Individual susceptibility to noise-induced hearing loss and potential hearing problem varies. Additionally, the amount of sound produced by a portable audio device varies depending on the nature of the sound, the device settings, and the headphones

that are used. As a result, there is no single volume setting that is appropriate for everyone or for every combination of sound, settings, and equipment.

You should follow some common sense recommendations when using any portable audio device:

- Always turn the volume down before plugging the earphones into an audio source.
- Set the volume in a quiet environment and select the lowest volume at which you can hear adequately.
- Be aware that you can adapt to higher volume settings over time, not realizing that the higher volume may be harmful to your hearing.
- When using headphones, turn the volume down if you cannot hear the people speaking near you or if the person sitting next to you can hear what you are listening to.
- Do not turn the volume up to block out noisy surroundings. If you
  choose to listen to your portable device in a noisy environment,
  use noise-cancelling headphones to block out background
  environmental noise. By blocking background environment noise,
  noise cancelling headphones should allow you to hear the music
  at lower volumes than when using earbuds.

- Limit the amount of time you listen. As the volume increases, less time is required before you hearing could be affected.
- Avoid using headphones after exposure to extremely loud noises, such as rock concerts, that might cause temporary hearing loss.
   Temporary hearing loss might cause unsafe volumes to sound normal.
- Do not listen at any volume that causes you discomfort. If you
  experience ringing in your ears, hear muffled speech, or
  experience any temporary hearing difficulty after listening to your
  portable audio device, discontinue use and consult your doctor.

You can obtain additional information on this subject from the following sources:

## American Academy of Audiology

11730 Plaza American Drive, Suite 300

Reston, VA 20190

Voice: (800) 222-2336 Email: info@audiology.org

Internet:

http://www.audiology.org/Pages/

default.aspx

## National Institute on Deafness and Other Communication Disorders

National Institutes of Health 31 Center Drive, MSC 2320

Bethesda, MD 20892-2320

Email: nidcdinfo@nih.gov

Internet:

http://www.nidcd.nih.gov/

## National Institute for Occupational Safety and Health (NIOSH)

395 E Street, S.W., Suite 9200 Patriots Plaza Building Washington, DC 20201

Voice: 1-800-35-NIOSH (1-800-356-4674)

1-800-CDC-INFO (1-800-232-4636)

Outside the U.S. 513-533-8328

Email: cdcinfo@cdc.gov

Internet:

http://www.cdc.gov/niosh/topics/noise/default.html

1-888-232-6348 TTY

## **Operating Environment**

Remember to follow any special regulations in force in any area, and always switch your mobile device off whenever it is forbidden to use it, or when it may cause interference or danger. When connecting the mobile device or any accessory to another device, read its user's guide for detailed safety instructions. Do not connect incompatible products.

## Using Your Mobile Device Near Other Electronic Devices

Most modern electronic equipment is shielded from Radio Frequency (RF) signals. However, certain electronic equipment may not be shielded against the RF signals from your wireless mobile device. Consult the manufacturer to discuss alternatives

## **Implantable Medical Devices**

A minimum separation of six (6) inches should be maintained between a handheld wireless mobile device and an implantable medical device, such as a pacemaker or implantable cardioverter defibrillator, to avoid potential interference with the device.

Persons who have such devices:

- Should ALWAYS keep the mobile device more than six (6) inches from their implantable medical device when the mobile device is turned ON:
- Should not carry the mobile device in a breast pocket;
- Should use the ear opposite the implantable medical device to minimize the potential for interference;
- Should turn the mobile device OFF immediately if there is any reason to suspect that interference is taking place;
- Should read and follow the directions from the manufacturer of your implantable medical device. If you have any questions about using your wireless mobile device with an implantable medical device. consult your health care provider.

For more information see: <a href="http://www.fcc.gov/oet/rfsafety/rf-fags.html#">http://www.fcc.gov/oet/rfsafety/rf-fags.html#</a>.

#### **Other Medical Devices**

If you use any other personal medical devices, consult the manufacturer of your device to determine if it is adequately shielded from external RF energy. Your physician may be able to assist you in obtaining this information. Switch your mobile device off in health care facilities when any regulations posted in these areas instruct you to do so. Hospitals or health care facilities may be using equipment that could be sensitive to external RF energy.

## **Vehicles**

RF signals may affect improperly installed or inadequately shielded electronic systems in motor vehicles. Check with the manufacturer or its representative regarding your vehicle before using your mobile device in a motor vehicle. You should also consult the manufacturer of any equipment that has been added to your vehicle.

#### **Posted Facilities**

Switch your mobile device off in any facility where posted notices require you to do so.

## **Potentially Explosive Environments**

Switch your mobile device off when in any area with a potentially explosive atmosphere and obey all signs and instructions. Sparks in such areas could cause an explosion

or fire resulting in bodily injury or even death. Users are advised to switch the mobile device off while at a refueling point (service station).

Users are reminded of the need to observe restrictions on the use of radio equipment in fuel depots (fuel storage and distribution areas), chemical plants, or where blasting operations are in progress. Areas with a potentially explosive atmosphere are often, but not always, clearly marked. They include below deck on boats, chemical transfer or storage facilities, vehicles using liquefied petroleum gas (such as propane or butane), areas where the air contains chemicals or particles, such as grain, dust, or metal powders, and any other area where you would normally be advised to turn off your vehicle engine.

## When your Device is Wet

Do not turn on your device if it is wet. If your device is already on, turn it off and remove the battery immediately (if the device will not turn off or you cannot remove the battery, leave it as-is). Then, dry the device with a towel and take it to a service center.

# FCC Hearing Aid Compatibility (HAC) Regulations for Wireless Devices

The U.S. Federal Communications Commission (FCC) has established requirements for digital wireless mobile devices to be compatible with hearing aids and other assistive hearing devices.

When individuals employing some assistive hearing devices (hearing aids and cochlear implants) use wireless mobile devices, they may detect a buzzing, humming, or whining noise. Some hearing devices are more immune than others to this interference noise, and mobile devices also vary in the amount of interference they generate.

The wireless telephone industry has developed a rating system for wireless mobile devices to assist hearing device users find mobile devices that may be compatible with their hearing devices. Not all mobile devices have been rated. Mobile devices that are rated have the rating on their box or a label located on the box.

The ratings are not guarantees. Results will vary depending on the user's hearing device and hearing loss. If your hearing device happens to be vulnerable to interference, you may not be able to use a rated mobile device successfully. Trying out the mobile device with your hearing device is the best way to evaluate it for your personal needs.

M-Ratings: Wireless mobile devices rated M3 or M4 meet FCC requirements and are likely to generate less interference to hearing devices than mobile devices that are not labeled. M4 is the better/higher of the two ratings. M-ratings refer to enabling acoustic coupling with hearing aids that do not operate in telecoil mode.

**T-Ratings:** Mobile devices rated T3 or T4 meet FCC requirements and are likely to generate less interference to hearing devices than mobile devices that are not labeled. T4 is the better/higher of the two ratings. T-ratings refer to enabling inductive coupling with hearing aids operating in telecoil mode.

Hearing devices may also be rated. Your hearing aid manufacturer or hearing health professional may help you find this rating. Higher ratings mean that the hearing device is relatively immune to interference noise.

Under the current industry standard, American National Standards Institute (ANSI) C63.19, the hearing aid and wireless mobile device rating values are added together to indicate how usable they are together. For example, if a

hearing aid meets the M2 level rating and the wireless mobile device meets the M3 level rating, the sum of the two values equals M5.

Under the standard, this should provide the hearing aid user with normal use while using the hearing aid with the particular wireless mobile device. A sum of 6 or more would indicate excellent performance.

However, these are not guarantees that all users will be satisfied. T ratings work similarly.

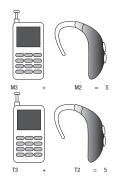

The HAC rating and measurement procedure are described in the American National Standards Institute (ANSI) C63.19 standard

## **HAC for Newer Technologies**

This phone has been tested and rated for use with hearing aids for some of the wireless technologies that it uses. However, there may be some newer wireless technologies used in this phone that have not been tested yet for use with hearing aids.

It is important to try the different features of this phone thoroughly and in different locations, using your hearing aid or cochlear implant, to determine if you hear any interfering noise. Consult your service provider or the manufacturer of this phone for information on hearing aid compatibility. If you have questions about return or exchange policies, consult your service provider or phone retailer.

# Restricting Children's Access to Your Mobile Device

Your mobile device is not a toy. Do not allow children to play with it because they could hurt themselves and others, damage the mobile device, or make calls that increase your mobile device bill.

Keep the mobile device and all its parts and accessories out of the reach of small children.

# FCC Notice and Cautions

The mobile device may cause TV or radio interference if used in close proximity to receiving equipment. The FCC can require you to stop using the mobile device if such interference cannot be eliminated. Vehicles using liquefied petroleum gas (such as propane or butane) must comply with the National Fire Protection Standard (NFPA-58). For a copy of this standard, contact the National Fire Protection Association.

#### **Cautions**

Any changes or modifications to your mobile device not expressly approved in this document could void your warranty for this equipment and void your authority to operate this equipment. Only use approved batteries, antennas, and chargers. The use of any unauthorized accessories may be dangerous and void the mobile device warranty if said accessories cause damage or a defect to the mobile device.

Although your mobile device is quite sturdy, it is a complex piece of equipment and can be broken. Avoid dropping, hitting, bending, or sitting on it.

## **Other Important Safety Information**

- Only qualified personnel should service the mobile device or install the mobile device in a vehicle. Faulty installation or service may be dangerous and may invalidate any warranty applicable to the device.
- Ensure that any mobile devices or related equipment installed in your vehicle are securely mounted.
- Check regularly that all wireless mobile device equipment in your vehicle is mounted and operating properly.
- When using a headset in dry environments, static electricity can build up in the headset and cause a small quick static electrical shock. To minimize the risk of electrostatic discharge from the headset avoid using the headset in extremely dry environments or touch a grounded unpainted metal object to discharge static electricity before inserting the headset.
- Do not store or carry flammable liquids, gases, or explosive materials in the same compartment as the mobile device, its parts, or accessories.

- For vehicles equipped with an air bag, remember that an air bag inflates with great force. Do not place objects, including installed or portable wireless equipment near or in the area over the air bag or in the air bag deployment area. If wireless equipment is improperly installed and the air bag inflates, serious injury could result.
- Switch your mobile device off before boarding an aircraft. The use
  of wireless mobile devices in aircraft is illegal and may be
  dangerous to the aircraft's operation. Check with appropriate
  authorities before using any function of a mobile device while on
  an aircraft.
- Failure to observe these instructions may lead to the suspension or denial of cell phone services to the offender, or legal action, or both.
- While using your device, leave some lights on in the room and do not hold the screen too close to your eyes.
- Seizures or blackouts can occur when you are exposed to flashing lights while watching videos or playing games for extended periods. If you feel any discomfort, stop using the device immediately.

- Reduce risk of repetitive motion injuries. When you repetitively perform actions, such as pressing keys, drawing characters on a touch screen with your fingers, or playing games, you may experience occasional discomfort in your hands, neck, shoulders, or other parts of your body. When using your device for extended periods, hold the device with a relaxed grip, press the keys lightly, and take frequent breaks. If you continue to have discomfort during or after such use, stop use and see a physician.
- If your device has a camera flash or light, do not use the flash or light close to the eyes of people or pets. [122011]

## **Section 10: Warranty Information**

## **Standard Limited Warranty**

## What is covered and for how long?

SAMSUNG TELECOMMUNICATIONS AMERICA, LLC ("SAMSUNG") warrants that SAMSUNG's handsets and accessories ("Products") are free from defects in material and workmanship under normal use and service for the period commencing upon the date of purchase by the first consumer purchaser and continuing for the following specified period of time after that date:

1 Year

Phone 1 Year

Case/Pouch/Holster 90 Days

Other Phone Accessories 1 Year

## What is not covered?

**Batteries** 

This Limited Warranty is conditioned upon proper use of the Product.

This Limited Warranty does not cover: (a) defects or damage resulting from accident, misuse, abnormal use, abnormal conditions, improper storage, exposure to liquid, moisture. dampness, sand or dirt, neglect, or unusual physical, electrical or electromechanical stress; (b) scratches, dents and cosmetic damage, unless caused by SAMSUNG: (c) defects or damage resulting from excessive force or use of a metallic object when pressing on a touch screen; (d) equipment that has the serial number or the enhancement data code removed, defaced, damaged, altered or made illegible; (e) ordinary wear and tear; (f) defects or damage resulting from the use of Product in conjunction or connection with accessories, products, or ancillary/peripheral equipment not furnished or approved by SAMSUNG: (a) defects or damage resulting from improper testing, operation, maintenance, installation, service, or adjustment not furnished or approved by SAMSUNG; (h) defects or damage resulting from external causes such as collision with an object, fire, flooding, dirt, windstorm, lightning, earthquake, exposure to weather conditions, theft, blown fuse, or improper use of any electrical source: (i) defects or damage resulting from cellular signal reception

or transmission, or viruses or other software problems introduced into the Product; or (j) Product used or purchased outside the United States. This Limited Warranty covers batteries only if battery capacity falls below 80% of rated capacity or the battery leaks, and this Limited Warranty does not cover any battery if (i) the battery has been charged by a battery charger not specified or approved by SAMSUNG for charging the battery; (ii) any of the seals on the battery are broken or show evidence of tampering; or (iii) the battery has been used in equipment other than the SAMSUNG phone for which it is specified.

## What are SAMSUNG's obligations?

During the applicable warranty period, provided the Product is returned in accordance with the terms of this Limited Warranty, SAMSUNG will repair or replace the Product, at SAMSUNG's sole option, without charge. SAMSUNG may, at SAMSUNG's sole option, use rebuilt, reconditioned, or new parts or components when repairing any Product, or may replace the Product with a rebuilt, reconditioned or new Product.

Repaired/replaced cases, pouches and holsters will be warranted for a period of ninety (90) days. All other repaired/replaced Products will be warranted for a period equal to the

remainder of the original Limited Warranty on the original Product or for ninety (90) days, whichever is longer. All replaced Products, parts, components, boards and equipment shall become the property of SAMSUNG. Except to any extent expressly allowed by applicable law, transfer or assignment of this Limited Warranty is prohibited.

## What must you do to obtain warranty service?

To obtain service under this Limited Warranty, you must return the Product to an authorized phone service facility in an adequate container for shipping, accompanied by the sales receipt or comparable proof of sale showing the original date of purchase, the serial number of the Product and the seller's name and address.

To obtain assistance on where to deliver the Product, please call SAMSUNG Customer Care at 1-888-987-4357. If SAMSUNG determines that any Product is not covered by this Limited Warranty, you must pay all parts, shipping, and labor charges for the repair or return of such Product.

You should keep a separate backup copy of any contents of the Product before delivering the Product to SAMSUNG for warranty service, as some or all of the contents may be deleted or reformatted during the course of warranty service.

## What are the limits on SAMSUNG's liability?

THIS LIMITED WARRANTY SETS OUT THE FULL EXTENT OF SAMSUNG'S RESPONSIBILITIES, AND THE EXCLUSIVE REMEDY REGARDING THE PRODUCTS.

ALL IMPLIED WARRANTIES. INCLUDING WITHOUT LIMITATION, IMPLIED WARRANTIES OF MERCHANTABILITY AND FITNESS FOR A PARTICULAR PURPOSE, ARE LIMITED TO THE DURATION OF THIS LIMITED WARRANTY, IN NO EVENT SHALL SAMSUNG BE LIABLE FOR DAMAGES IN EXCESS OF THE PURCHASE PRICE OF THE PRODUCT OR FOR, WITHOUT LIMITATION. COMMERCIAL LOSS OF ANY SORT: LOSS OF USE, TIME, DATA, REPUTATION, OPPORTUNITY, GOODWILL. PROFITS OR SAVINGS; INCONVENIENCE; INCIDENTAL, SPECIAL. CONSEQUENTIAL OR PUNITIVE DAMAGES: OR DAMAGES ARISING FROM THE USE OR INABILITY TO USE THE PRODUCT, SOME STATES AND JURISDICTIONS DO NOT ALLOW LIMITATIONS ON HOW LONG AN IMPLIED WARRANTY LASTS. OR THE DISCLAIMER OR LIMITATION OF INCIDENTAL OR CONSEQUENTIAL DAMAGES, SO THE ABOVE LIMITATIONS AND DISCLAIMERS MAY NOT APPLY TO YOU.

SAMSUNG MAKES NO WARRANTIES OR REPRESENTATIONS, EXPRESS OR IMPLIED, STATUTORY OR OTHERWISE, AS TO THE QUALITY, CAPABILITIES, OPERATIONS, PERFORMANCE

OR SUITABILITY OF ANY THIRD-PARTY SOFTWARE OR EQUIPMENT USED IN CONJUNCTION WITH THE PRODUCT, OR THE ABILITY TO INTEGRATE ANY SUCH SOFTWARE OR EQUIPMENT WITH THE PRODUCT, WHETHER SUCH THIRD-PARTY SOFTWARE OR EQUIPMENT IS INCLUDED WITH THE PRODUCT DISTRIBUTED BY SAMSUNG OR OTHERWISE. RESPONSIBILITY FOR THE QUALITY, CAPABILITIES, OPERATIONS, PERFORMANCE AND SUITABILITY OF ANY SUCH THIRD-PARTY SOFTWARE OR EQUIPMENT RESTS SOLELY WITH THE USER AND THE DIRECT VENDOR, OWNER OR SUPPLIER OF SUCH THIRD-PARTY SOFTWARE OR EQUIPMENT.

Nothing in the Product instructions or information shall be construed to create an express warranty of any kind with respect to the Products. No agent, employee, dealer, representative or reseller is authorized to modify or extend this Limited Warranty or to make binding representations or claims, whether in advertising, presentations or otherwise, on behalf of SAMSUNG regarding the Products or this Limited Warranty.

This Limited Warranty gives you specific legal rights, and you may also have other rights that vary from state to state.

### What is the procedure for resolving disputes?

ALL DISPUTES WITH SAMSUNG ARISING IN ANY WAY FROM THIS LIMITED WARRANTY OR THE SALE, CONDITION OR PERFORMANCE OF THE PRODUCTS SHALL BE RESOLVED EXCLUSIVELY THROUGH FINAL AND BINDING ARBITRATION, AND NOT BY A COURT OR JURY.

Any such dispute shall not be combined or consolidated with a dispute involving any other person's or entity's Product or claim, and specifically, without limitation of the foregoing, shall not under any circumstances proceed as part of a class action. The arbitration shall be conducted before a single arbitrator, whose award may not exceed, in form or amount, the relief allowed by the applicable law. The arbitration shall be conducted according to the American Arbitration Association (AAA) Commercial Arbitration Rules applicable to consumer disputes. This arbitration provision is entered pursuant to the Federal Arbitration Act. The laws of the State of Texas, without reference to its choice of laws principles, shall govern the interpretation of the Limited Warranty and all disputes that are subject to this arbitration provision. The arbitrator shall decide all issues of interpretation and application of this arbitration provision and the Limited Warranty.

For any arbitration in which your total damage claims. exclusive of attorney fees and expert witness fees, are \$5,000.00 or less ("Small Claim"), the arbitrator may, if you prevail, award your reasonable attorney fees, expert witness fees and costs as part of any award, but may not grant SAMSUNG its attorney fees, expert witness fees or costs unless it is determined that the claim was brought in bad faith. In a Small Claim case, you shall be required to pay no more than half of the total administrative, facility and arbitrator fees, or \$50.00 of such fees, whichever is less, and SAMSUNG shall pay the remainder of such fees. Administrative, facility and arbitrator fees for arbitrations in shall be determined according to AAA rules. In a Large Claim

which your total damage claims, exclusive of attorney fees and expert witness fees, exceed \$5,000.00 ("Large Claim") shall be determined according to AAA rules. In a Large Claim case, the arbitrator may grant to the prevailing party, or apportion among the parties, reasonable attorney fees, expert witness fees and costs. Judgment may be entered on the arbitrator's award in any court of competent jurisdiction.

This arbitration provision also applies to claims against SAMSUNG's employees, representatives and affiliates if any such claim arises from the Product's sale, condition or performance.

You may opt out of this dispute resolution procedure by providing notice to SAMSUNG no later than 30 calendar days from the date of the first consumer purchaser's purchase of the Product. To opt out, you must send notice by e-mail to optout@sta.samsung.com, with the subject line: "Arbitration Opt Out." You must include in the opt out e-mail (a) your name and address; (b) the date on which the Product was purchased; (c) the Product model name or model number; and (d) the IMEI or MEID or Serial Number, as applicable, if you have it (the IMEI or MEID or Serial Number can be found (i) on the Product box; (ii) on the Product information screen, which can be found under "Settings;" (iii) on a label on the back of the Product beneath the battery, if the battery is removable; and (iv) on the outside of the Product if the battery is not removable). Alternatively, you may opt out by calling 1-888-987-4357 no later than 30 calendar days from the date of the first consumer purchaser's purchase of the Product and providing the same information. These are the only two forms of notice that will be effective to opt out of this dispute resolution procedure. Opting out of this dispute resolution procedure will not affect the coverage of the Limited Warranty in any way, and you will continue to enjoy the benefits of the Limited Warranty.

## Severability

If any portion of this Limited Warranty is held to be illegal or unenforceable, such partial illegality or unenforceability shall not affect the enforceability of the remainder of the Limited Warranty.

## **Precautions for Transfer and Disposal**

If data stored on this device is deleted or reformatted using the standard methods, the data only appears to be removed on a superficial level, and it may be possible for someone to retrieve and reuse the data by means of special software.

To avoid unintended information leaks and other problems of this sort, it is recommended that the device be returned to Samsung's Customer Care Center for an Extended File System (EFS) Clear which will eliminate all user memory and return all settings to default settings. Please contact the Samsung Customer Care Center for details.

Important! Please provide warranty information (proof of purchase) to Samsung's Customer Care Center in order to provide this service at no charge. If the warranty has expired on the device, charges may apply.

Samsung Telecommunications America, LLC

1301 E. Lookout Drive

Richardson, Texas 75082

Phone: 1-800-SAMSUNG

Phone: 1-888-987-HELP (4357)

©2012 Samsung Telecommunications America, LLC. All rights reserved.

No reproduction in whole or in part allowed without prior written approval. Specifications and availability subject to change without notice. [111611]

# **End User License Agreement for Software**

IMPORTANT. READ CAREFULLY: This End User License Agreement ("EULA") is a legal agreement between you (either an individual or a single entity) and Samsung Electronics Co., Ltd. ("Samsung Electronics Co.") for software, owned by Samsung Electronics Co. and its affiliated companies and its third party suppliers and licensors, that accompanies this EULA, which includes computer software and may include associated media, printed materials. "online" or electronic documentation

("Software"). Samsung Electronics Co. is a separate company from the company that provides the limited warranty for this mobile device, Samsung Telecommunications America, LLC.

This device requires the use of preloaded software in its normal operation. BY USING THE DEVICE OR ITS PRELOADED SOFTWARE, YOU ACCEPT THE TERMS OF THIS EULA. IF YOU DO NOT ACCEPT THESE TERMS, **DO NOT USE** THE DEVICE OR THE SOFTWARE. INSTEAD, RETURN THE DEVICE TO THE RETAILER FOR A REFUND OR CREDIT.

1. GRANT OF LICENSE. Samsung Electronics Co. grants you the following rights provided that you comply with all terms and conditions of this EULA: You may install, use, access, display and run one copy of the Software on the local hard disk(s) or other permanent storage media of one computer and use the Software on a single computer or a mobile device at a time, and you may not make the Software available over a network where it could be used by multiple computers at the same time. You may make one copy of the Software in machine readable form for backup purposes only; provided that the backup copy must include all copyright or other proprietary notices contained on the original.

- 2. RESERVATION OF RIGHTS AND OWNERSHIP. Samsung Electronics Co. reserves all rights not expressly granted to you in this EULA. The Software is protected by copyright and other intellectual property laws and treaties. Samsung Electronics Co. or its suppliers own the title, copyright and other intellectual property rights in the Software. The Software is licensed, not sold.
- 3. LIMITATIONS ON END USER RIGHTS. You may not reverse engineer, decompile, disassemble, or otherwise attempt to discover the source code or algorithms of, the Software (except and only to the extent that such activity is expressly permitted by applicable law not withstanding this limitation), or modify, or disable any features of, the Software, or create derivative works based on the Software. You may not rent, lease, lend, sublicense or provide commercial hosting services with the Software.
- 4. CONSENT TO USE OF DATA. You agree that Samsung Electronics Co. and its affiliates may collect and use technical information gathered as part of the product support services related to the Software provided to you, if any. Samsung Electronics Co. and its affiliates may use this information solely to improve their products or to provide

- customized services or technologies to you and will not disclose this information in a form that personally identifies you.
- 5. UPGRADES. This EULA applies to updates, supplements and add-on components (if any) of the Software that Samsung Electronics Co. may provide to you or make available to you after the date you obtain your initial copy of the Software, unless we provide other terms along with such upgrade. To use Software identified as an upgrade, you must first be licensed for the Software identified by Samsung Electronics Co. as eligible for the upgrade. After upgrading, you may no longer use the Software that formed the basis for your upgrade eligibility.
- 6. SOFTWARE TRANSFER. You may not transfer this EULA or the rights to the Software granted herein to any third party unless it is in connection with the sale of the mobile device which the Software accompanied. In such event, the transfer must include all of the Software (including all component parts, the media and printed materials, any upgrades, this EULA) and you may not retain any copies of the Software. The transfer may not be an indirect transfer, such as a consignment. Prior to the transfer, the end user receiving the Software must agree to all the EULA terms.

- 7. EXPORT RESTRICTIONS. You acknowledge that the Software is subject to export restrictions of various countries. You agree to comply with all applicable international and national laws that apply to the Software, including the U.S. Export Administration Regulations, as well as end user, end use, and destination restrictions issued by U.S. and other governments.
- 8. TERMINATION. This EULA is effective until terminated. Your rights under this License will terminate automatically without notice from Samsung Electronics Co. if you fail to comply with any of the terms and conditions of this EULA. Upon termination of this EULA, you must cease all use of the Software and destroy all copies, full or partial, of the Software.
- 9. Disclaimer of Warranty. ALL SOFTWARE PROVIDED BY SAMSUNG ELECTRONICS CO. WITH THIS MOBILE DEVICE IS PROVIDED "AS IS" AND ON AN "AS AVAILABLE" BASIS, WITHOUT WARRANTIES OF ANY KIND FROM SAMSUNG ELECTRONICS CO., EITHER EXPRESS OR IMPLIED. TO THE FULLEST EXTENT POSSIBLE PURSUANT TO APPLICABLE LAW, SAMSUNG ELECTRONICS CO. DISCLAIMS ALL WARRANTIES EXPRESS, IMPLIED, OR STATUTORY, INCLUDING, BUT NOT LIMITED TO, IMPLIED WARRANTIES OF MERCHANTABILITY, SATISFACTORY QUALITY OR

WORKMANLIKE EFFORT, FITNESS FOR A PARTICULAR PURPOSE, RELIABILITY OR AVAILABILITY, ACCURACY, LACK OF VIRUSES, QUIET ENJOYMENT, NON INFRINGEMENT OF THIRD PARTY RIGHTS OR OTHER VIOLATION OF RIGHTS. SOME JURISDICTIONS DO NOT ALLOW EXCLUSIONS OR LIMITATIONS OF IMPLIED WARRANTIES, SO THE ABOVE EXCLUSIONS OR LIMITATIONS MAY NOT APPLY TO YOU. NO ADVICE OR INFORMATION, WHETHER ORAL OR WRITTEN, OBTAINED BY YOU FROM SAMSUNG ELECTRONICS CO. OR ITS AFFILIATES SHALL BE DEEMED TO ALTER THIS DISCLAIMER BY SAMSUNG ELECTRONICS CO. OF WARRANTY REGARDING THE SOFTWARE, OR TO CREATE ANY WARRANTY OF ANY SORT FROM SAMSUNG ELECTRONICS CO.

10. THIRD-PARTY APPLICATIONS. Certain third party applications may be included with, or downloaded to this mobile device. Samsung Electronics Co. makes no representations whatsoever about any of these applications. Since Samsung Electronics Co. has no control over such applications, you acknowledge and agree that Samsung Electronics Co. is not responsible for the availability of such applications and is not responsible or liable for any content, advertising, products, services, or other materials on or available from such applications. You expressly acknowledge and agree that use of third party applications is at your sole

risk and that the entire risk of unsatisfactory quality, performance, accuracy and effort is with you. It is up to you to take precautions to ensure that whatever you select to use is free of such items as viruses, worms, Trojan horses, and other items of a destructive nature. References on this mobile device to any names, marks, products, or services of any third-parties are provided solely as a convenience to you, and do not constitute or imply an endorsement, sponsorship, or recommendation of, or affiliation with the third party or its products and services. You agree that Samsung Electronics Co. shall not be responsible or liable, directly or indirectly, for any damage or loss caused or alleged to be caused by, or in connection with, use of or reliance on any such third party content, products, or services available on or through any such application. You acknowledge and agree that the use of any third-party application is governed by such third party application provider's Terms of Use, License Agreement, Privacy Policy, or other such agreement and that any information or personal data you provide, whether knowingly or unknowingly, to such third-party application provider, will be subject to such third party application provider's privacy policy, if such a policy exists. SAMSUNG ELECTRONICS CO.

DISCLAIMS ANY RESPONSIBILITY FOR ANY DISCLOSURE OF INFORMATION OR ANY OTHER PRACTICES OF ANY THIRD PARTY APPLICATION PROVIDER.

11. Disclaimer of Warranty Regarding Third Party Applications. SAMSUNG ELECTRONICS CO. DOES NOT WARRANT OR MAKE ANY REPRESENTATIONS REGARDING THE AVAILABILITY. USE. TIMELINESS. SECURITY. VALIDITY. ACCURACY, OR RELIABILITY OF, OR THE RESULTS OF THE USE OF, OR OTHERWISE RESPECTING, THE CONTENT OF ANY THIRD PARTY APPLICATION WHETHER SUCH THIRD PARTY APPLICATION IS INCLUDED WITH THE PRODUCT DISTRIBUTED BY SAMSUNG ELECTRONICS CO., IS DOWNLOADED, OR OTHERWISE OBTAINED, USE OF ANY THIRD PARTY APPLICATION IS DONE AT YOUR OWN DISCRETION AND RISK AND YOU ARE SOLELY RESPONSIBLE FOR ANY DAMAGE TO THE MOBIL F DEVICE OR LOSS OF DATA THAT RESULTS FROM THE DOWNLOADING OR USE OF SUCH THIRD PARTY APPLICATIONS. SAMSUNG ELECTRONICS CO. EXPRESSLY DISCLAIMS ANY WARRANTY REGARDING WHETHER YOUR PERSONAL INFORMATION IS CAPTURED BY ANY THIRD PARTY APPLICATION PROVIDER OR THE USE TO WHICH SUCH PERSONAL INFORMATION MAY BE PUT BY SUCH THIRD PARTY APPLICATION PROVIDER, ANY THIRD PARTY APPLICATIONS PROVIDED WITH THIS MOBILE DEVICE

ARE PROVIDED "AS IS" AND ON AN "AS AVAILABLE" BASIS. WITHOUT WARRANTIES OF ANY KIND FROM SAMSUNG ELECTRONICS CO., EITHER EXPRESS OR IMPLIED, TO THE FULLEST EXTENT POSSIBLE PURSUANT TO APPLICABLE LAW, SAMSUNG ELECTRONICS CO. DISCLAIMS ALL WARRANTIES EXPRESS, IMPLIED, OR STATUTORY. INCLUDING. BUT NOT LIMITED TO. IMPLIED WARRANTIES OF MERCHANTABILITY, SATISFACTORY QUALITY OR WORKMANLIKE EFFORT. FITNESS FOR A PARTICULAR PURPOSE, RELIABILITY OR AVAILABILITY, ACCURACY, LACK OF VIRUSES, QUIET ENJOYMENT, NON INFRINGEMENT OF THIRD PARTY RIGHTS OR OTHER VIOLATION OF RIGHTS. SAMSUNG ELECTRONICS CO. DOES NOT WARRANT AGAINST INTERFERENCE WITH YOUR ENJOYMENT OF THE THIRD PARTY APPLICATION. THAT THE FUNCTIONS CONTAINED IN THE THIRD PARTY APPLICATION WILL MEET YOUR REQUIREMENTS, THAT THE OPERATION OF THE THIRD PARTY APPLICATION WILL BE UNINTERRUPTED OR ERROR FREE. OR THAT DEFECTS IN THE THIRD PARTY APPLICATION WILL BE CORRECTED. YOU ASSUME THE ENTIRE COST OF ALL NECESSARY SERVICING, REPAIR, OR CORRECTION. SOME JURISDICTIONS DO NOT ALLOW EXCLUSIONS OR LIMITATIONS OF IMPLIED WARRANTIES, SO THE ABOVE EXCLUSIONS OR LIMITATIONS MAY NOT APPLY TO YOU. NO

ADVICE OR INFORMATION, WHETHER ORAL OR WRITTEN, OBTAINED BY YOU FROM SAMSUNG ELECTRONICS CO. OR ANY OTHER PERSON OR ENTITY SHALL BE DEEMED TO ALTER THIS DISCLAIMER OF WARRANTY REGARDING THIRD PARTY APPLICATIONS, OR TO CREATE ANY WARRANTY BY SAMSUNG ELECTRONICS CO.

12. Limitation of Liability. SAMSUNG ELECTRONICS CO. WILL NOT BE LIABLE FOR ANY DAMAGES OF ANY KIND ARISING OUT OF OR RELATING TO THE USE OR THE INABILITY TO USE THE SOFTWARE OR ANY THIRD PARTY APPLICATION. ITS CONTENT OR FUNCTIONALITY. INCLUDING BUT NOT LIMITED TO DAMAGES CAUSED BY OR RELATED TO ERRORS, OMISSIONS, INTERRUPTIONS, DEFECTS, DELAY IN OPERATION OR TRANSMISSION, COMPUTER VIRUS, FAILURE TO CONNECT. NETWORK CHARGES. IN-APP PURCHASES. AND ALL OTHER DIRECT. INDIRECT. SPECIAL. INCIDENTAL. EXEMPLARY, OR CONSEQUENTIAL DAMAGES EVEN IF SAMSUNG ELECTRONICS CO. HAS BEEN ADVISED OF THE POSSIBILITY OF SUCH DAMAGES, SOME JURISDICTIONS DO NOT ALLOW THE EXCLUSION OR LIMITATION OF INCIDENTAL OR CONSEQUENTIAL DAMAGES. SO THE ABOVE EXCLUSIONS OR LIMITATIONS MAY NOT APPLY TO YOU. NOTWITHSTANDING THE FOREGOING, SAMSUNG ELECTRONIC CO.'S TOTAL LIABILITY TO YOU FOR ALL

LOSSES, DAMAGES, CAUSES OF ACTION, INCLUDING BUT NOT LIMITED TO THOSE BASED ON CONTRACT, TORT, OR OTHERWISE, ARISING OUT OF YOUR USE OF THE SOFTWARE OR THIRD PARTY APPLICATIONS ON THIS MOBILE DEVICE, OR ANY OTHER PROVISION OF THIS EULA, SHALL NOT EXCEED THE AMOUNT PURCHASER PAID SPECIFICALLY FOR THIS MOBILE DEVICE OR ANY SUCH THIRD PARTY APPLICATION THAT WAS INCLUDED WITH THIS MOBILE DEVICE. THE FOREGOING LIMITATIONS, EXCLUSIONS, AND DISCLAIMERS (INCLUDING SECTIONS 9, 10, 11 AND 12) SHALL APPLY TO THE MAXIMUM EXTENT PERMITTED BY APPLICABLE LAW, EVEN IF ANY REMEDY FAILS ITS ESSENTIAL PURPOSE.

13. U.S. Government End Users Restricted Rights. The Software is licensed only with "restricted rights" and as "commercial items" consisting of "commercial software" and "commercial software documentation" with only those rights as are granted to all other end users pursuant to the terms and conditions herein. All Products are provided only with "restricted rights" with only those rights as are granted to all other end users pursuant to the terms and conditions herein. All Software and Products are provided subject to Federal Acquisition Regulation (FAR) 52.227.19.

14. APPLICABLE LAW. This EULA is governed by the laws of TEXAS, without regard to conflicts of laws principles. This EULA shall not be governed by the UN Convention on Contracts for the International Sale of Goods, the application of which is expressly excluded.

## 15. DISPUTE RESOLUTION.

- (a) Non-United States residents. If a dispute, controversy or difference is not amicably settled, it shall be finally resolved by arbitration in Seoul, Korea in accordance with the Arbitration Rules of the Korean Commercial Arbitration Board. The award of arbitration shall be final and binding upon the parties.
- (b) United States residents. ALL DISPUTES WITH SAMSUNG ELECTRONICS CO. ARISING IN ANY WAY FROM THIS EULA OR YOUR USE OF THE SOFTWARE SHALL BE RESOLVED EXCLUSIVELY THROUGH FINAL AND BINDING ARBITRATION, AND NOT BY A COURT OR JURY. Any such dispute shall not be combined or consolidated with any other person's or entity's claim or dispute, and specifically, without limitation of the foregoing, shall not under any circumstances proceed as part of a class action. The arbitration shall be conducted before a single arbitrator, whose award may not exceed, in form or amount, the relief allowed by the applicable law. The

arbitration shall be conducted according to the American Arbitration Association (AAA) Commercial Arbitration Rules applicable to consumer disputes. This arbitration provision is entered pursuant to the Federal Arbitration Act. The laws of the State of Texas, without reference to its choice of laws principles, shall govern the interpretation of the EULA and all disputes that are subject to this arbitration provision. The arbitrator shall decide all issues of interpretation and application of this arbitration provision and the EULA. For any arbitration in which your total damage claims, exclusive of attorney fees and expert witness fees, are \$5,000.00 or less ("Small Claim"), the arbitrator may, if you prevail, award your reasonable attorney fees, expert witness fees and costs as part of any award, but may not grant Samsung Electronics Co. its attorney fees, expert witness fees or costs unless it is determined that the claim was brought in bad faith. In a Small Claim case, you shall be required to pay no more than half of the total administrative, facility and arbitrator fees, or \$50.00 of such fees, whichever is less, and Samsung Electronics Co. shall pay the remainder of such fees. Administrative, facility and arbitrator fees for arbitrations in which your total damage claims, exclusive of attorney fees and expert witness fees, exceed \$5,000.00 ("Large Claim") shall be determined according to AAA rules. In a Large Claim

case, the arbitrator may grant to the prevailing party, or apportion among the parties, reasonable attorney fees, expert witness fees and costs. Judgment may be entered on the arbitrator's award in any court of competent jurisdiction. This arbitration provision also applies to claims against Samsung Electronics Co.'s employees, representatives and affiliates if any such claim arises from the licensing or use of the Software. You may opt out of this dispute resolution procedure by providing notice to Samsung Electronics Co. no later than 30 calendar days from the date of the first consumer purchaser's purchase of this device. To opt out, vou must send notice by e-mail to optout@sta.samsung.com, with the subject line: "Arbitration Opt Out." You must include in the opt out e-mail (a) your name and address: (b) the date on which the device was purchased: (c) the device model name or model number: and (d) the IMEI or MEID or Serial Number, as applicable, if you have it (the IMEI or MEID or Serial Number can be found (i) on the device box; (ii) on the device information screen, which can be found under "Settings;" (iii) on a label on the back of the device beneath the battery, if the battery is removable: and (iv) on the outside of the device if the battery is not removable). Alternatively, you may opt out by calling 1-888-987-4357 no later than 30 calendar days from the

date of the first consumer purchaser's purchase of the device and providing the same information. These are the only two forms of notice that will be effective to opt out of this dispute resolution procedure. Opting out of this dispute resolution procedure will not affect your use of the device or its preloaded Software, and you will continue to enjoy the benefits of this license.

16. ENTIRE AGREEMENT; SEVERABILITY. This EULA is the entire agreement between you and Samsung Electronics Co. relating to the Software and supersedes all prior or contemporaneous oral or written communications, proposals and representations with respect to the Software or any other subject matter covered by this EULA. If any provision of this EULA is held to be void, invalid, unenforceable or illegal, the other provisions shall continue in full force and effect. [101212]

## Index

| Α                              | installing 10                 | from Contacts 58                |
|--------------------------------|-------------------------------|---------------------------------|
| ccounts                        | removing 10                   | from Favorites 59               |
| adding a Google account 45     | Battery Use & Safety 178      | in-call options 61              |
| Google 12                      | Bigger Font                   | recent 61                       |
| Samsung 12                     | Setting 147                   | rejecting 60                    |
| setting up 45                  | Bluetooth                     | sending to voicemail 60         |
| r Gesture                      | pairing with a device 117     | settings 63                     |
| Activate 28                    | profiles 129                  | silencing a ringer 60           |
| Quick Glance 28                | settings 130                  | three-way 59                    |
| rplane mode 130                | turning on or off 117         | using the Keypad 57             |
| mazon Kindle 72                | С                             | Camera                          |
| oplications 41                 | Calculator 73                 | picture options 75, 76          |
| downloading new 91             | Calendar 73                   | recording video 77              |
| ops                            | Call log                      | taking pictures 75              |
| installing 69                  | creating/updating contacts 62 | Care and Maintenance 183        |
| uninstalling 69                | managing 62                   | Children and Cell Phones 173    |
| В                              | sending messages 62           | Clock 80                        |
| ack key 25                     | Calls                         | Commercial Mobile Alerting      |
| attery                         | answering 60                  | System (CMAS) 176               |
| charging 11                    | call-waiting 60               | Connecting to Video Devices 123 |
| cover, removing & installing 8 | ending 61                     | Contacts                        |
| indicator 10                   | from Call log 59              | backing up 53                   |
|                                |                               |                                 |

| Backup Assistant 53               | E                                    | viewing pictures and video 83 |
|-----------------------------------|--------------------------------------|-------------------------------|
| creating 46                       | Email                                | viewing videos 81             |
| creating from Call log 47         | account settings 107                 | Gestures                      |
| creating from the Keypad 47       | combined Inbox 107                   | Overview 27                   |
| exporting and importing 51        | composing and sending 108            | Gmail                         |
| groups 54                         | configuring accounts 106             | composing and sending 109     |
| joining 50                        | refreshing your accounts 107         | configuring your account 109  |
| My Profile 50                     | Emergency alert settings 105         | managing your account 109     |
| namecards 52                      | Emergency Calls 182                  | refreshing your account 109   |
| setting a picture as contact icon | Entering Text                        | Google                        |
| 83                                | Google voice typing 43               | Gmail 109                     |
| speed dials 56                    | Samsung keyboard 42                  | managing an account 46        |
| starred contacts 53               | Exposure to Radio Frequency (RF)     | Maps 86                       |
| updating 48                       | Signals 169                          | Navigation 90                 |
| updating from Call log 48, 62     | F                                    | Play Store 91                 |
| updating from Keypad 48           | FCC Hearing Aid Compatibility (HAC)  | setting up an account 45      |
| D                                 | Regulations for Wireless Devices 188 | Talk 111                      |
| Display                           | FCC Notice and Cautions 190          | your account 12               |
| Using Negative Colors 148         | Font Size                            | YouTube 98                    |
| Display / Touch-Screen 181        | Changing 147                         | <b>GPS</b> 182                |
| Do cell phones pose a health      | G                                    | Groups                        |
| hazard? 169                       | Gallery                              | adding contacts 55            |
| Draft Messages 102                | sharing pictures and video 82        | creating 54                   |
|                                   |                                      | sending a message 55          |

| Guided Tours 13                                                                                                    | Lock Screen                                                                                                    | Locked 102                                                                                                    |
|----------------------------------------------------------------------------------------------------|----------------------------------------------------------------------------------------------------|----------------------------------------------------------------------------------------------------|
| Н                                                                                                    | Say Wake-Up Command 139                                                                                                    | Options 102                                                                                                    |
| Health and Safety Information 169                                                                                                    | Shortcuts 139                                                                                                    | Scheduled Messages 102<br>Settings 103                                                                                                    |
| Home key 25<br>Home screen 36                                                                                                    |                                                                                                    | Spam 102                                                                                                    |
| adding shortcuts 39 adding widgets 39 customizing 24 folders 40 primary shortcuts 38 wallpaper 40                                       | Maps 86 Memory Card formatting 123, 124 installing 15 removing 15 Menu context-sensitive 25                                                                                             | Mobile Hotspot configuring 133 turning on or off 115 Mobile networks settings 132 Mono Audio Setup 148                                                                            |
| I                                                                                                    | key 25                                                                                                    | Motion 140                                                                                                    |
| Status Bar 36 nternet 84  K (indle 72  L Language and input 149 Location settings Standalong GPS services 162 VZW location services 161 | Message Options 102 Messages creating and sending 100 email 106 Gmail 109 Talk 111 types 99 Messaging Adding a Signature 105 Block Unknown Senders 105 Deleting a message 101 Draft 102 | Activate 28 Overview 27 Multi Window Activate/Deactivate 31 Customizing 33 Panel Relocation 32 Rearrange Apps 33 Removing Apps 33 Restoring Apps 34 Tab Repositioning 32 Using 31 |

| Music                           | Р                                   | Responsible Listening 184             |
|---------------------------------|-------------------------------------|---------------------------------------|
| creating a playlist 88          | Pairing with Bluetooth 117          | Restricting Children's Access to Your |
| Music Player 87                 | Palm Motion                         | Mobile device 190                     |
| setting a song as a ringtone 89 | Activate 28                         | Ringtones                             |
| My Files 89                     | On 28                               | setting a song as a ringtone 89       |
| My Profile 50                   | Personal Localized Alerting Network | Roaming 14                            |
| sending 50                      | (PLAN) 176                          | S                                     |
| My Verizon Mobile 90            | Phone settings                      | S Beam                                |
| N                               | Date & time 167                     | sharing files 80                      |
| Namecards                       | language 149                        | S Voice                               |
| sending 52                      | Picture ID                          | Set Wake-Up Command 139               |
| Navigation 25                   | setting 83                          | Samsung keyboard                      |
| command keys 25, 38             | Pictures                            | configuring 42                        |
| touch gestures 26               | setting as wallpaper 83             | entering text 42                      |
| Negative Colors 148             | sharing 82                          | Samsung Mobile Products and           |
| NFC                             | taking 75                           | Recycling 180                         |
| using S Beam 80                 | Play Store 91                       | Security                              |
| Notification Panel 31           | Playlists                           | locking and unlocking 16              |
| 0                               | creating 88                         | Settings 125                          |
| Operating Environment 186       | Powering On and Off 12              | Setup Wizard 95                       |
| Other Important Safety          | R                                   | Smart Practices While Driving 176     |
| Information 191                 | Reducing Exposure                   | Spam                                  |
| inomiation 131                  | Hands-Free Kits and Other           | Block Unknown Senders 105             |
|                                 | Accessories 172                     | Manually Register a Number 105        |
|                                 |                                     |                                       |

| Register a Phrase 105            | V                            | settings 126              |
|----------------------------------|------------------------------|---------------------------|
| Settings 105                     | Video                        | turning on or off 112     |
| Spam Messages 102                | options 79                   | Wi-Fi Direct              |
| Assigning 102                    | Videos                       | connecting to devices 114 |
| Specific Absorption Rate (SAR)   | recording 77                 | turning on or off 114     |
| Certification Information 174    | sharing 82                   | Wireless Networking       |
| Speed Dials                      | Voicemail                    | Bluetooth 117             |
| assigning 56                     | checking 110                 | VPN 118                   |
| removing or reassigning 56       | setting up 110               | Wi-Fi 112                 |
| Standard Limited Warranty 193    | Volume                       | Υ                         |
| T                                | key 20                       | YouTube 98                |
| Task Manager 14                  | VPN                          |                           |
| Text Text                        | adding 118                   |                           |
| entering 41                      | settings 135                 |                           |
| Text settings                    | W                            |                           |
| default 149                      | Wallpaper                    |                           |
| Google voice typing 149          | setting 83                   |                           |
| Samsung keyboard 150             | Warranty Information 193     |                           |
| TTY Mode 13                      | Widgets 39                   |                           |
| Turning Your Phone On and Off 12 | Wi-Fi                        |                           |
| U                                | adding a connection manually |                           |
| JL Certified Travel Charger 181  | 113                          |                           |
|                                  | Mobile Hotspot 115           |                           |
|                                  | scanning and connecting 113  |                           |